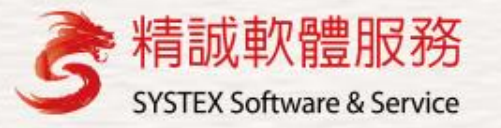

# **進化日常營運作業 Power BI 101**

AI致能·美好轉型新世界 Enadling DX **Empowering AI for Social Good** 

AP | APP | API | Appliance | Algorithm

張慶安 Andrew Chang 技術處長

## **看報表管理,要讓數字說話**

以合理計算的數字 供驗證不利因素的 存在,可減少爭辯。

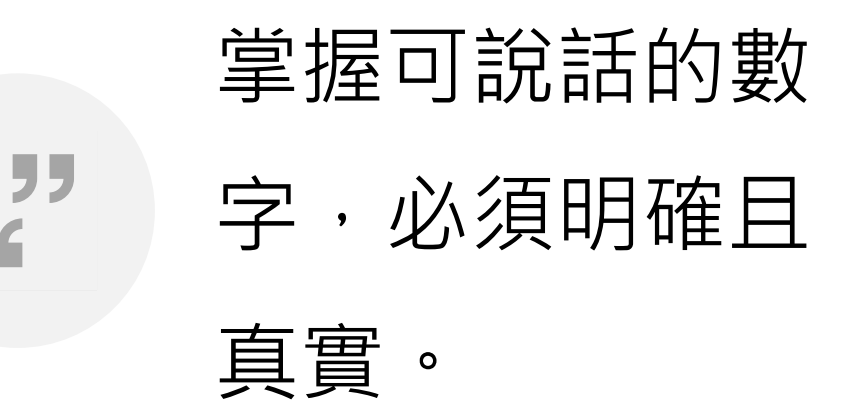

 $66$ 

引用於:<http://www.taifer.com.tw/taifer/tf/049002/39.html>

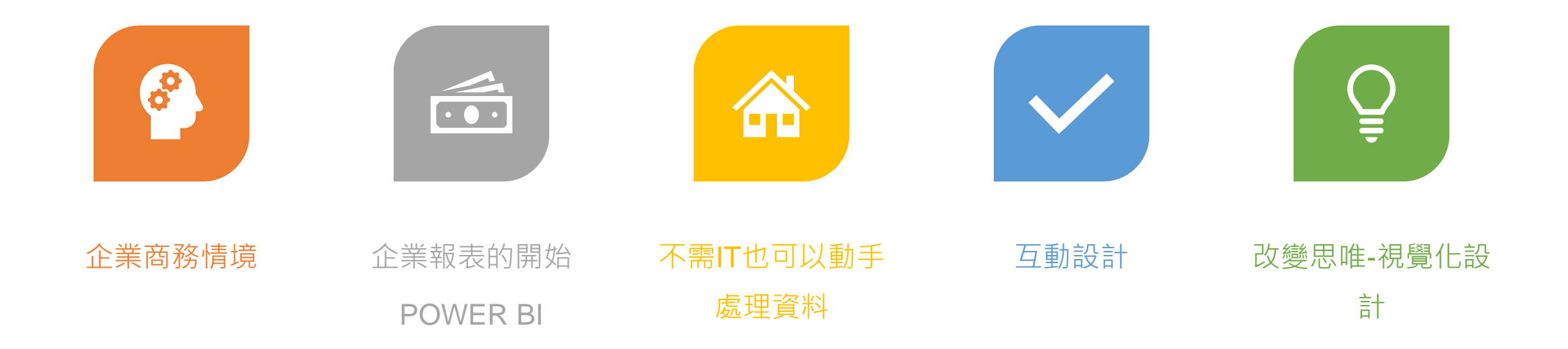

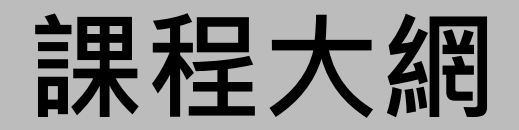

# **企業的使用境境**

**SYSTEX Software & Service** 

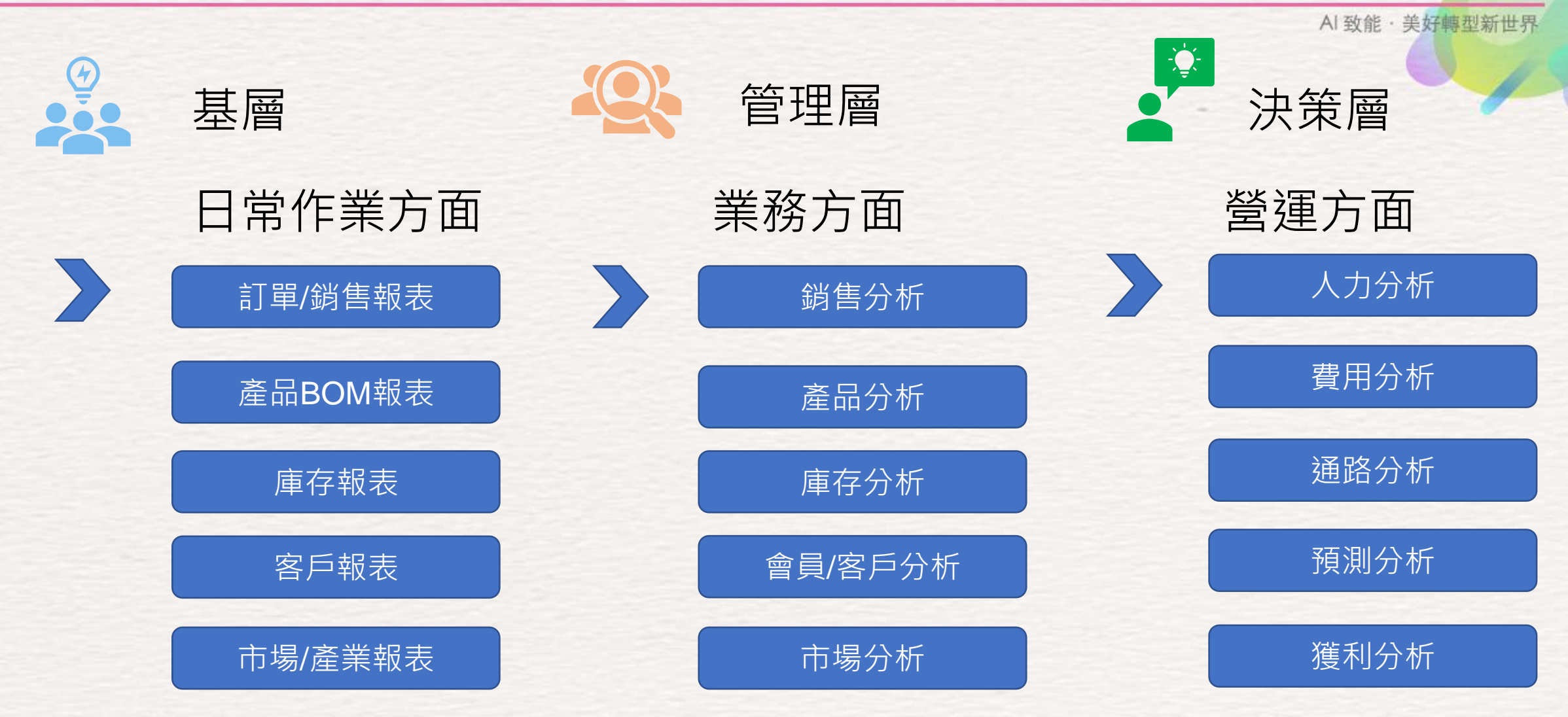

## **企業報表的開始**

#### PowerBI 提供快速、如同EXCEL的工具

**SYSTEX Software & Service** 

Al 致能 · 美好轉型新世界

# **最合適的洞悉工具 Power BI**

**SYSTEX Software & Service** 

AI 致能 · 美好轉型新世界

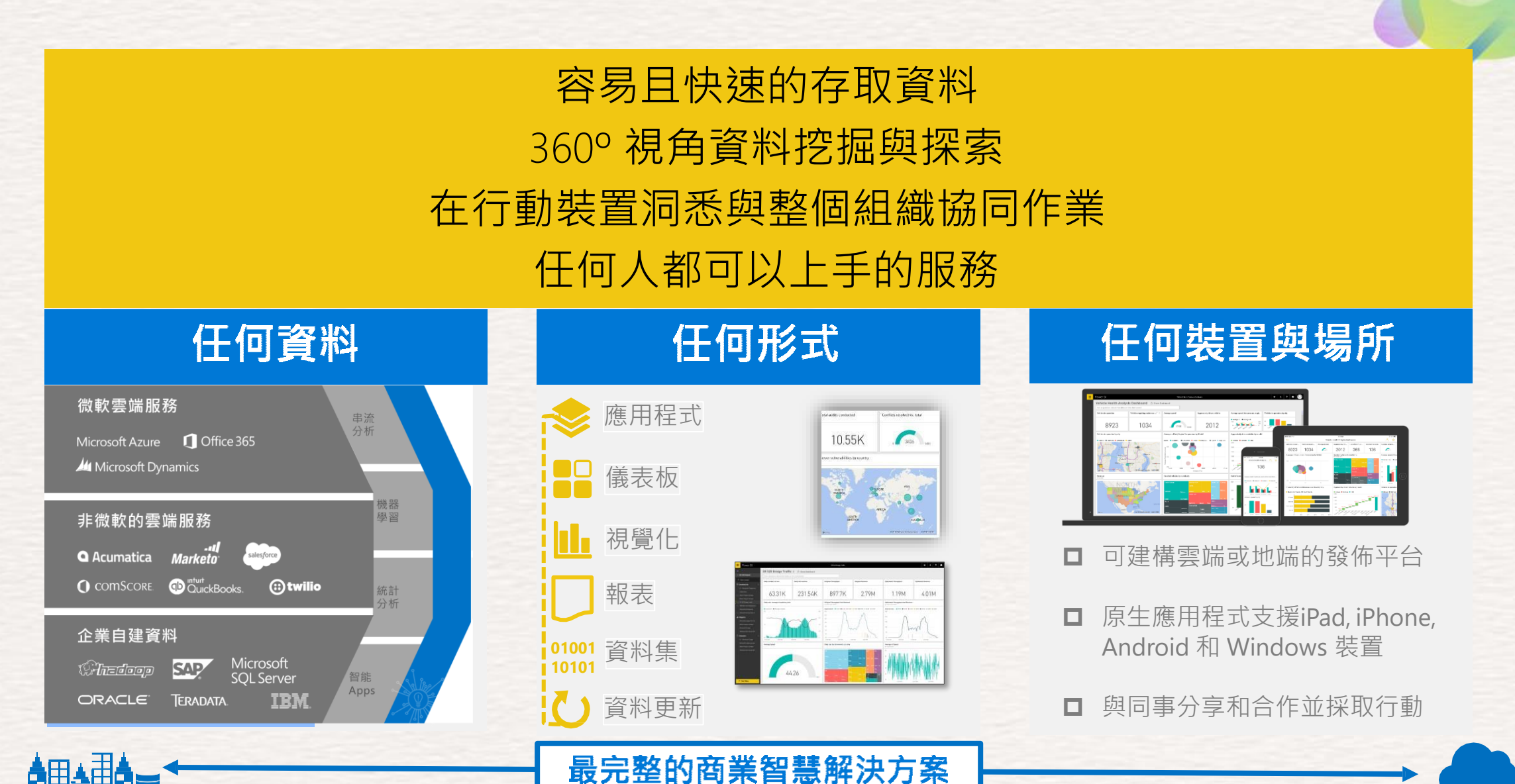

# 探索Power BI Desktop

#### **SYSTEX Software & Service**

Power BI Desktop 是一種視覺化資料探索和產生報告的工具

三次更新(約一年三季)

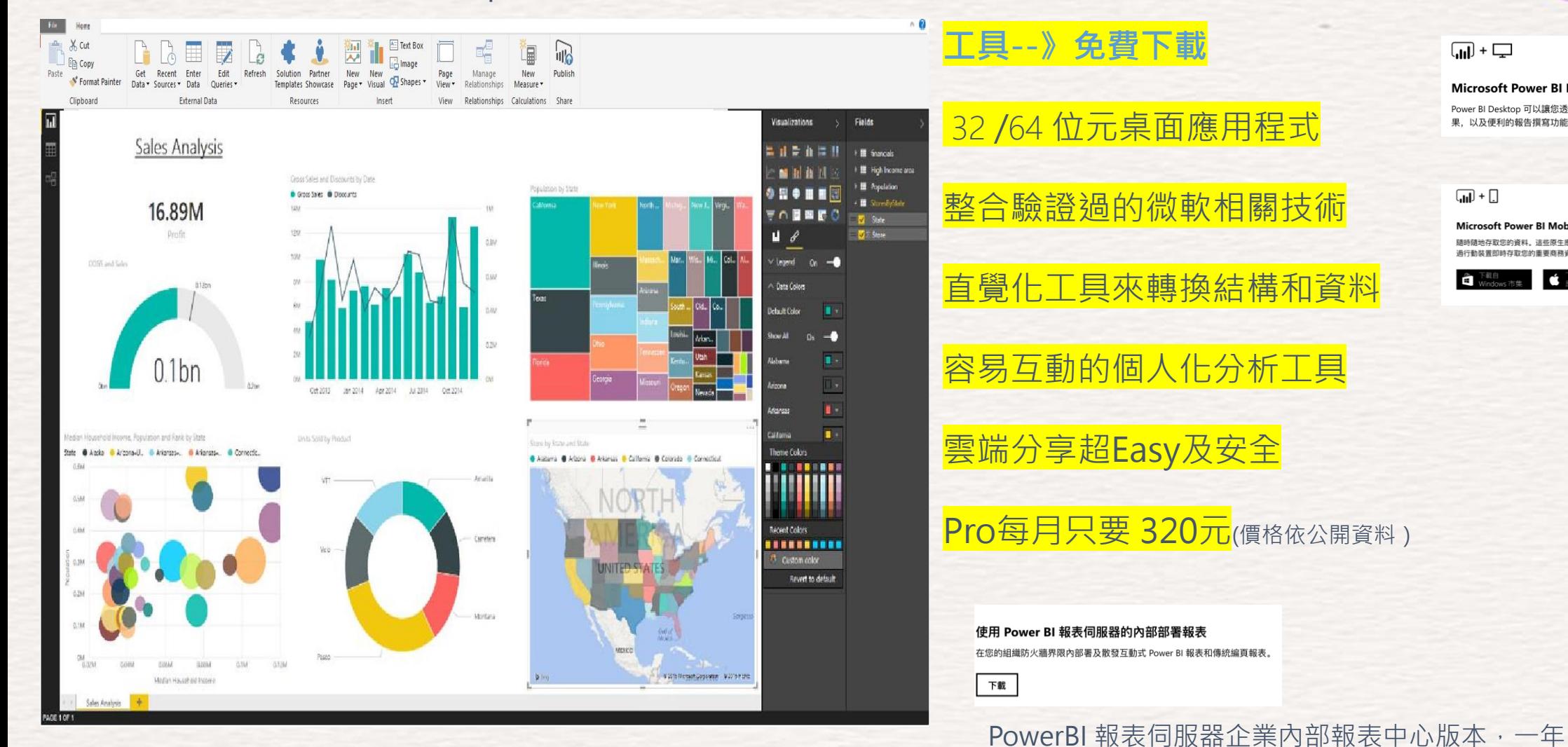

#### <https://powerbi.microsoft.com/zh-tw/downloads/>

**Microsoft Power BI Desktop** 

Power BI Desktop 可以讓您透過任意格式的拖放畫布、各種現代化資料視覺效 果,以及便利的報告撰寫功能, 瀏覽具備各種視覺效果的資料.

#### $\Box + \Box$

 $\overline{L}$  +  $\overline{L}$ 

**Microsoft Power BI Mobile** 

随時隨地左取你的資料,這些原生應用現式可以讓你以互動的方式,隨時隨地说 過行動裝置即時存取您的重要商務資訊

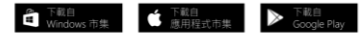

# Power BI Desktop 的3R-M

於人的快速能力

**PowerQuery** 

#### **SYSTEX Software & Service**

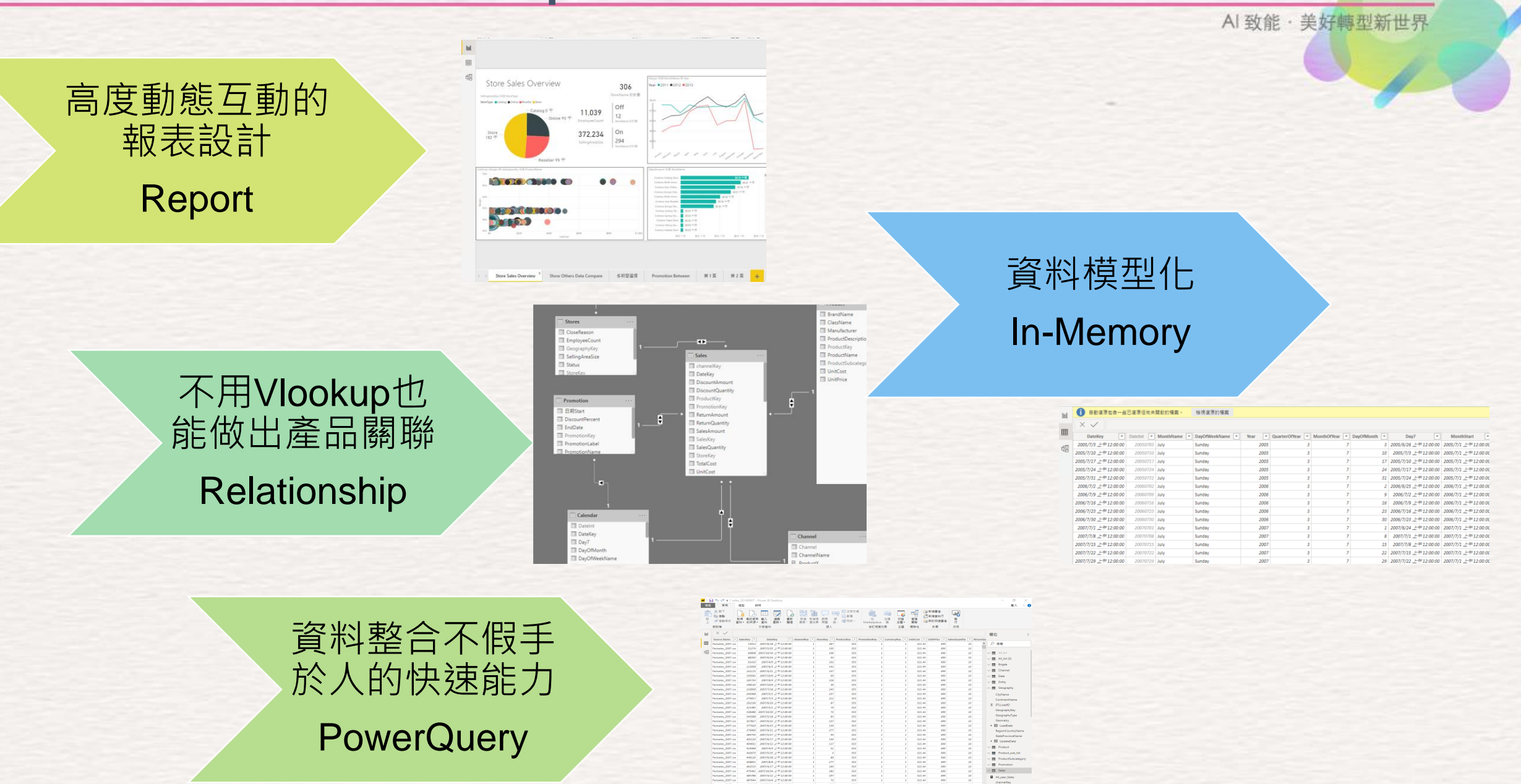

### **Power BI Desktop**

**查詢** 

## 整合有用的數據

 $\langle$ 

**SYSTEX Software & Service** 

持續

時間

昭展開

眼彙總

 $\bullet$ 

AI 致能 · 美好轉型新世界 • 搜尋內部與外部資料、存取、轉換和結合 • 以圖形化介面的方式操作 Kod In 合併資料行 資料類型:任何,可填滿,  $\overline{\chi}_{\overline{\Sigma}}$ HE  $10^2$ 印輯 画重新命名 ďh 口口 石三角 轠 H  $\Box$ |明移動 ·  $rac{ABC}{123}$  擷取 ▼ 《黑反轉資料列 1,取代值 四 框紐資料行 28 四捨五人 分割資 格式 統計 標 科學 日 分組 使用第一個資 時 shi 剖析· ■取消資料行樞紐▼ 日計數列數 高取代錯誤 進-||甲資訊 料行-記號 依據 料列做為標頭 資料▼ 期· 間 資料表 任何資料行 文字資料行 數字資料行 日期與時間資料行 ■ | 日 う ( っ ‐ | sales\_20190807 - Power BI Desktop 檔案 常用 模型 静田 ■ 各剪下 首副新増量值 독 படு ▦  $\mathbb Z$  $\sqrt{1}$ Le Lø  $\mathcal{A}\sqrt{\theta}$ n li **「中複製** 品影像 # 新增資料行 貼 取得 最近使用 輸入 編輯 重新 新增 新增視 詢問 按 從 從檔 切換 管理 森 1 新的快速量值 **、 " 複製格式** QR形狀 問題 鈕 行 資料 • 的來源 • 資料 音詢▼ 整理 頁面 - 覺效果 Marketplace 案 主題、 關聯 剪貼镜 外部管料 插入 自訂視覺效果 主題 關聯件 計算 共用  $\times$   $\checkmark$  $\|0\|$ 欄位 Source.Name  $\vert \cdot \vert$  SalesKey  $\vert \cdot \vert$ **DateKey**  $\blacktriangleright$  channel Key  $\blacktriangleright$  Store Key  $\blacktriangleright$  ProductKey  $\blacktriangleright$ PromotionKey  $\vert \cdot \vert$  CurrencyKey UnitCost  $\overline{\phantom{a}}$  UnitPrice  $\overline{\phantom{a}}$  SalesQuantity  $\blacktriangleright$  ReturnQu 囲 Factsales\_2007.csv 13913 2007/6/18 上午12:00:00 287 553 321.44 699 10  $\hat{}$ Factsales\_2007.csv 51274 2007/5/25 上午12:00:00 195 553  $10$ 321.44 699 臣 Factsales 2007.csv 60608 2007/10/10 F#12:00:00 196 553  $\mathcal{I}$ 321.44 699 10  $\mathcal{I}$ Factsales\_2007.csv 88350 2007/6/24 上午12:00:00 93 553 321.44 699 10 Factsales\_2007.csv 91419 2007/4/6 上午12:00:00 192 553 321.44 699  $10$  $\mathbf{I}$ 142 10 Factsales\_2007.csv 113058 2007/6/5 上午12:00:00 553  $\mathbf{I}$ 321.44 699 Factsales\_2007.csv 141115 2007/4/21 上午12:00:00  $\mathbf{r}$ 147 553  $\mathbf{I}$  $\mathbf{I}$ 321.44 699 10 Factsales\_2007.csv 159562 2007/10/6 上午12:00:00  $\mathbf{I}$ 69 553  $\mathbf{I}$ 321.44 699 10  $\mathbf{I}$ 2007/6/4 上午12:00:00 Factsales\_2007.csv 165724  $\mathcal{L}$ 158 553  $\mathbf{I}$  $\mathcal{L}$ 321.44 699  $10<sup>1</sup>$ Factsales\_2007.csv 198143 2007/10/6 上午12:00:00 36 553 321.44 699  $10\,$ Factsales\_2007.csv 216838 2007/7/18 上午12:00:00 243 553 321.44 699  $10$  $\mathbf{1}$ Factsales\_2007.csv

 $\boldsymbol{\alpha}^{\phi}$ **資料與 關聯**Ш

結構化資料行  $\Box$ 登入 へ ○ 搜尋 **H** All\_list  $H = All list (2)$ 图 Brigde E Channel **EXP** Date Entity Geography 245968 2007/5/1 上午12:00:00 237 553  $\mathbf{1}$ 321.44 699 10 CityName 275817 2007/7/3 上午12:00:00 212 553  $\mathbf{1}$  $\mathbf{I}$ 321.44 699  $10<sup>1</sup>$ Factsales 2007.csv ContinentName Factsales\_2007.csv 2007/6/29 上午12:00:00 87 553 321.44 699 10 292190  $\mathbf{I}$  $\mathbf{I}$  $\mathbf{I}$  $\Sigma$  ETLLoadID 70 553  $10$ Factsales\_2007.csv 2007/5/1 上午12:00:00  $\mathbf{I}$ 321.44 699 321485  $\mathbf{I}$  $\mathbf{I}$ GeographyKey Factsales\_2007.csv 328486 2007/10/20 上午12:00:00  $72$ 553  $\mathbf{1}$ 321.44 699 10 GeographyType  $10\,$ Factsales\_2007.csv 343588 2007/5/18 上午12:00:00 83 553 321.44 699 Geometry Factsales\_2007.csv 357827 2007/6/22 上午12:00:00 137 553 321.44 699 10 130 553 321.44 699 10 ▶ 圙 LoadDate Factsales\_2007.csv 377420  $\mathbf{I}$  $\mathbf{I}$ 277 553 321.44 10 Factsales\_2007.csv 379900 2007/9/21 上午12:00:00  $\mathbf{I}$ 699 RegionCountryName 2007/5/27 上午12:00:00 94 553  $\mathbf{I}$  $\mathbf{I}$ 321.44 699  $10$ Factsales 2007.csv 384745  $\mathbf{1}$ StateProvinceName Factsales\_2007.csv 402120 2007/6/17 上午12:00:00 130 553  $\mathbf{1}$  $\mathbf{1}$ 321.44 699 10 ▶ **lid** UpdateDate 2007/4/12 上午12:00:00 117 553 10 Factsales\_2007.csv 404651  $\mathbf{I}$  $\mathbf{1}$ 321.44 699 FFI Product Factsales\_2007.csv 423068 2007/4/4 上午12:00:00 51 553 321.44 699 10  $10<sup>1</sup>$ Factsales\_2007.csv 442673 2007/5/25 上午12:00:00  $\Delta$ 553 321.44 699 Product\_sub\_list Factsales\_2007.csv 446120 2007/6/28 上午12:00:00 89 553 321.44 699  $10$ **EE** ProductSubcategory 2007/8/8 上午12:00:00 277 55.3 321.44 699  $10<sup>1</sup>$ Factsales\_2007.csv 458831  $\mathbf{1}$  $\mathbf{1}$  $\mathbf{I}$ **Promotion** 169  $10\,$ Factsales\_2007.csv 462515 2007/4/17 上午12:00:00  $\mathbf{I}$ 553  $\mathbf{I}$  $\mathbf{I}$ 321.44 699 **EE** Sales  $10$ Factsales\_2007.csv 475461 2007/10/24 上午12:00:00 282 553  $\mathbf{I}$  $\mathbf{1}$ 321.44 699 Factsales\_2007.csv 484786 2007/4/12 上午12:00:00 197 553 321.44 699 10 1  $\mathbf{1}$ **国** All\_year\_Sales  $72$ 553 699 10 Factsales\_2007.csv 487044 2007/10/4 上午12:00:00  $\mathbf{1}$ 321.44  $\mathbf{1}$ channelKey Factsales\_2007.csv 494047 2007/6/25 上午12:00:00  $\mathbf{1}$ 286 553  $\mathbf{I}$  $\mathbf{1}$ 321.44 699 10  $\Sigma$  CurrencyKey 資料表: Sales (2,282,482 個資料列)

#### Power BIDesktop

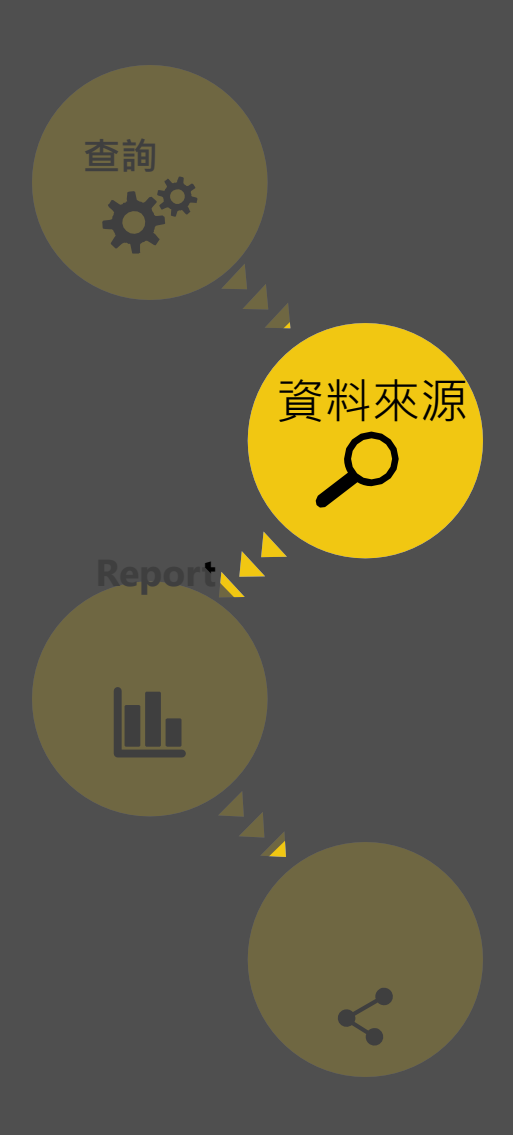

### 從廣泛的來源做資料整合 **SYSTEX Software & Service**

Al 致能 · 美好轉型新世界

- 使用查詢功能去連接資料來源, 比 powerbi.com 網站所支援的種類更多樣化
- 使用in-memory來處理資料得到最佳效能,將資料集壓縮後儲存在記憶體中
- 只將需要查詢的資料載入,透過預先編輯來縮減資料集

*Power BI Desktop*所支援的資料來源

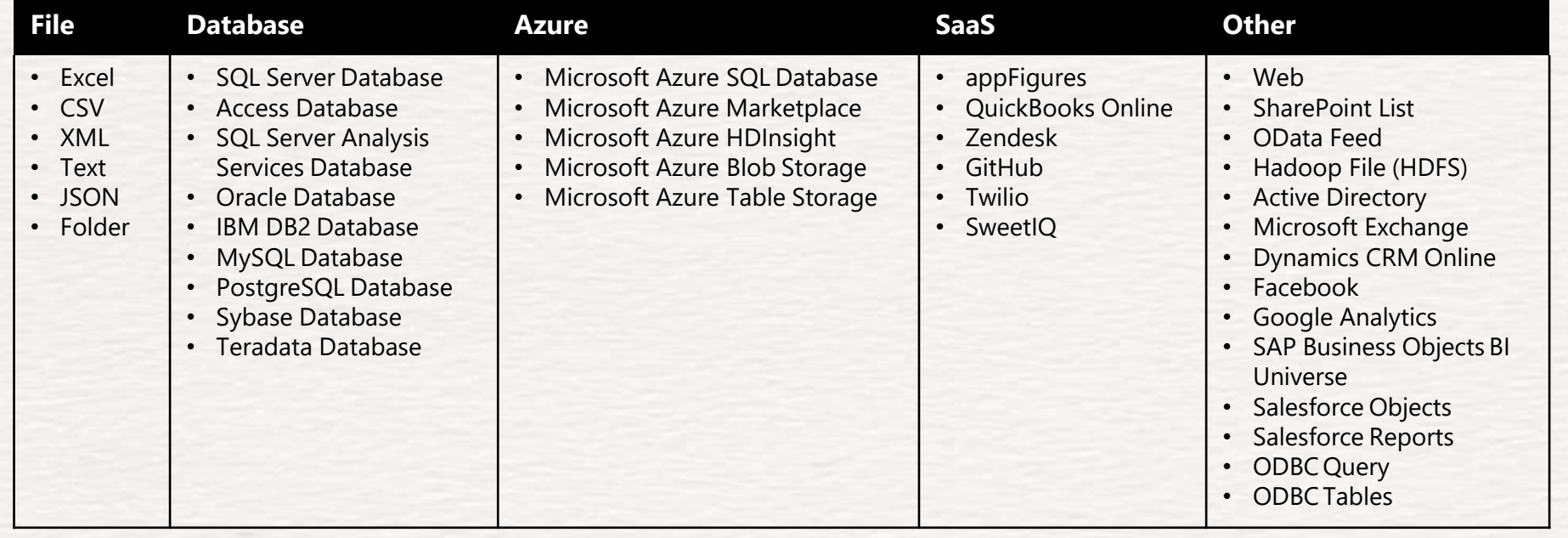

### Power BIDesktop

**查詢**

**報表**

<u>lılı</u>

**l** 關聯

 $\boldsymbol{\zeta}$ 

**資料來源**

## 使用公式及其相互關係產生豐富的資料模型

**SYSTEX Software & Service** 

- 匯入資料自動建立模型
	- 能自動偵測關係,將資料分類並給給予彙總
- 美化模型啟用複雜的計算
	- 透過手動或自動偵測AutoDetect功能,來產生表格 的關聯性
	- 調整關係型態(1:1, 1:多, 多:1),及交叉過濾的資料來 產生新見解
- 定義計算 (測量值) 用來產生報表用的新 領域
	- o 使用自動產生測量值, 或是使用Data Analysis Expressions (DAX)公式建立自訂的量值
- 使用組合式的量值及關係去發展進一步 的分析

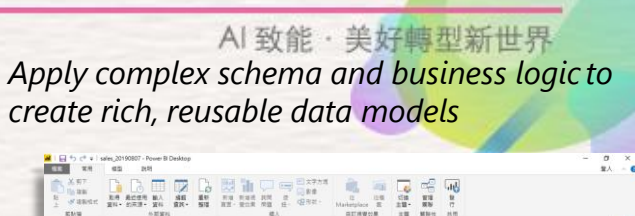

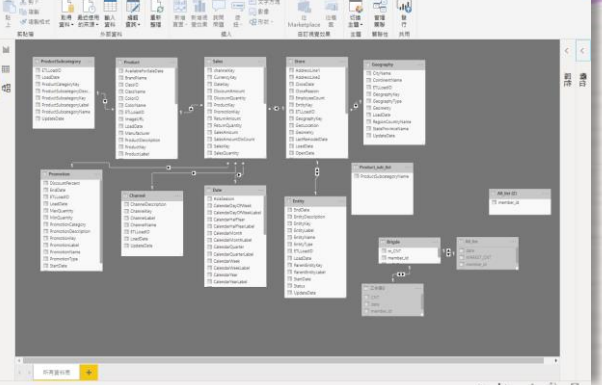

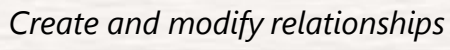

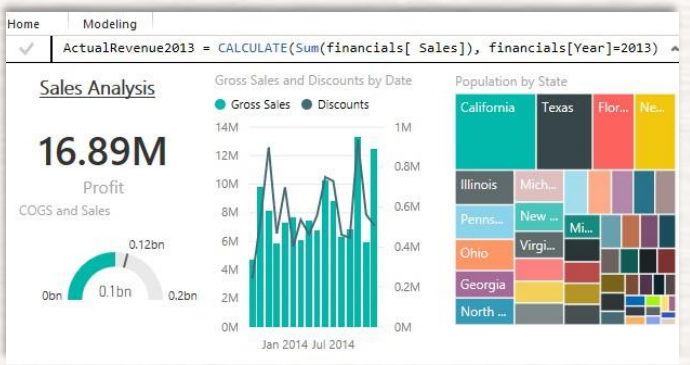

*Define and use measures with DAX formulas*

未涵蓋關聯性、特殊例外狀況、理解業務成果

Al 致能·美好轉型新世界

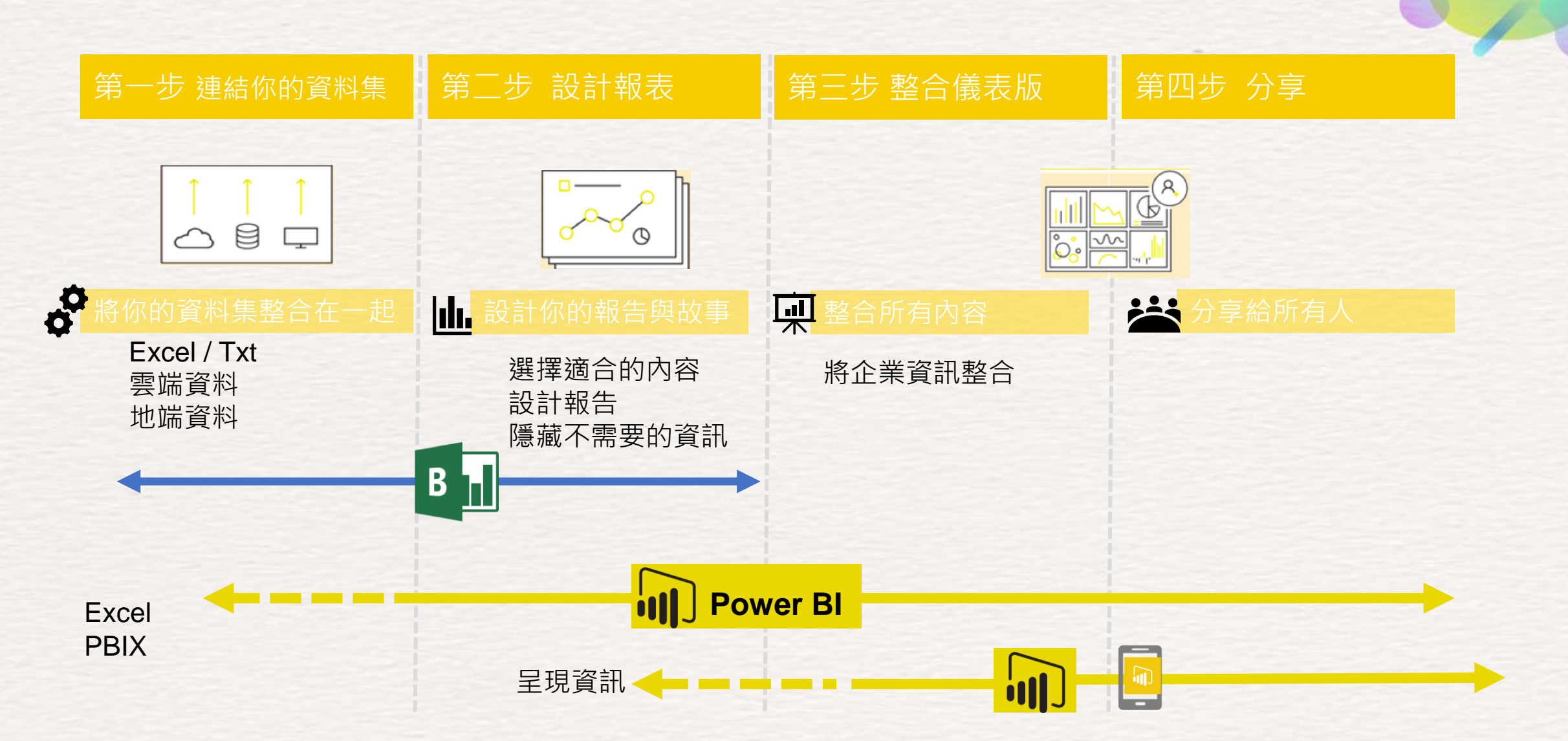

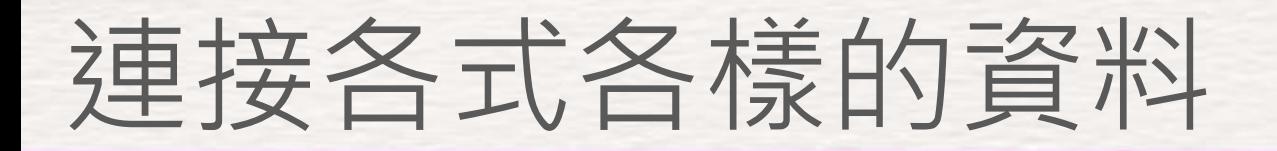

Al 致能·美好轉型新世界

探索散落在雲端或內部 部署上的資料,包括巨 量資料來源,例如 Hadoop 或 Spark。藉由 [連接](https://powerbi.microsoft.com/zh-tw/documentation/powerbi-desktop-data-sources/)數百種來源與不斷 累積資料,讓 Power BI Desktop 能夠為各種不 同的情境提供深入解析。

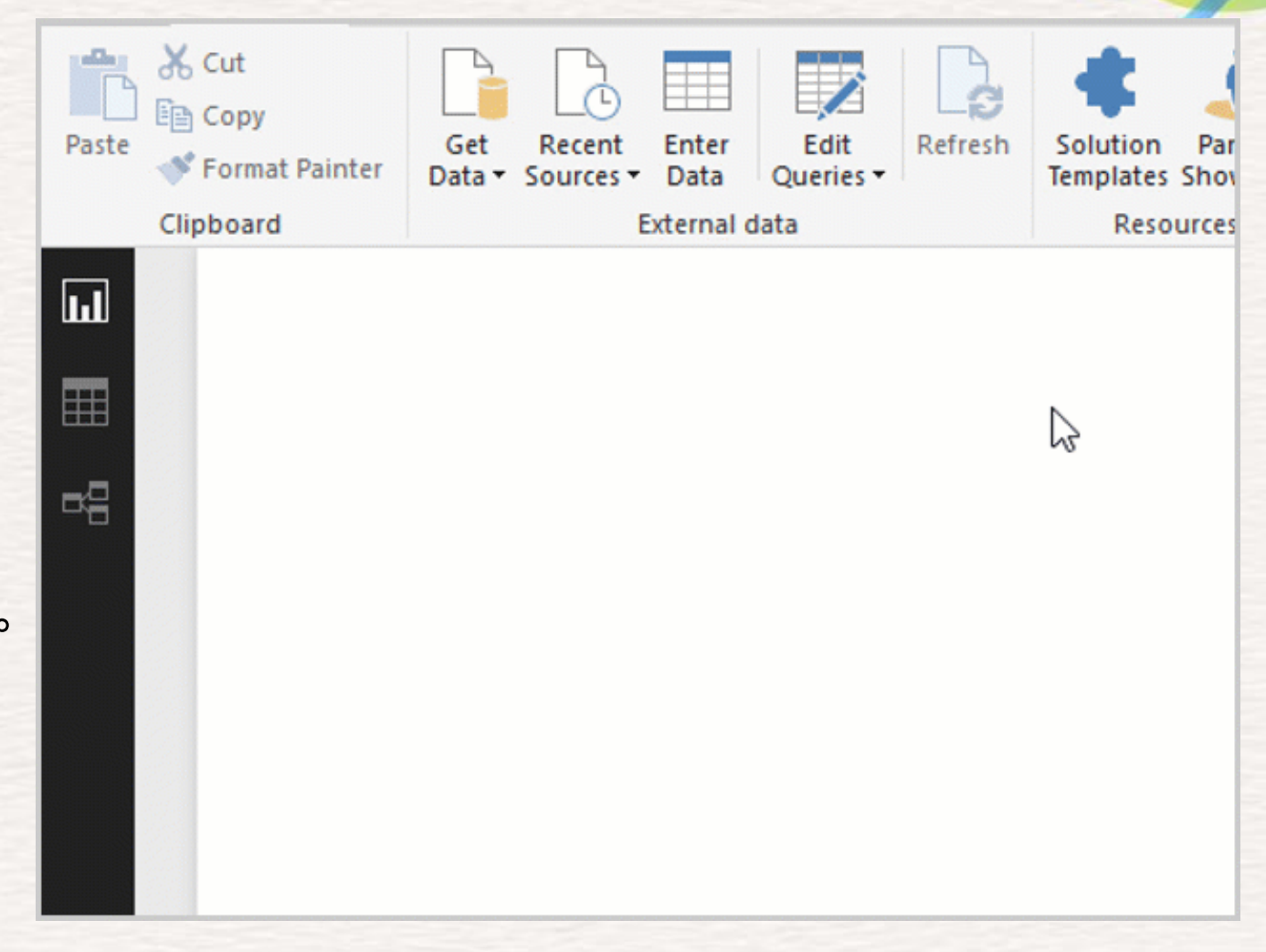

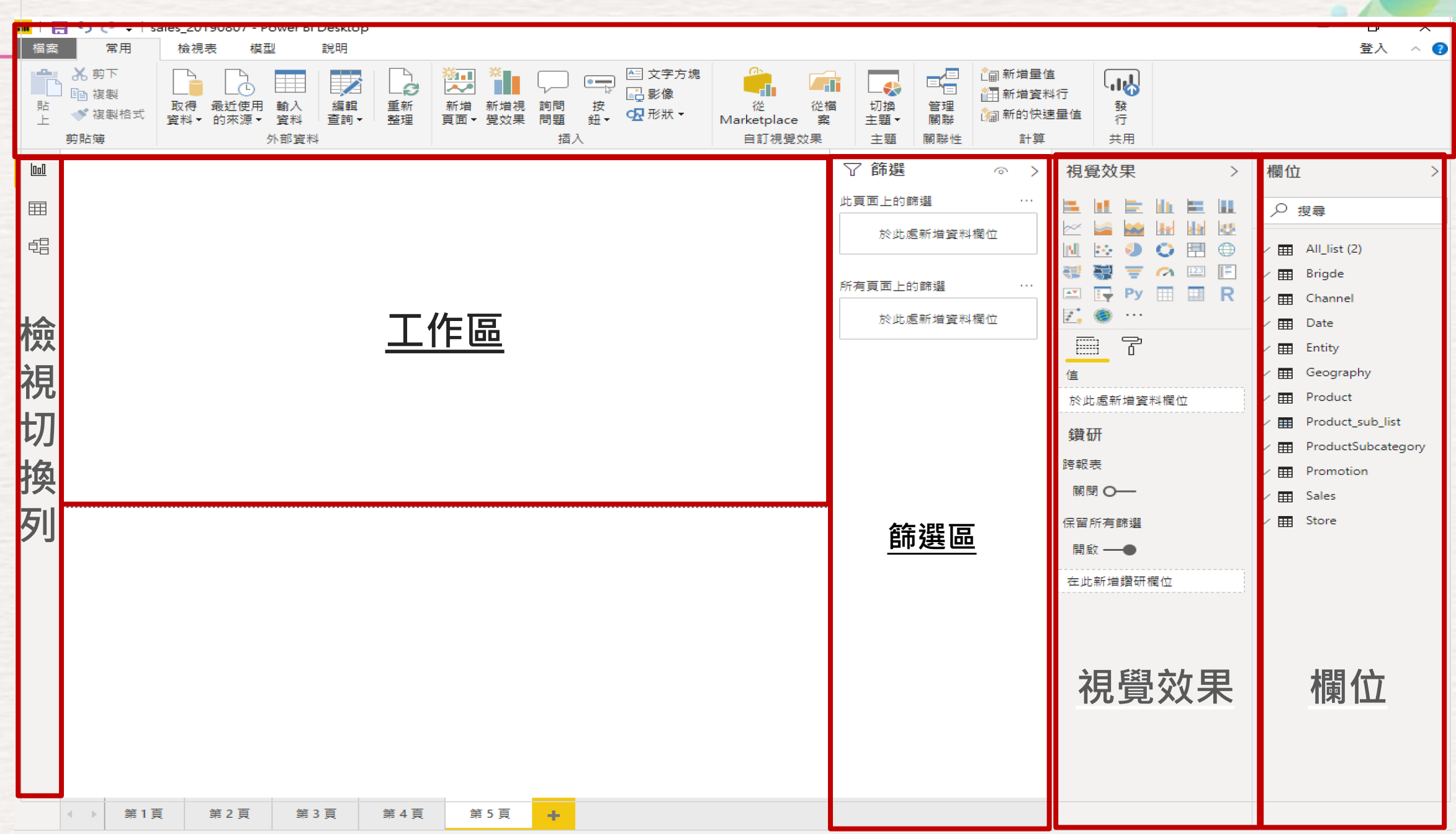

# **匯入資料**

**SYSTEX Software & Service** 

Al 致能·美好轉型新世界

■1日ちごです 専案 首頁 檢視 File **X** 剪下  $\frac{d\mathbf{h}_{\parallel}}{d\mathbf{h}_{\parallel}}$ 自 複製 取得 貼 ● 複製格式 最常用 Excel ×目 ы SQL Server Analysis Services

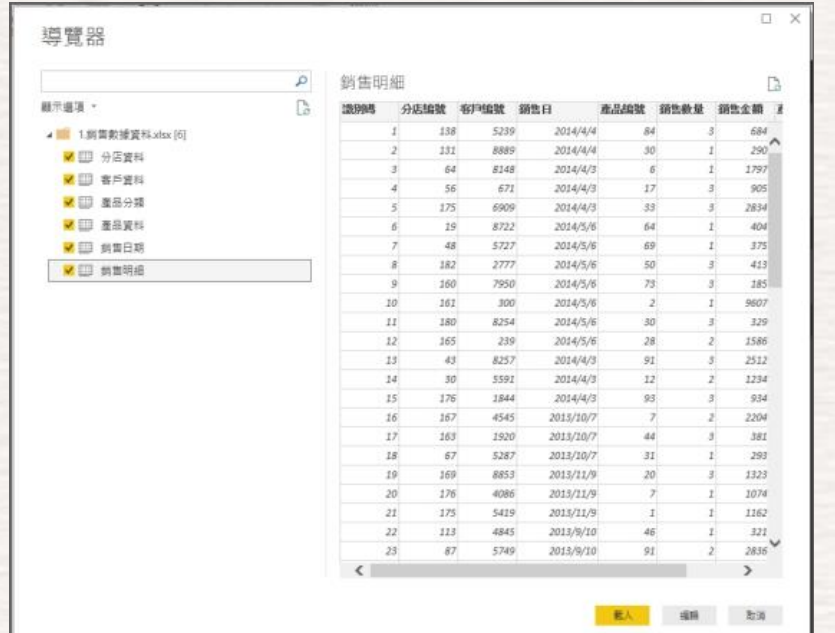

• 在【首頁】【取得資料】點擊【Excel】

- 選擇要匯入的檔案
- 按下確定

• 勾選所需的Table • 按下載入開始匯入資料

### **迅速的關聯**

## 不需寫Lookup就能直接查出產品對應。

**SYSTEX Software & Service** 

AI 致能 · 美好轉型新世界

# **資料整合更容易**

#### **SYSTEX Software & Service**

Al 致能·美好轉型新世界

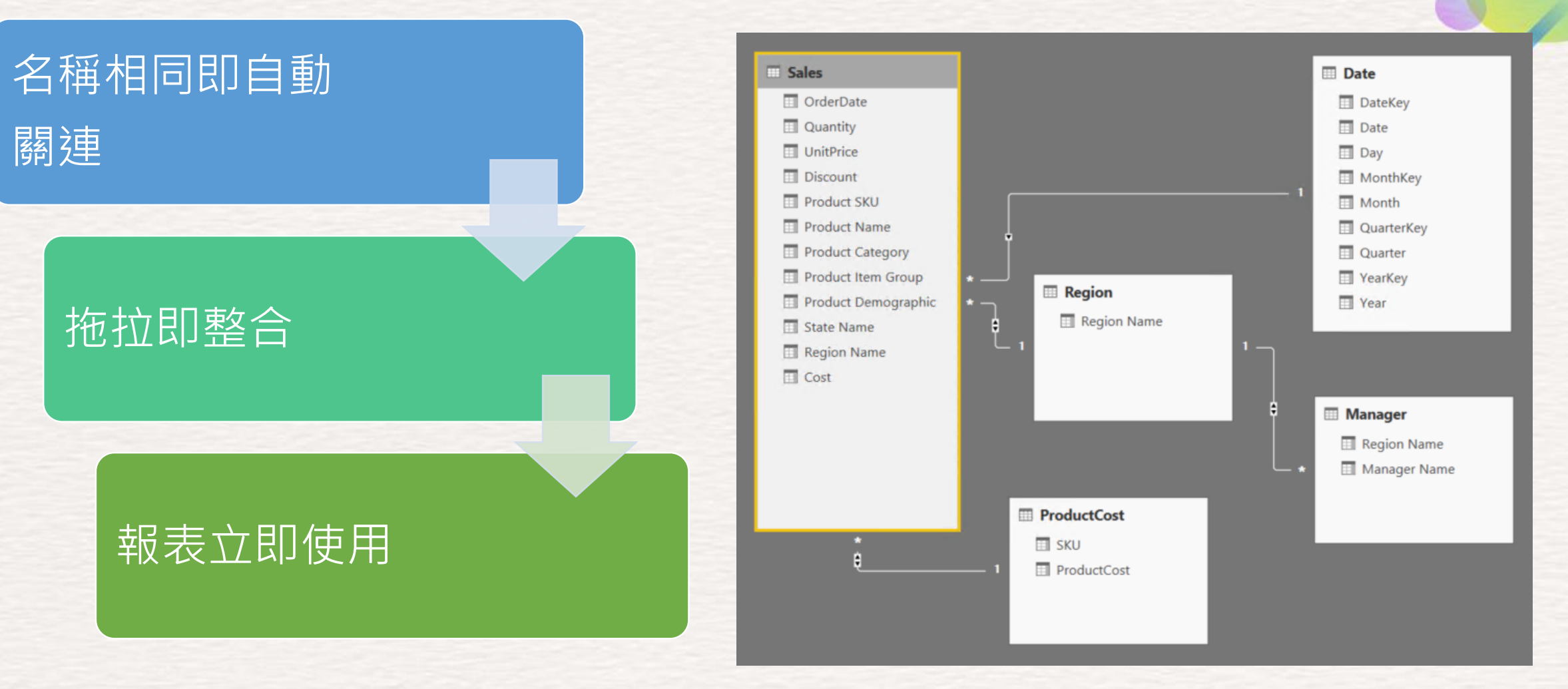

視覺方式串聯資料關係, 不用 Copy/Past 或 vlookup 函數

**資料關聯**

- 點選右方切換檢視列的第三個【關聯性】
- 在關聯性頁面上,可以看到Power BI已經自動建立關聯
- 將銷售日期的銷售日點選拖拉至銷售日期的銷售日建立關聯

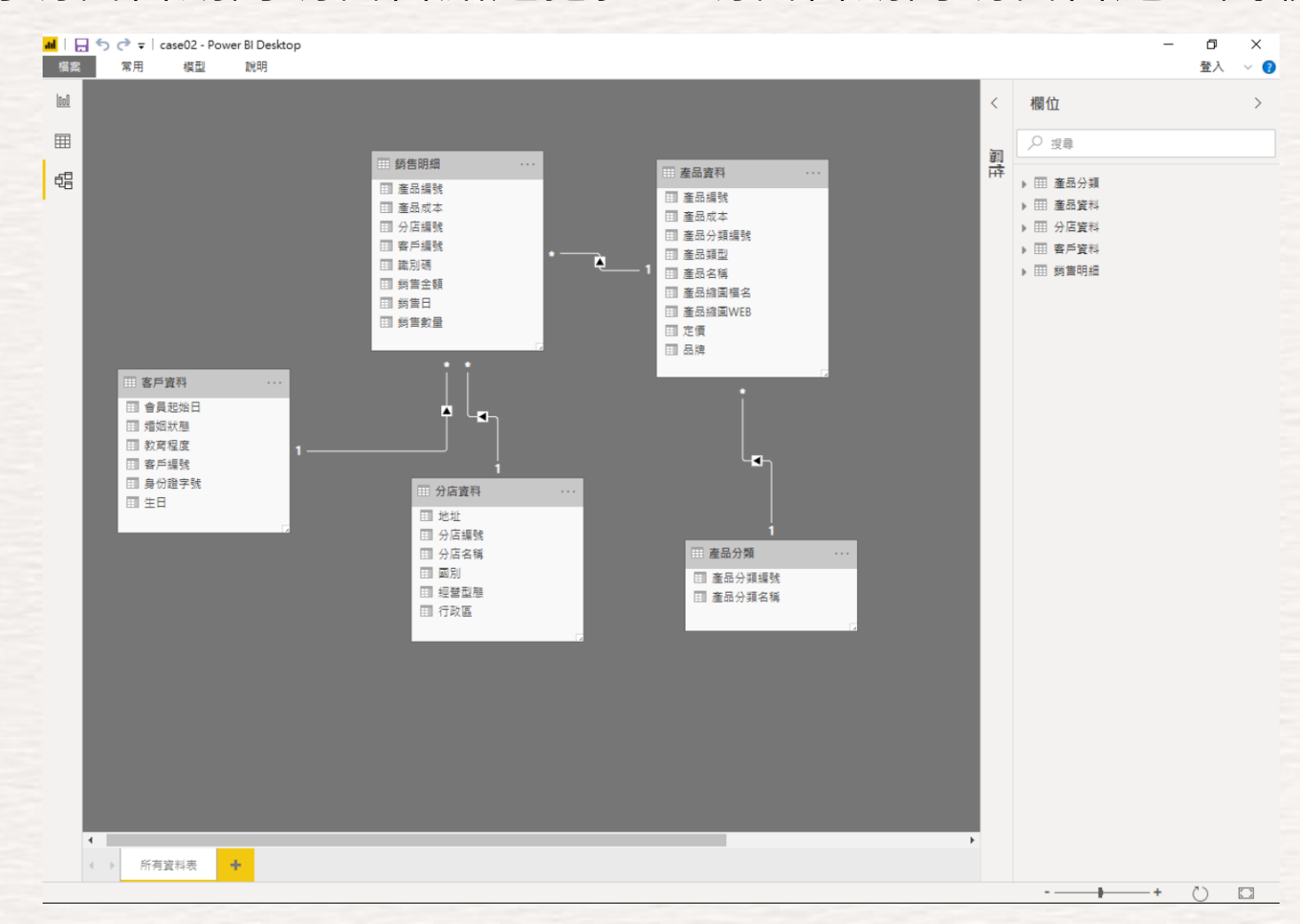

AI 致能 · 美好轉型新世界

 $\overline{\mathbf{u}}$ 

囲

帽

編輯關聯性

遍取彼此關聯的資料表與資料行。

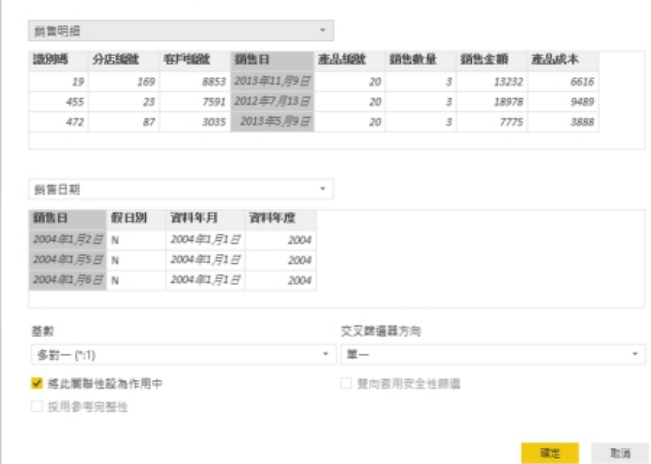

## 不需要IT也可以處理資料

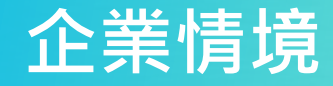

**SYSTEX Software & Service** 

AI 致能 · 美好轉型新世界

## **企業內作業的日常**

#### **SYSTEX Software & Service**

AI 致能·美好轉型新世界

### 系統眾多,要匯整成一張表

### 每個月、每季都要做的老闆的報告 任務

### 企業外在環境變化快,資料需要更 多IT來不級開發

### 等不及。。只好用大招。

### **零開發的整合資料**

## 一般人都會的整合資料高級工具。 PowerBI-PowerQuery

**SYSTEX Software & Service** 

Al 致能 · 美好轉型新世界

#### 9個資料行,95個資料列 依前 1000個資料列進行的資料行分析

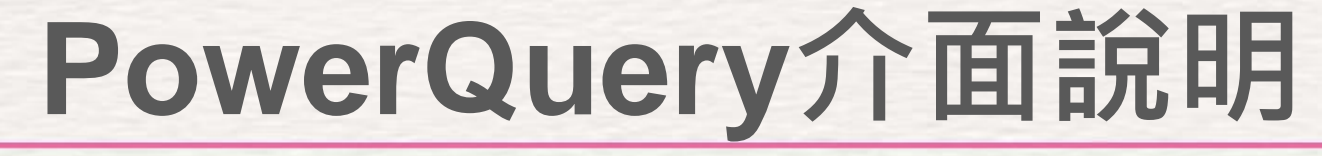

**SYSTEX Software & Service** 

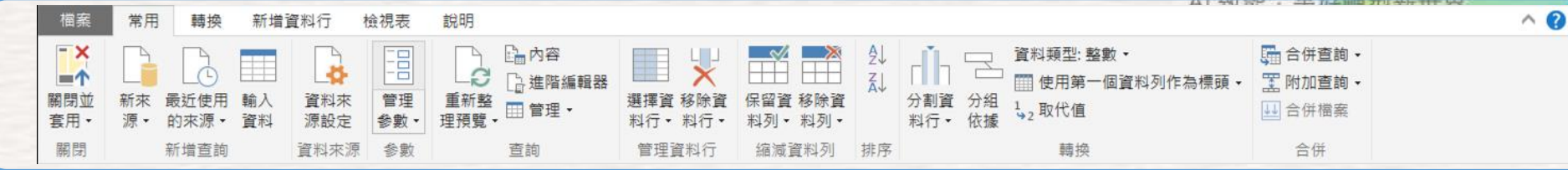

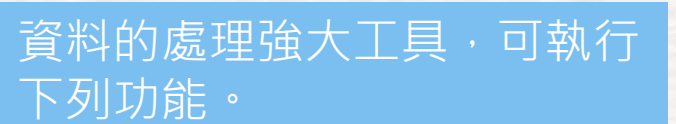

工具列:新增來源、輸入

資料、參數及調整、合併

查詢

- 合併資料
- 匯入資料
- 參考表格
- 附加相關表格
- 處理與分割資料
- 複雜的參數傳遞

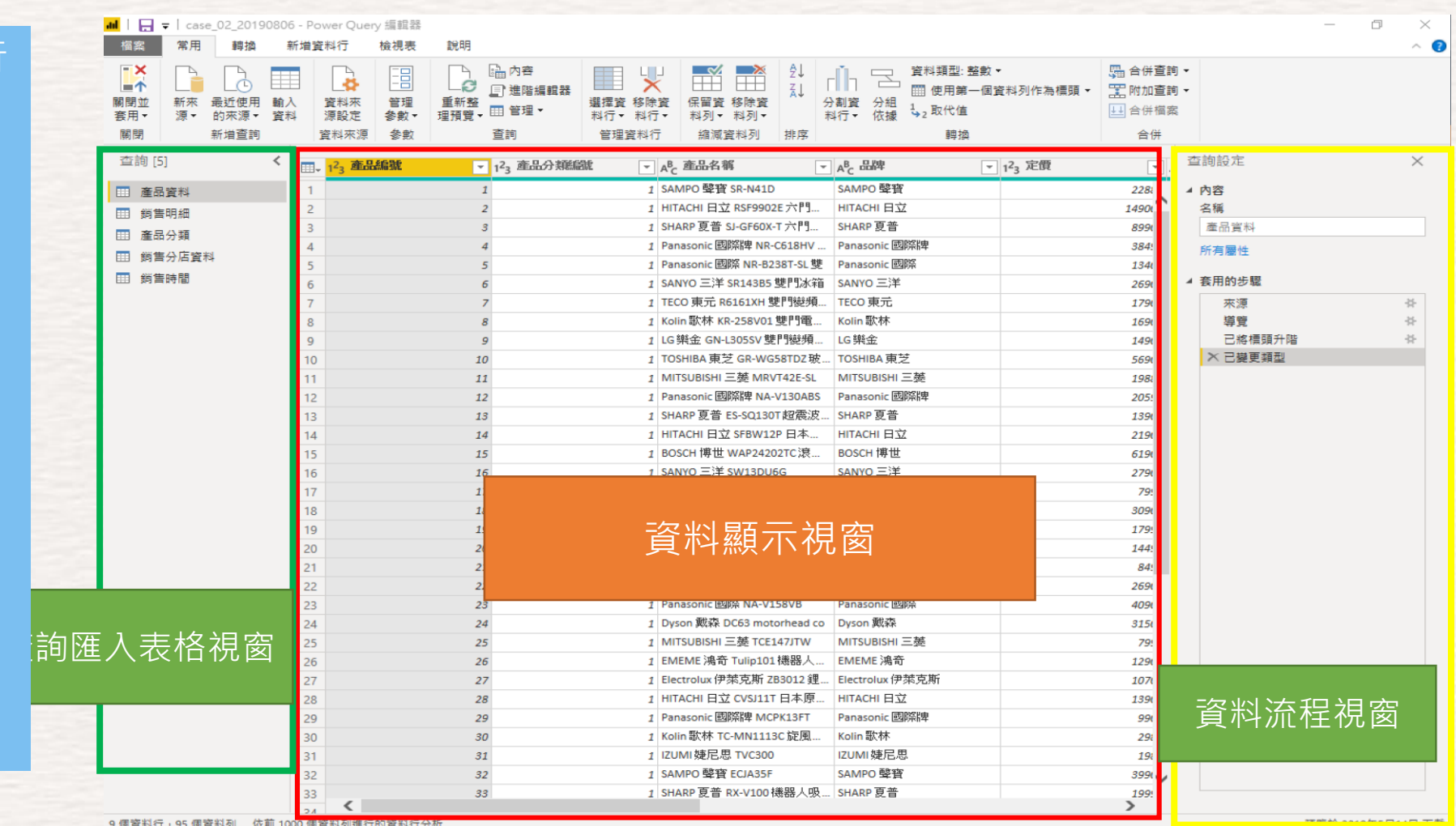

### **改變思唯,視覺 化設計**

## 視覺化的呈現設計

<https://www.youtube.com/watch?v=xekEXM0Vonc>

**SYSTEX Software & Service** 

AI 致能 · 美好轉型新世界

# **災情分析**

**SYSTEX Software & Service** 

AI 致能 · 美好轉型新世界

#### 兩張圖看懂雨的影響

#### 11日起梅雨鋒面與西南季風雙重影響

- 6月11日起臺灣受梅雨鋒面與西南氣流雙重影響,全臺降雨影響將持續4天
- 梅雨鋒面伴隨著強對流系統,易形成短延時強降雨,中南部山區有連續性的降雨
- 6月11日 鋒面影響、西南氣流増強

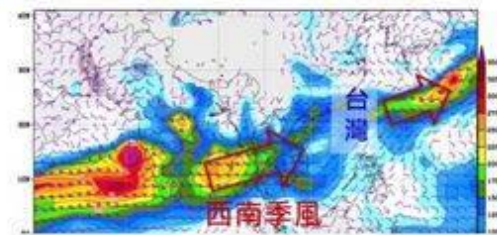

■ 6月13日 鋒面徘迴、西南氣流持續影響

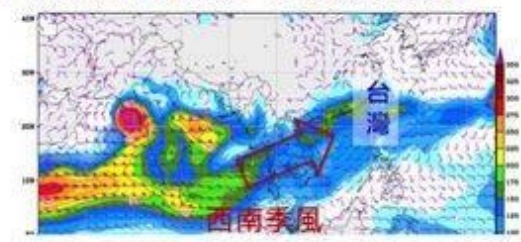

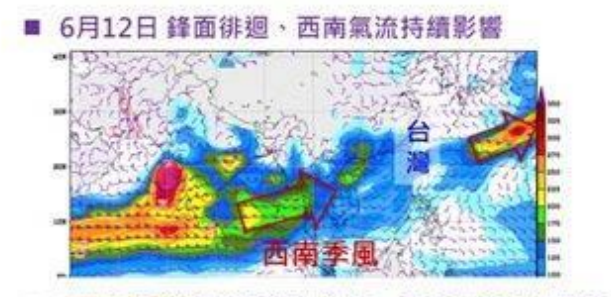

■ 6月14日 鋒面南移巴士海峽 西南氣流持續影響

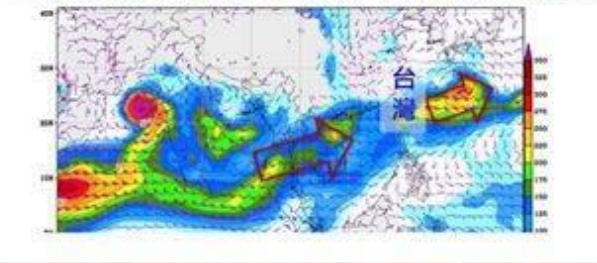

#### 中南部山區與西半部低窪地區嚴防豪雨

- 根據梅雨季歷史災情分析 淹水災害主要導因於短延時強降雨的發生 坡地災害則為連續性降雨所導致
- 本次降兩將維持4天 · 中南部山區須嚴防 連續性降雨所導致之土石流與山崩等坡地 災害;西半部低窪區須嚴防短延時強降雨 所造成之淹水災害

2012-2018 梅雨鋒面 伴隨西南氣流災點 ● 淹水

 $\overline{\mathbf{z}}$ 

# **如何選擇適合的圖表**

#### **SYSTEX Software & Service**

:· 美好轉型新世界

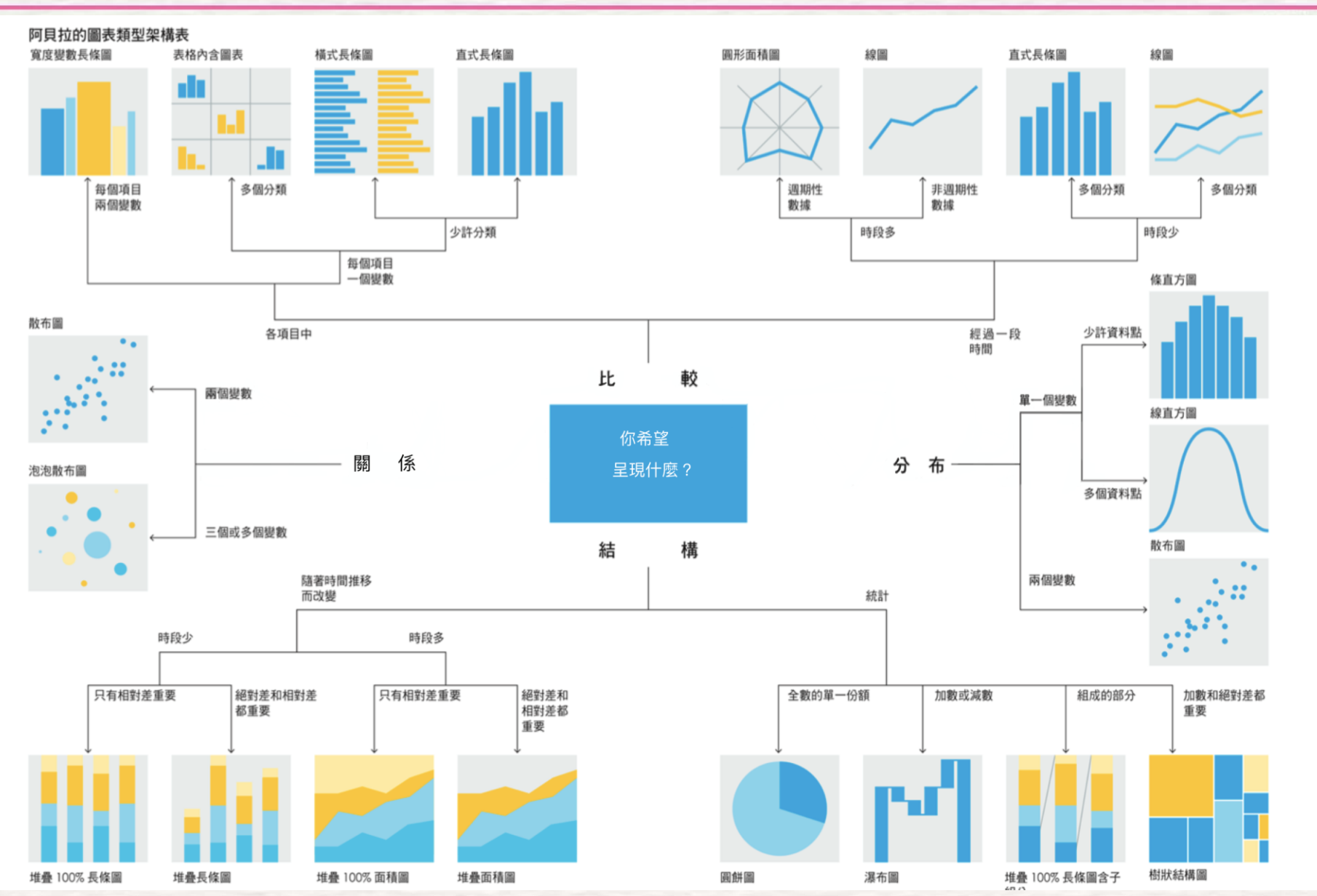

https://app.powerbi.com/view?r=eyJrIjoiMDA4YWIwZWEtMDE3ZS00YmFhLWE5YWMtODFIZWEzNTU1ODNiIiwidCI6IjZjMGE1YjijLTA4OWEtNDk0ZS1iMDVlLTcxNjEwOTgyOTA0NyIsImMiOjF9 本圖摘取至哈佛教你做出好圖表

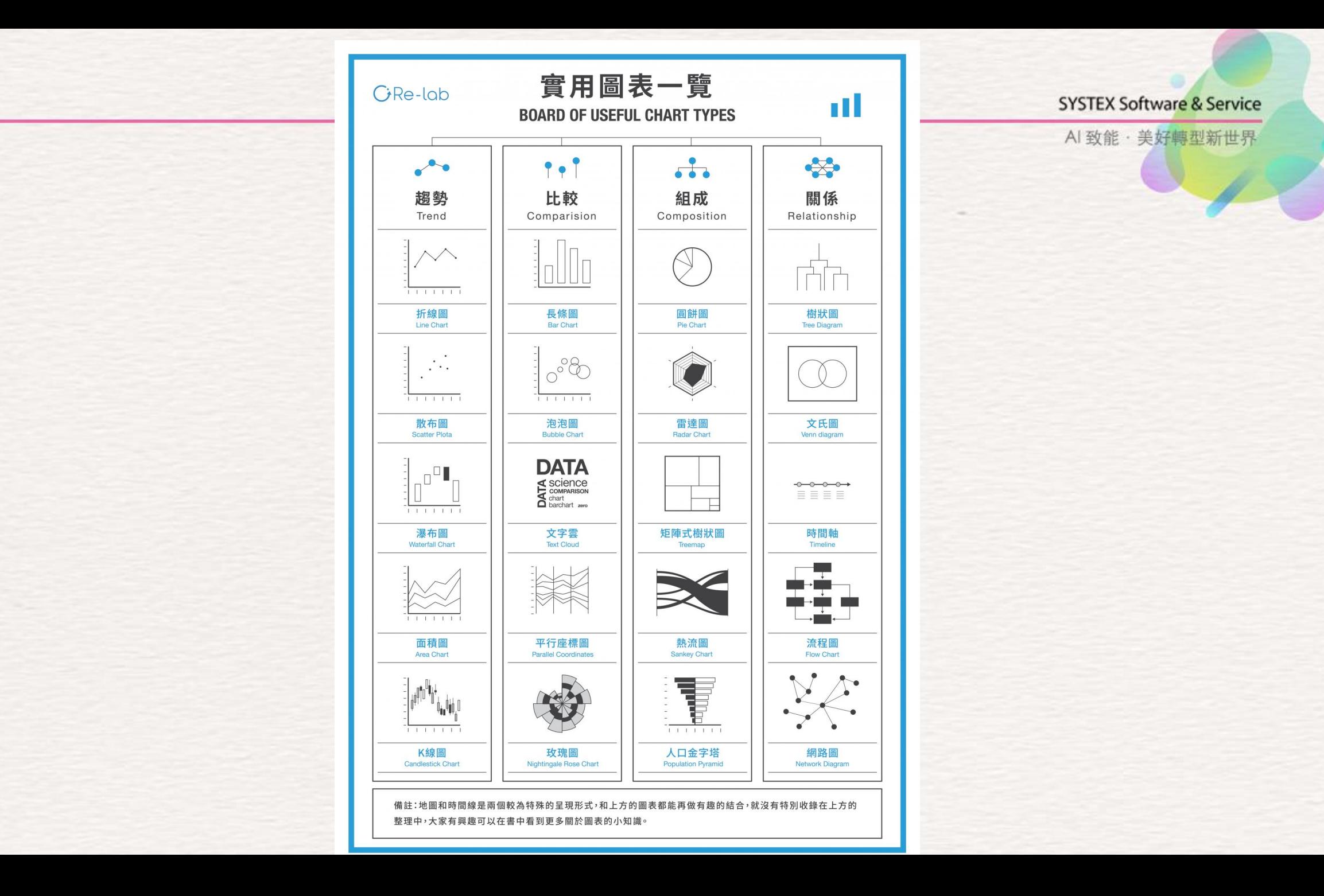

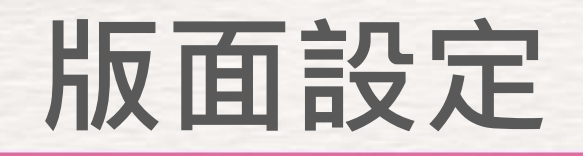

AI 致能 · 美好轉型新世界

- 默認情況下,頁面大小是動態的 縮小或增大報表大小以適應可 用空間
- 您還可以設置特定的寬高比,例如16:9(預設值) 或4:3
- 您也可以選擇適合報告的屏幕, 屏幕的寬度或默認的大小
- 您也可以將圖像設置為頁面背景 [頁面檢視] 設定

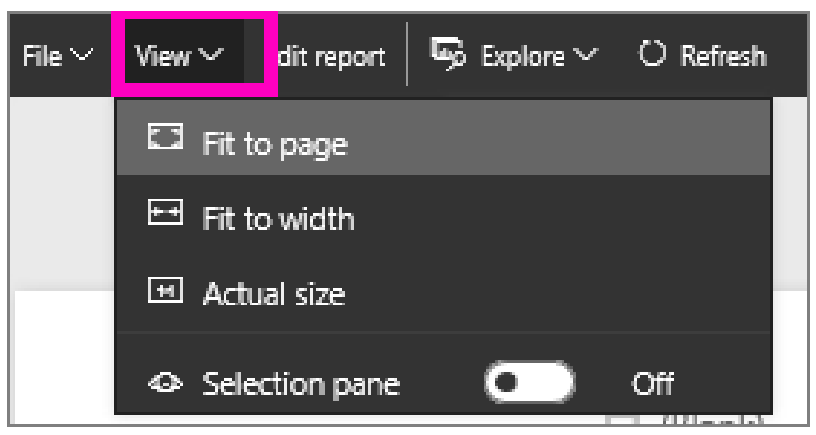

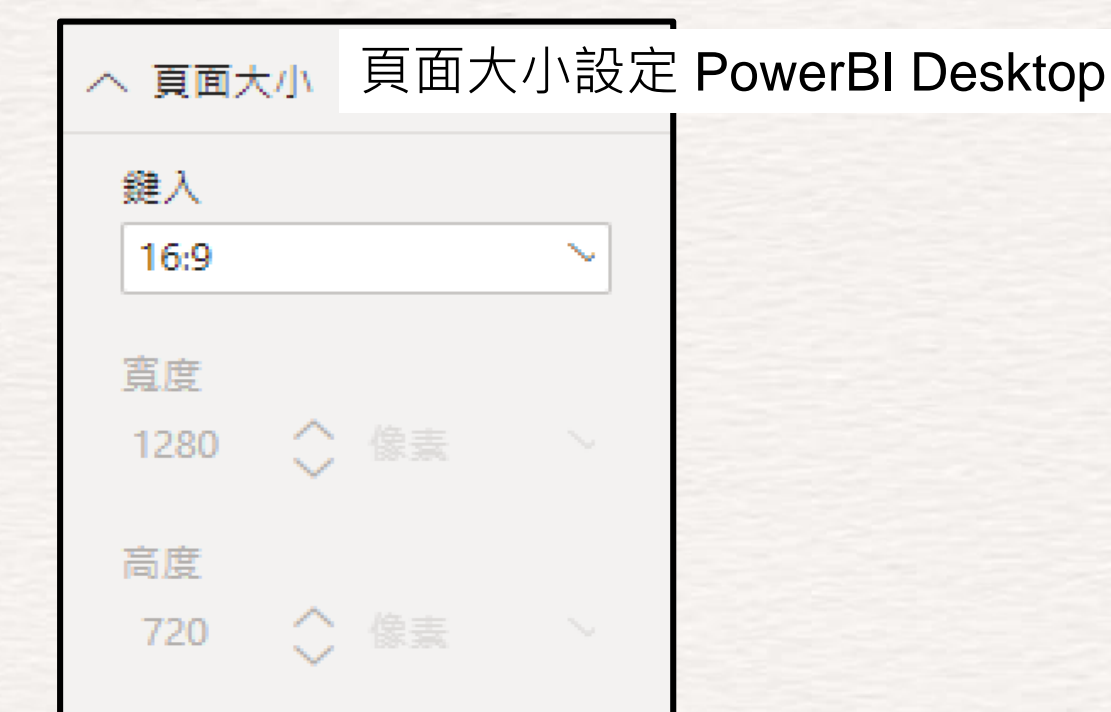

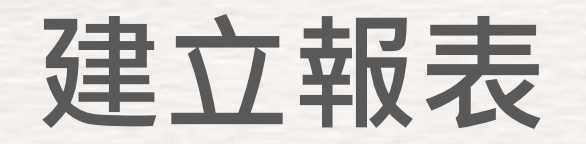

Al 致能·美好轉型新世界

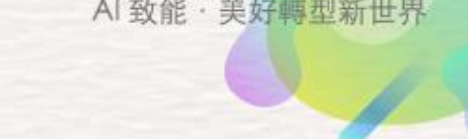

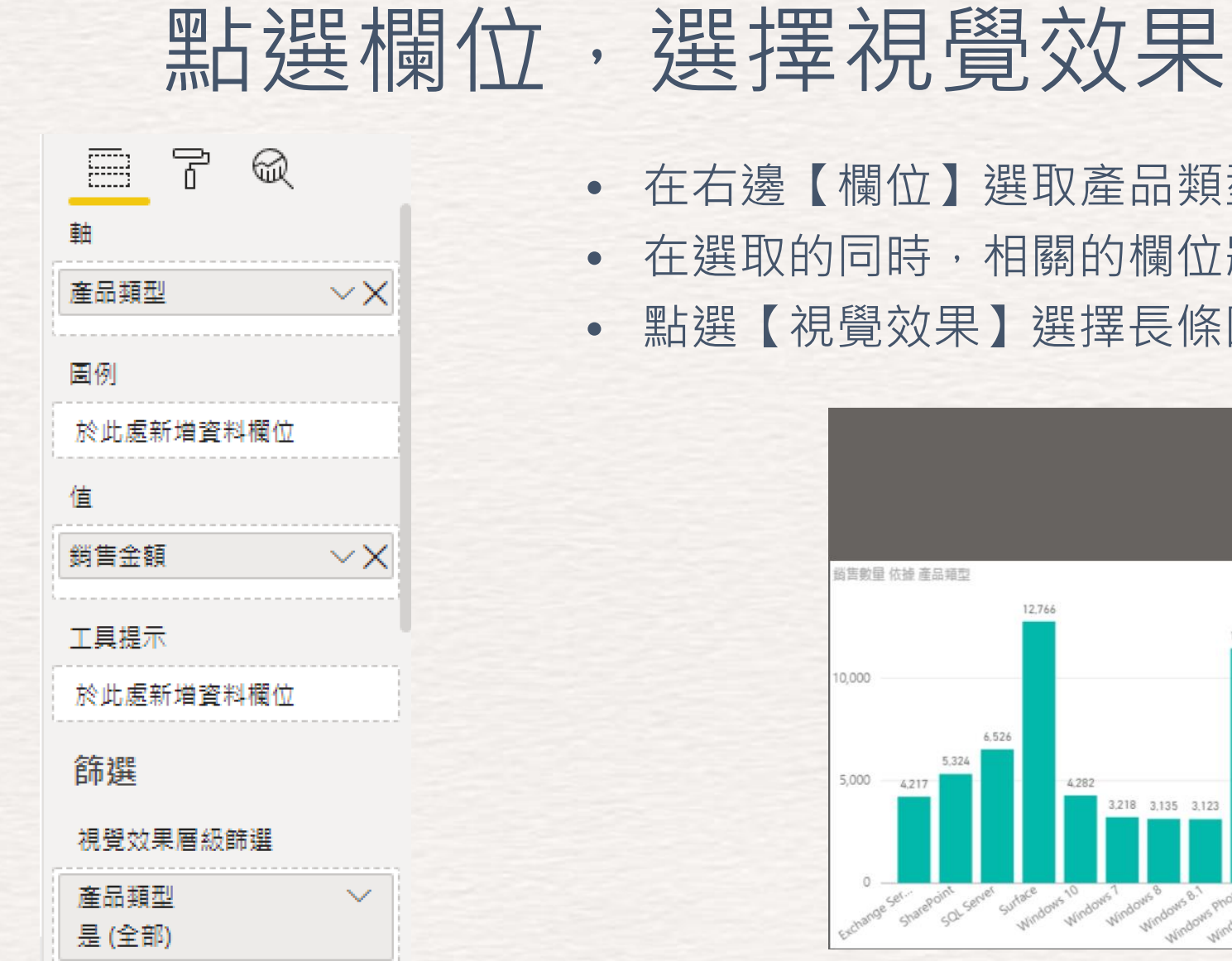

 $\checkmark$ 

銷售金額

### • 在右邊【欄位】選取產品類型、銷售數量 在選取的同時,相關的欄位將直接出現在報表上

• 點選【視覺效果】選擇長條圖

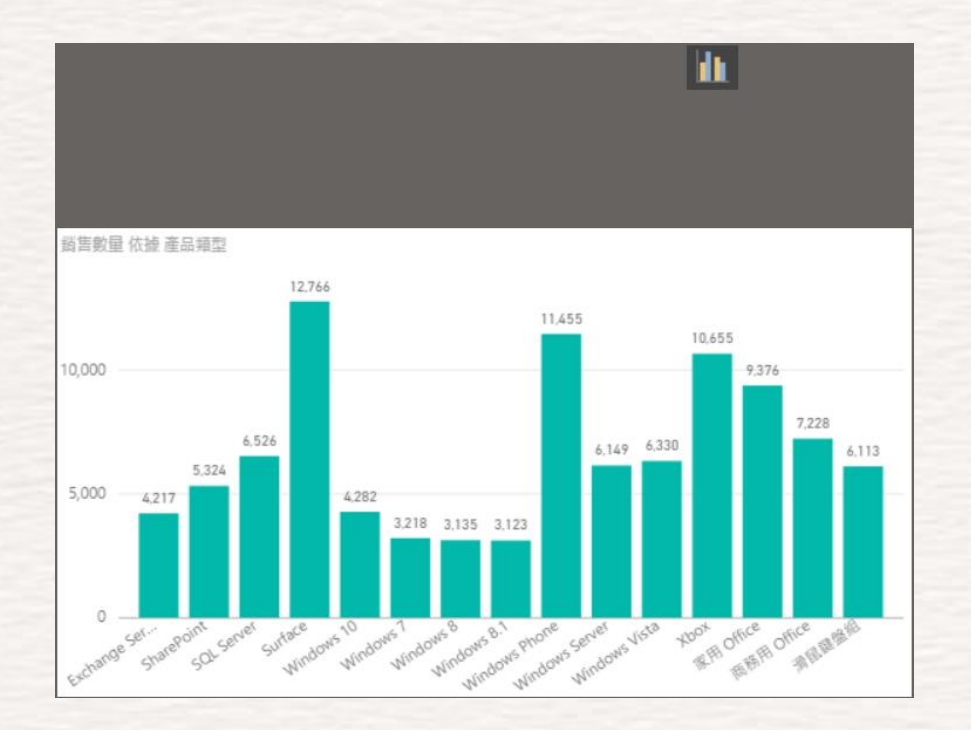

## **Configuring Components**

- 所有組件都具有三組屬性,在"視覺 效果"窗格中進行設置
	- •"欄位"選項卡顯示顯示哪些字段,工具提示 和應用了哪些過濾器
	- "格式" 選項卡控制組件的顯示方式
	- Analytics(分析)選項卡的圖表允許您添加 趨勢線,平均線等 (\*非所有的視覺效果都有)

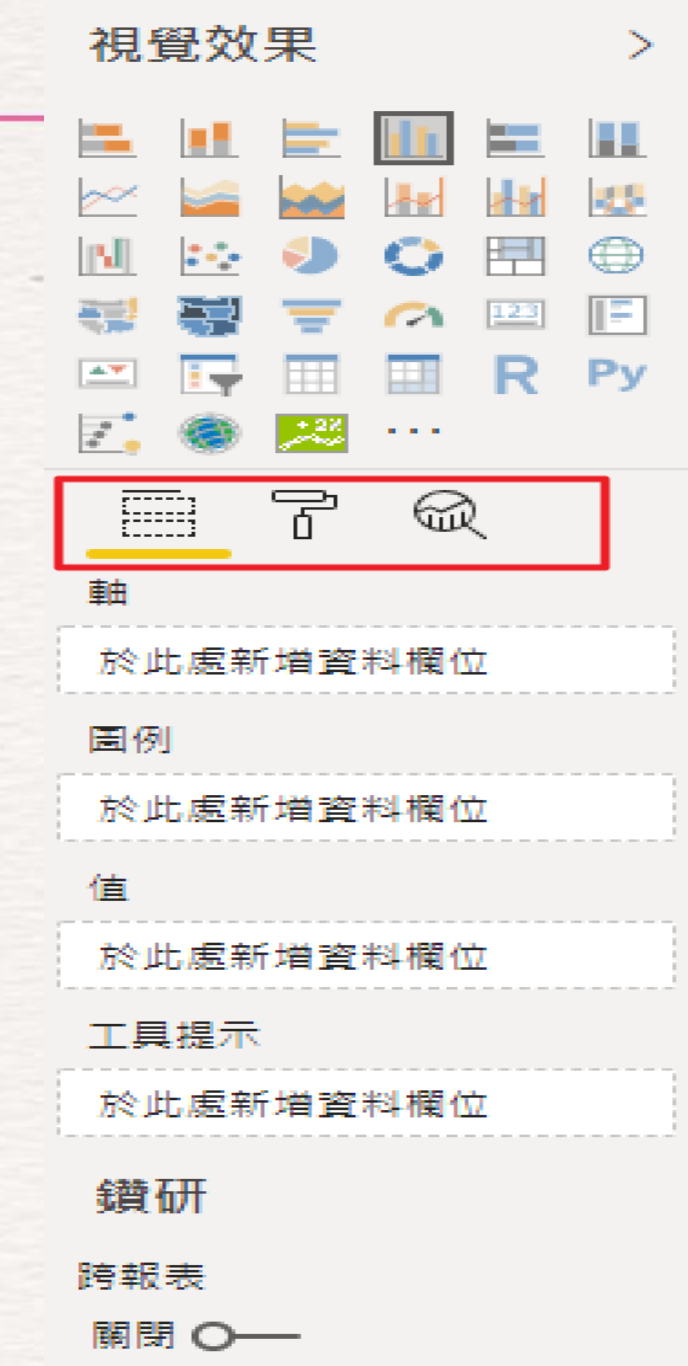

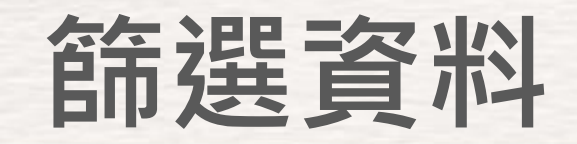

AI 致能 · 美好轉型新世界

### • 報表中顯示的數據可以在"視覺效果"窗格中進行篩選:

- 視覺效果篩選
- 頁面篩選
- 報表篩選

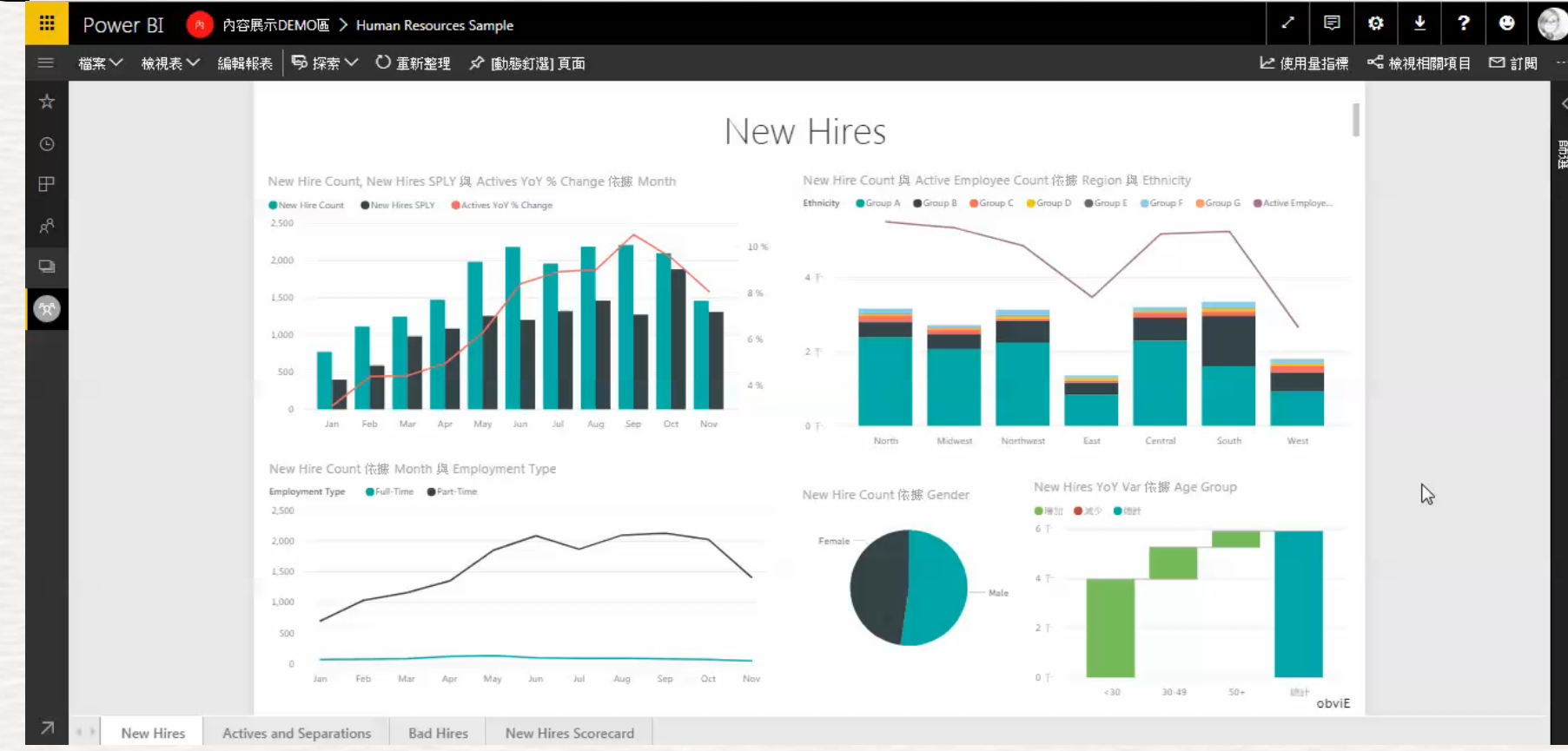

## **篩選資料視覺化視窗**

- 直覺式篩選器
- 可挎頁同步篩選
- 可調整的版面減少畫面設計 的空間問題

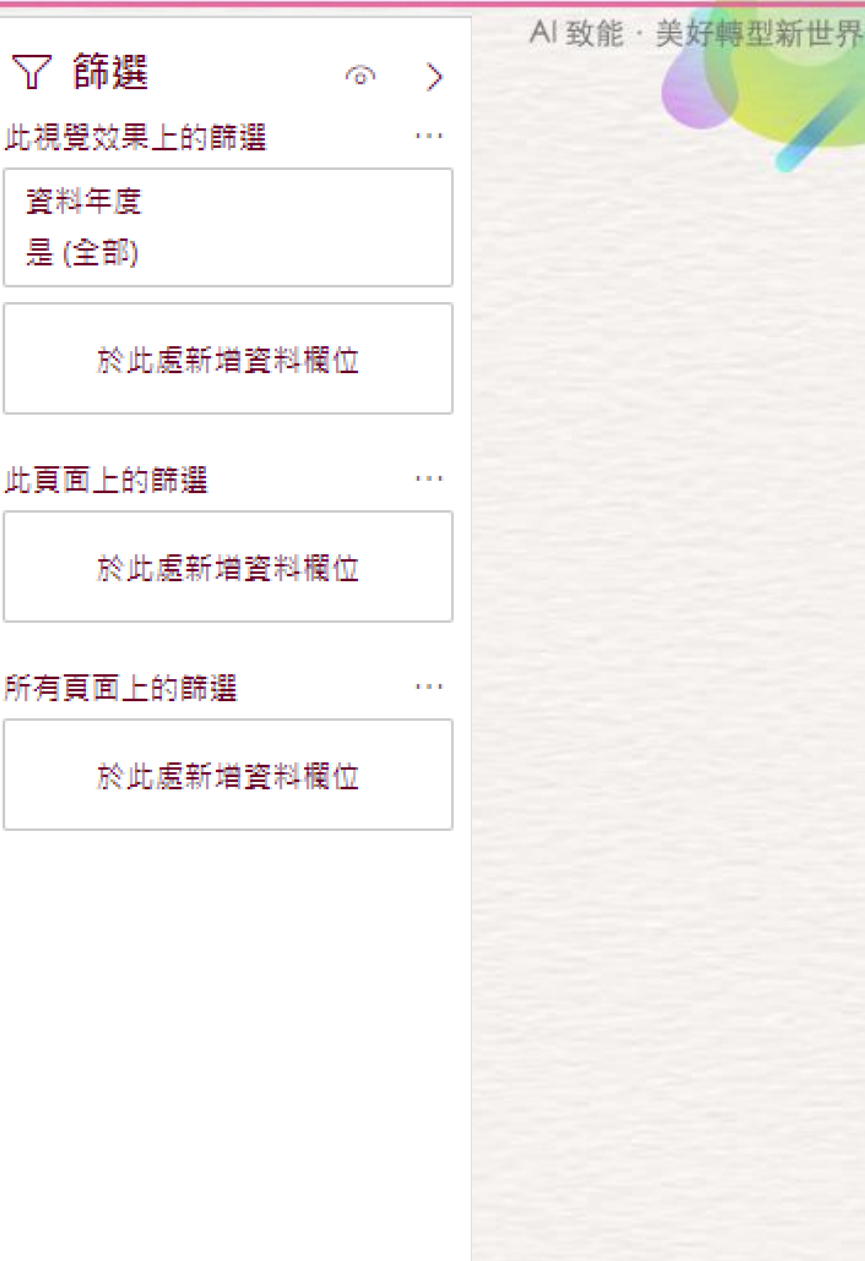

#### **SYSTEX Software & Service**

AI 致能 · 美好轉型新世界

## • 單靜態圖像皆可以添加至報表中

- 可以通過以下操作在表、矩陣或卡片中顯示外部圖像:
	- 1. 載入包含要顯示的圖像的 URL 的列
	- 2. 將其類別設置為圖像 URL

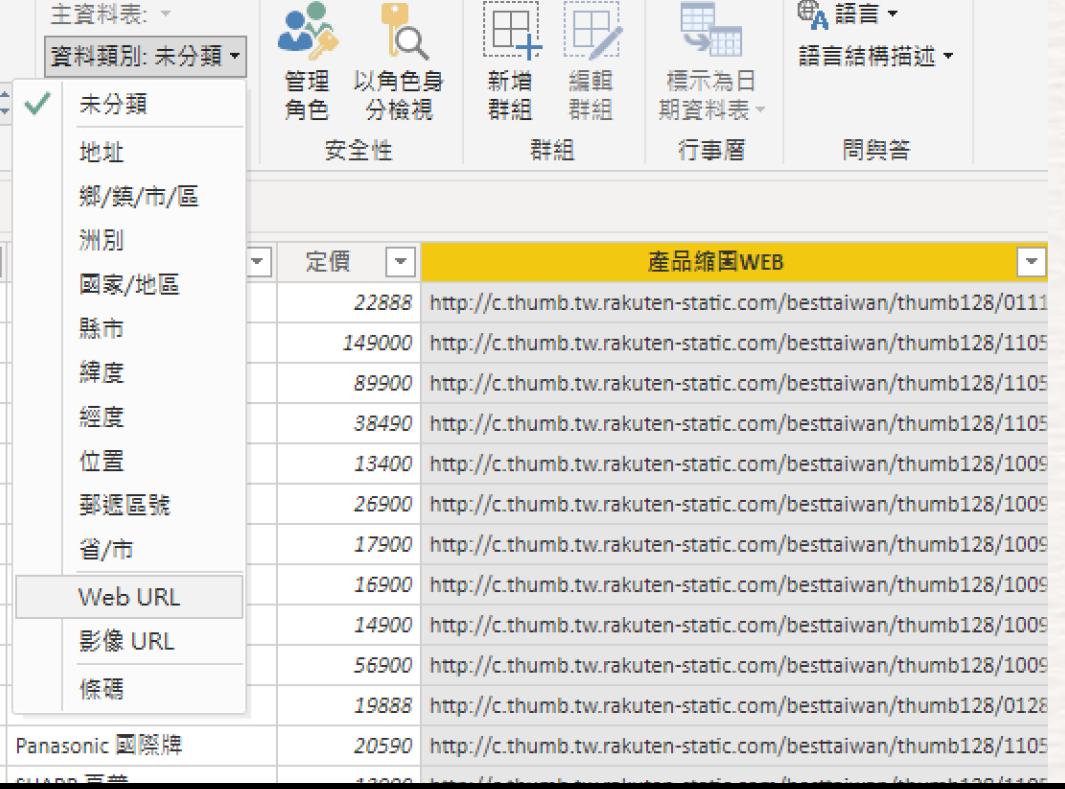

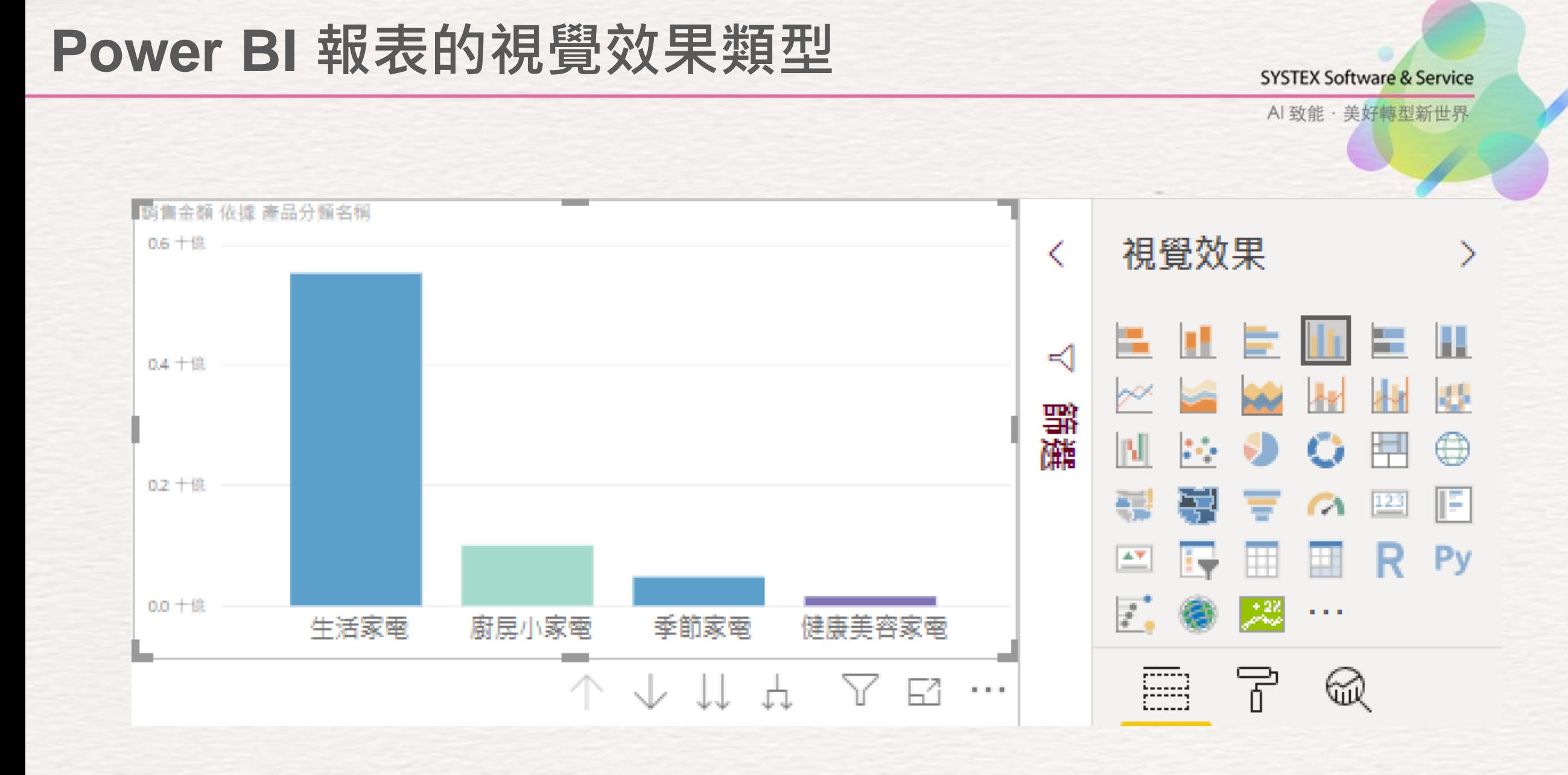

## **報表中與視覺效果互動**

#### **SYSTEX Software & Service**

Al 致能 · 美好轉型新世界

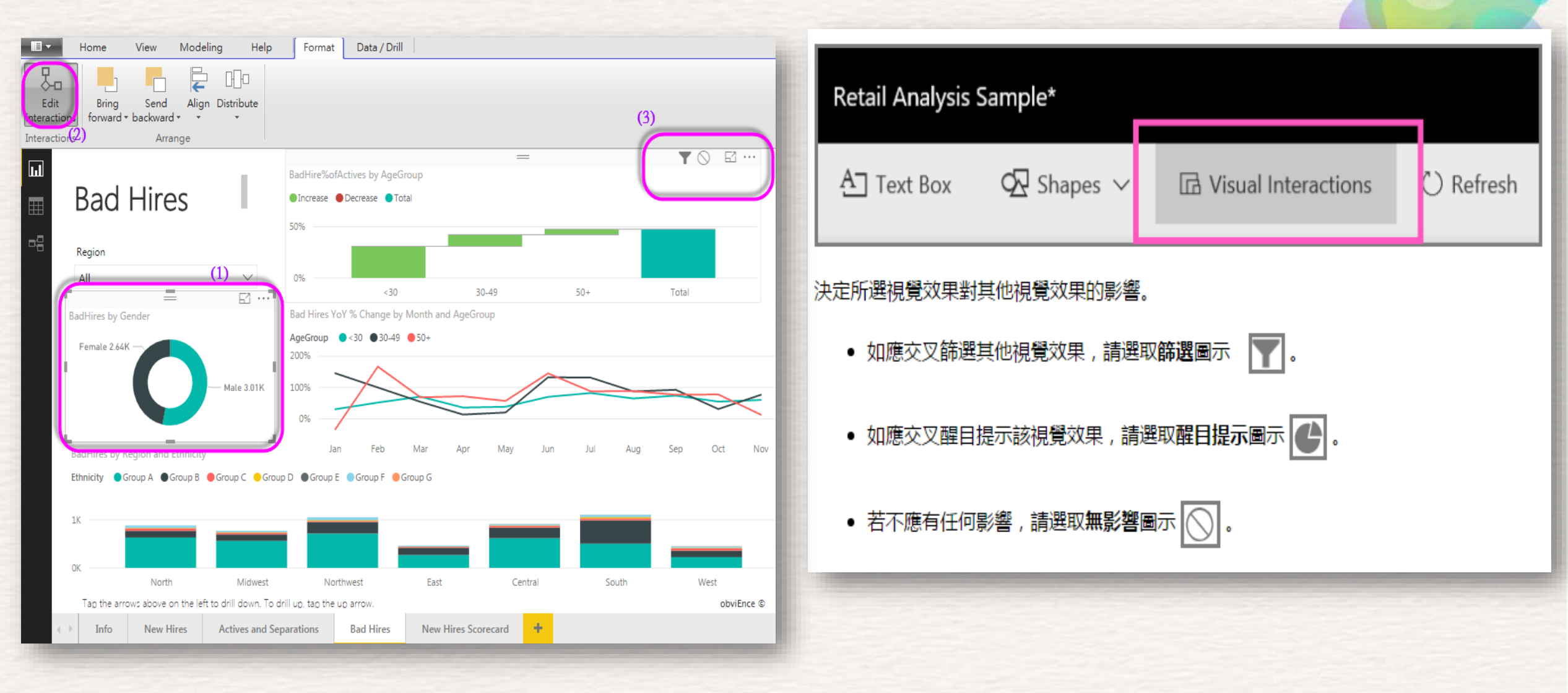

## **分析Drilling Down & Drilling Up**

⇔ See Records

#### **SYSTEX Software & Service**

Al 致能 · 美好轉型新世界

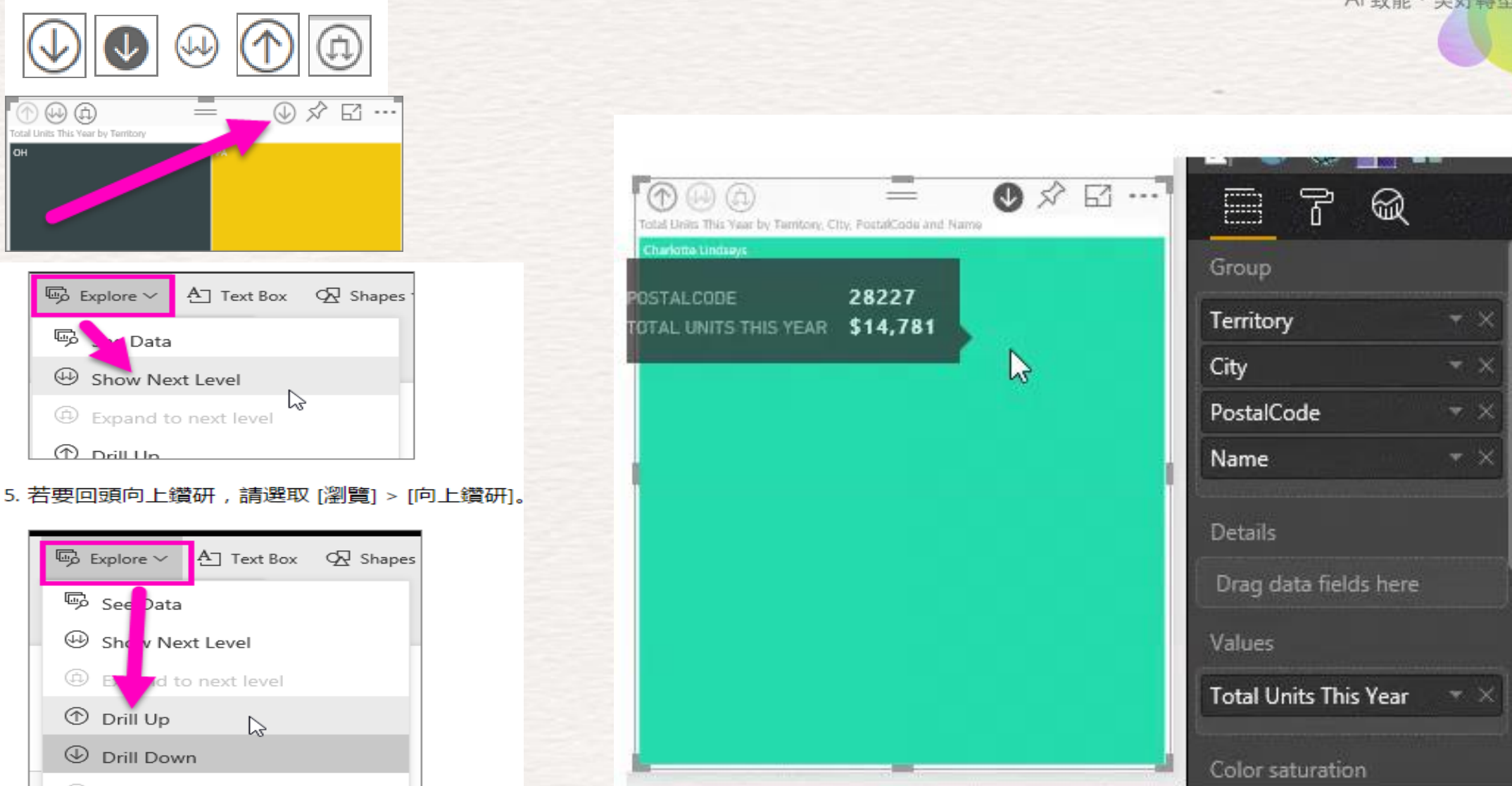
# **報表效果-詳細其它視覺**

**SYSTEX Software & Service** 

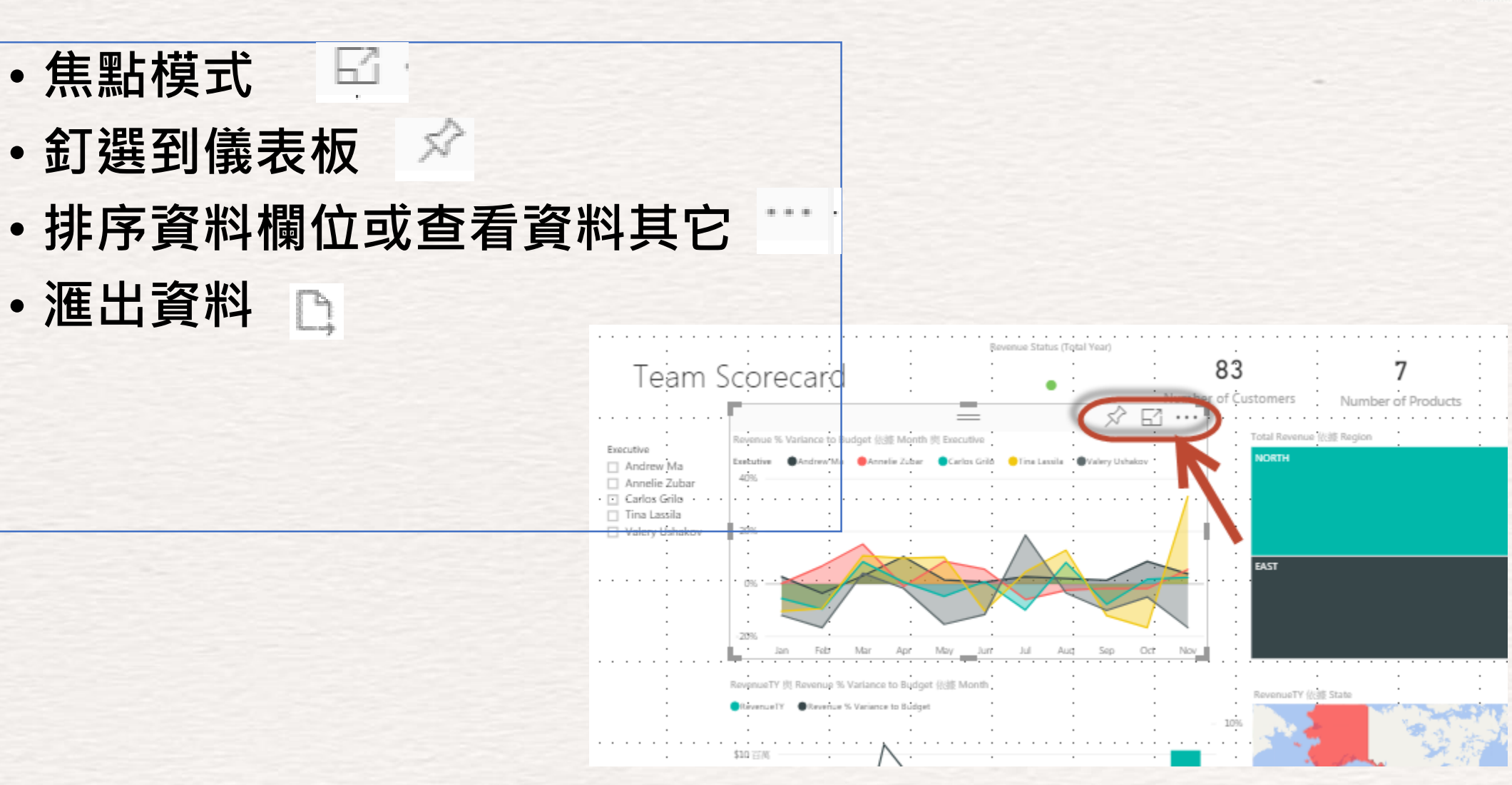

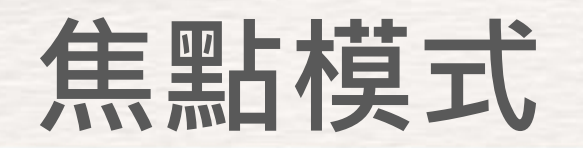

Al 致能·美好轉型新世界

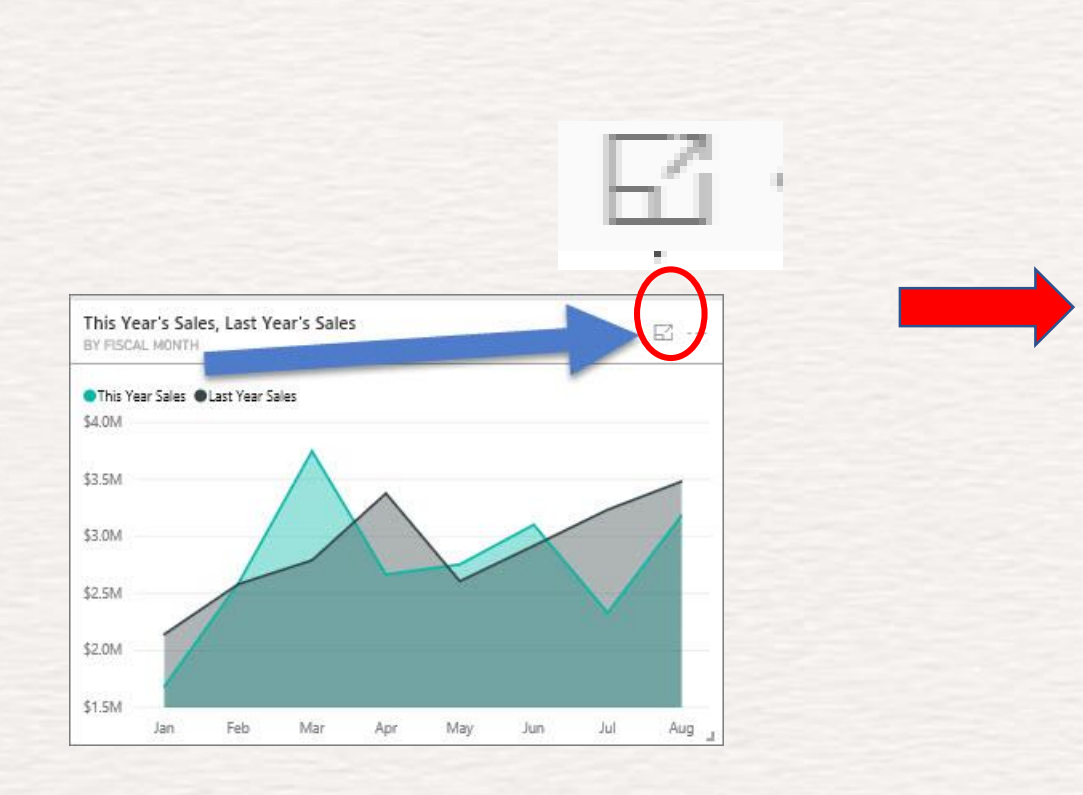

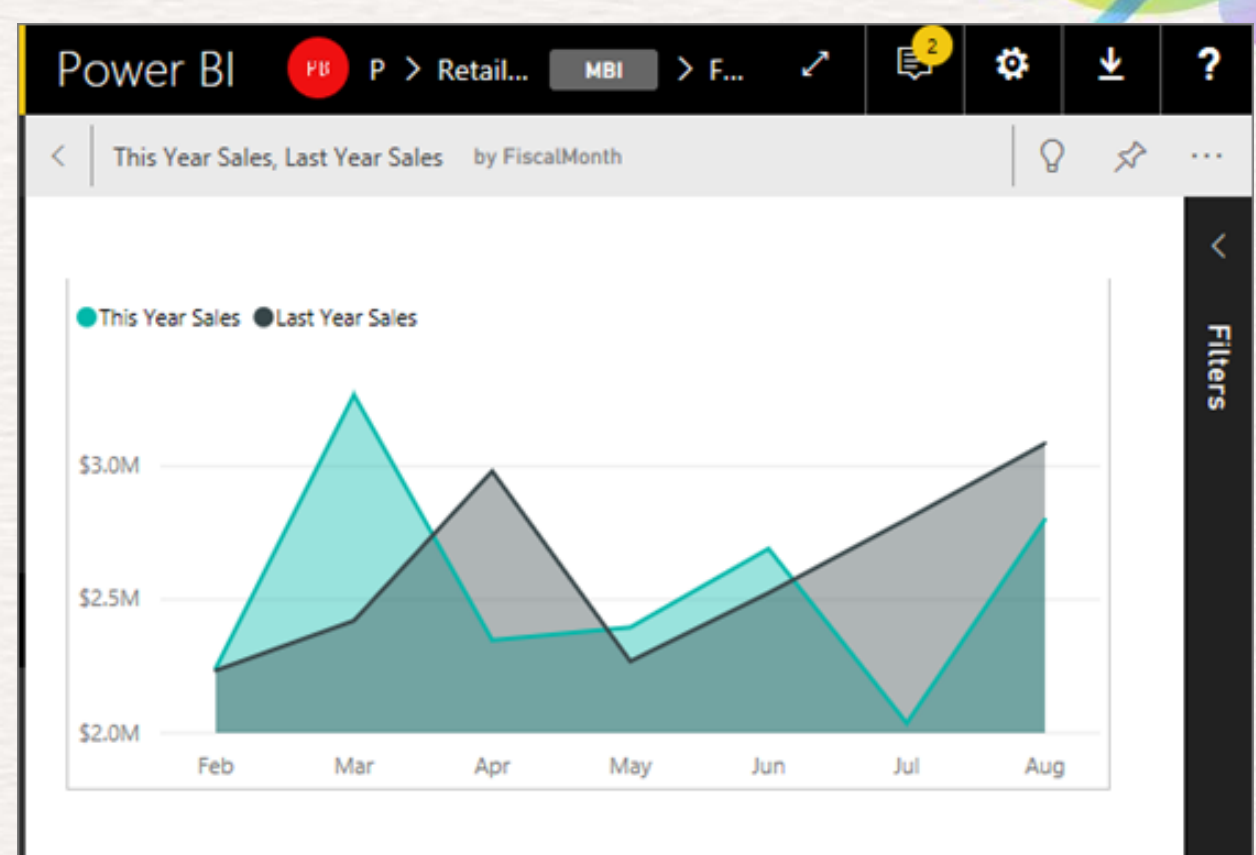

Source: Retail Analysis Sample

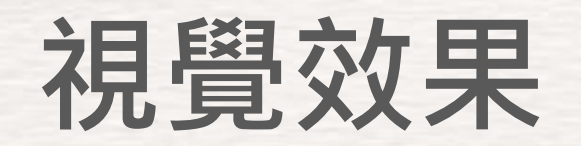

Al 致能·美好轉型新世界

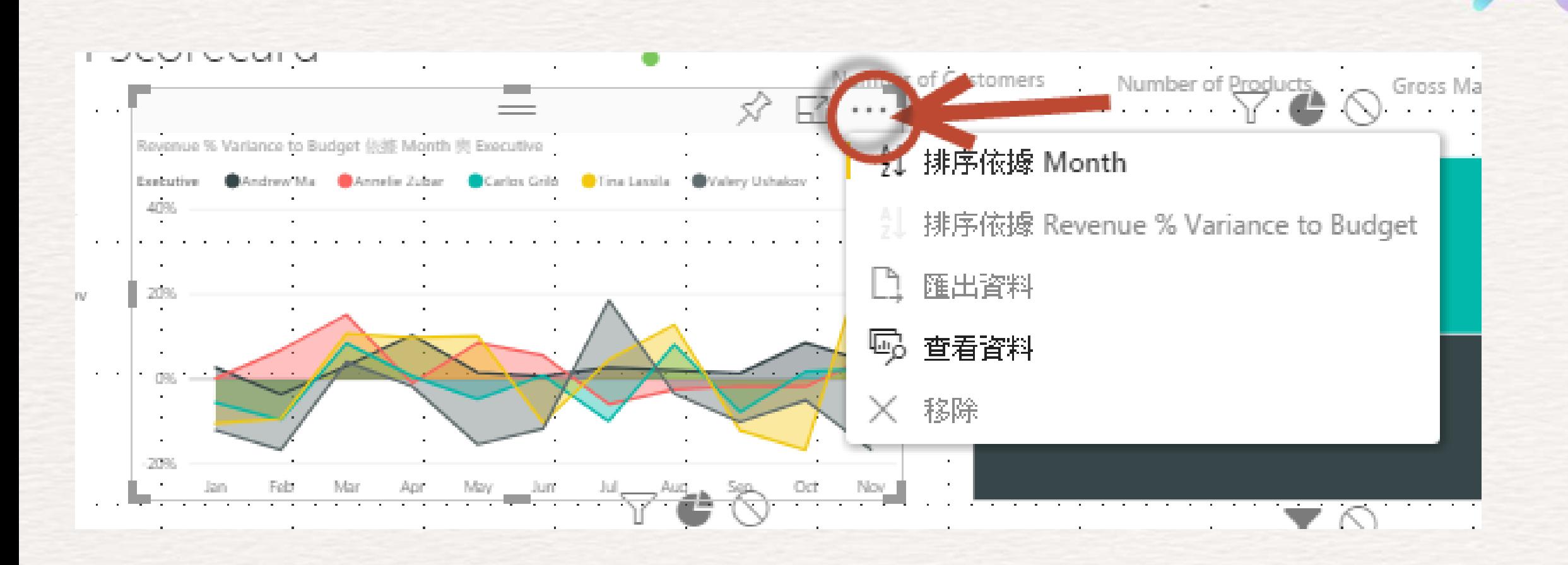

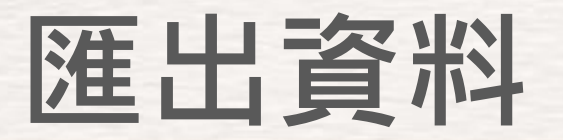

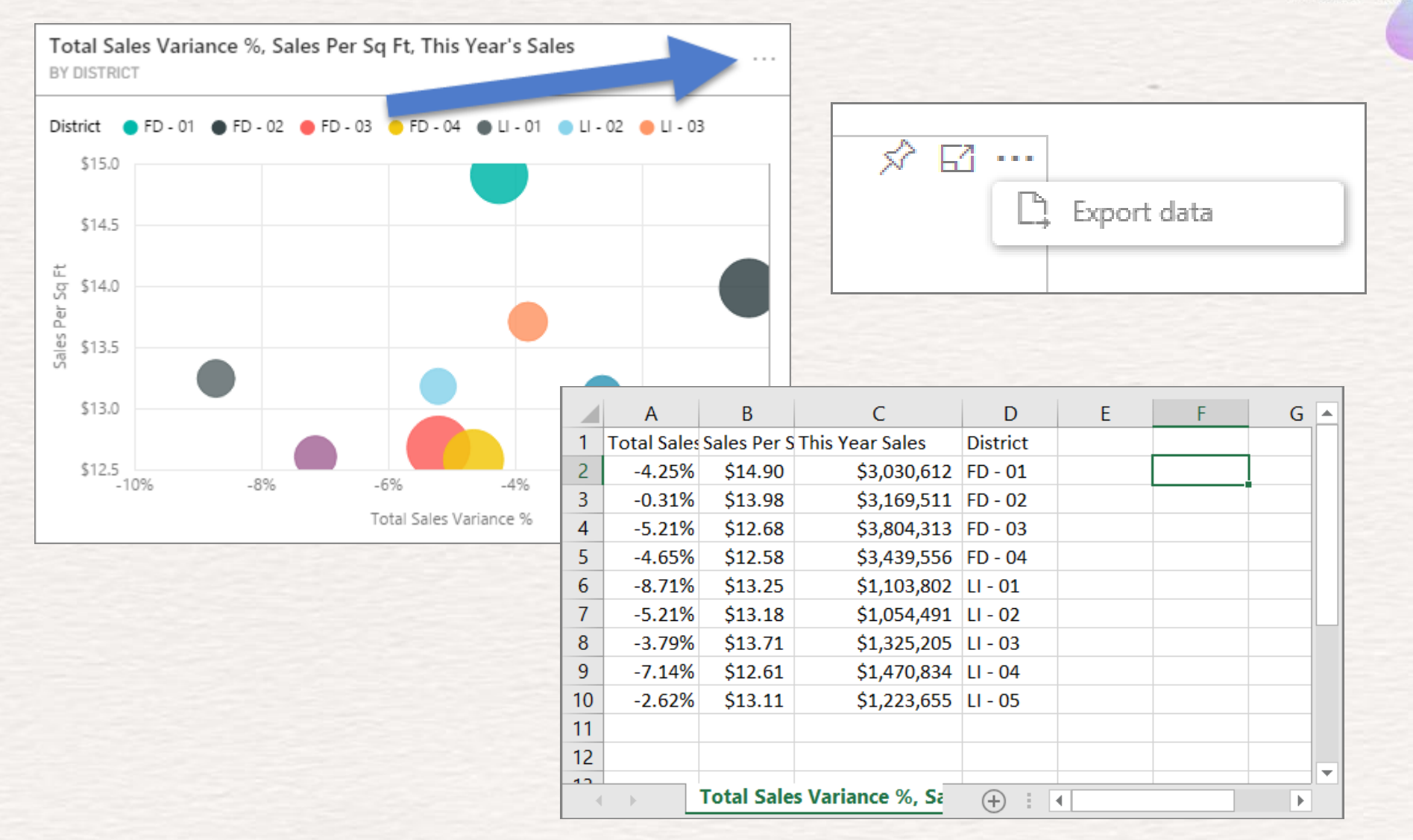

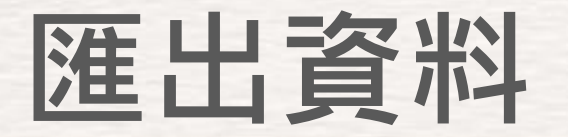

AI 致能 · 美好轉型新世界

#### • **限制與考量**

- ➢ 可從 **Power BI Desktop** 和 **Power BI 服務**匯出至 .csv 的資料列數上限為 30,000。
- ➢ 可匯出至 .xlsx 的資料列數上限為 150,000。
- ▶ 使用「基礎資料」匯出將無法運作,如果資料來源是 Analysis Services 即時連線,而版本早於 2016 且模型中的資<br>● 料表沒有唯一的索引鍵。
- ▶ 使用「基礎資料」匯出將無法運作,如果已針對匯出中的視覺效果啟用「顯示沒有資料的項目」選項。
- > 使用 DirectQuery 時,可匯出的最大資料量為 16 MB。 這可能會導致匯出的資料列數小於上限,特別是如果有許多<br>○ 資料行、有難以壓縮的資料,以及有導致增加檔案大小並減少所匯出資料列數的其他因素。
- ▶ 如果視覺效果使用多個資料表中的資料,而且資料模型中的這些資料表沒有任何關聯性,則只會匯出第一個資料表<br>| 的資料。
- ➢ 目前不支援自訂視覺效果和 R 視覺效果。
- ▶ 如果使用者在組織外部, 並使用與他們共用的儀表板, 即無法匯出資料。
- ▶ 在 Power BI 中, 『可以按兩下欄位和輸入新名稱來重新命名欄位 (資料行)』這個新名稱稱為「別名」、Power BI 報 表可具有重複的欄位名稱,但"Excel 不允許重複。 因此,當資料匯出至'Excel 時,欄位別名會還原成原始的欄位 (資料行) 名稱。
- ▶ 如果 .csv 檔案中<u>有 Unicode 字元 , Excel 中的文字可</u>能無法正常顯示 <sup>。</sup> 不過 , 以 [記事本] 開啟則會正常顯 示: Unicode 的範例包括貨幣符號和外文。 您可以將 csv 匯入 Excel,而不是直接開啟 csv,以解決這個問題。 若 要這樣做:
	- ➢ 開啟 Excel
	- ➢ 從 [資料] 索引標籤選取 [取得外部資料] > [從文字]。
- ➢ Power BI 系統管理員可以停用匯出資料。

## **查看視覺效果的資料**

#### **SYSTEX Software & Service**

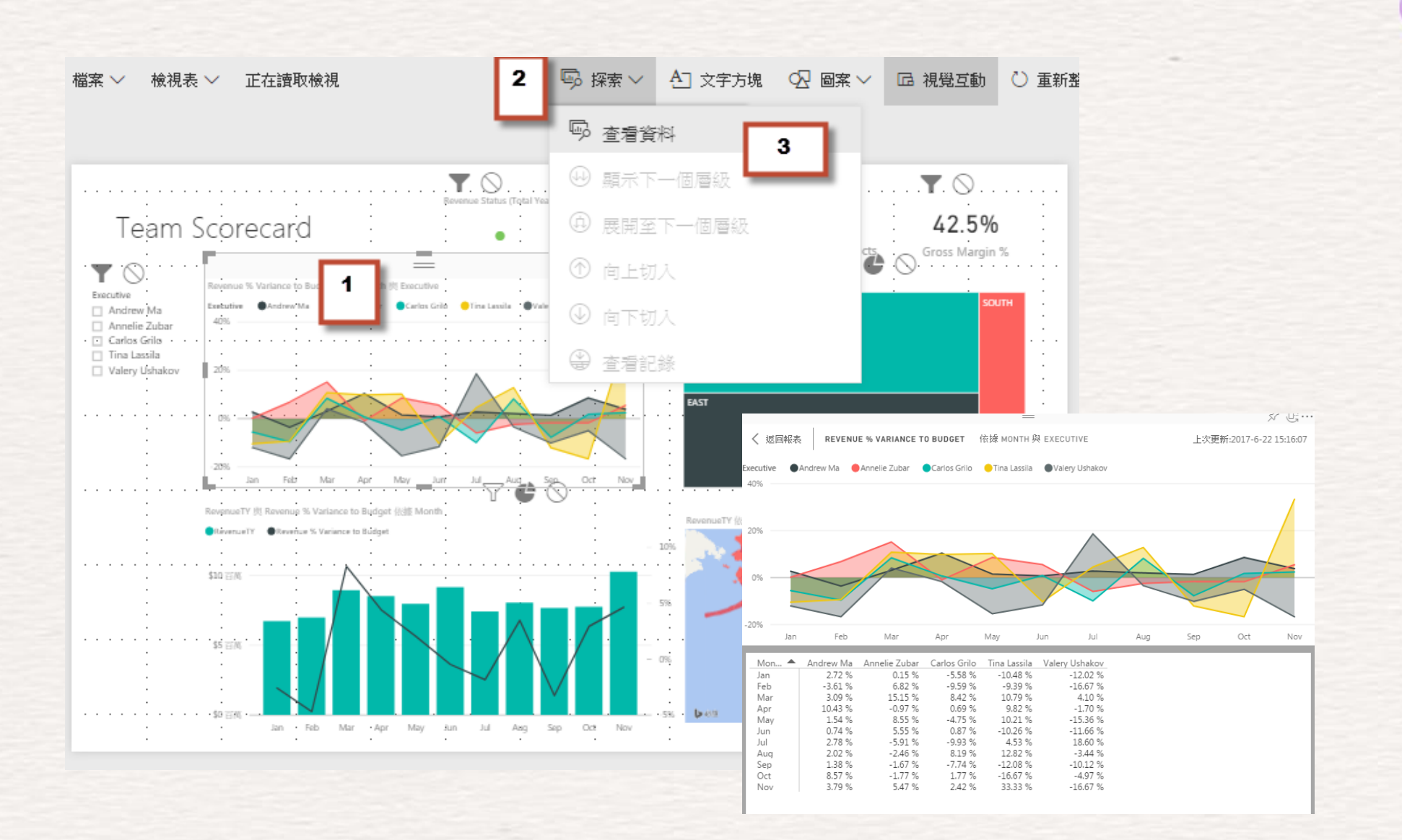

### **報表中的圖表排序方式**

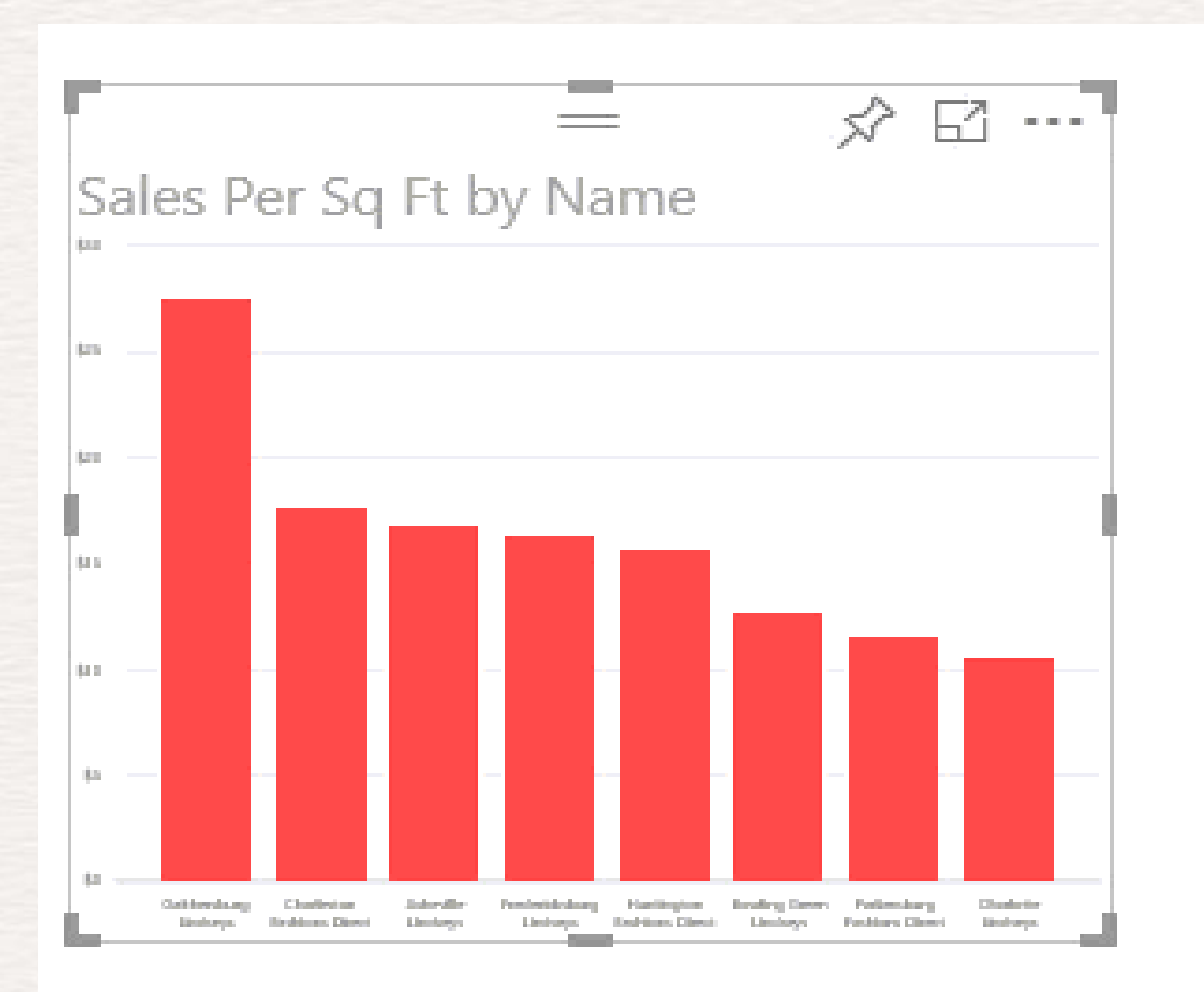

#### **SYSTEX Software & Service**

### 在 Power BI 中色彩格式 化的秘訣和訣竅

**SYSTEX Software & Service** 

AI 致能 · 美好轉型新世界

#### • 變更單一資料點的色彩

- 根據數值設定圖表的色彩
- 根據欄位值設定資料點的色彩
- 自訂色階中所使用的色彩
- 使用發散色階
- 如何在 Power BI 中復原

**SYSTEX Software & Service** 

Al 致能·美好轉型新世界

- 您可以您可以自訂每個視覺效果的許多項目:
- 圖例
- X 軸
- Y 軸
- 資料色彩
- 資料標籤
- 類別標籤
- 標題
- 背景

#### **SYSTEX Software & Service**

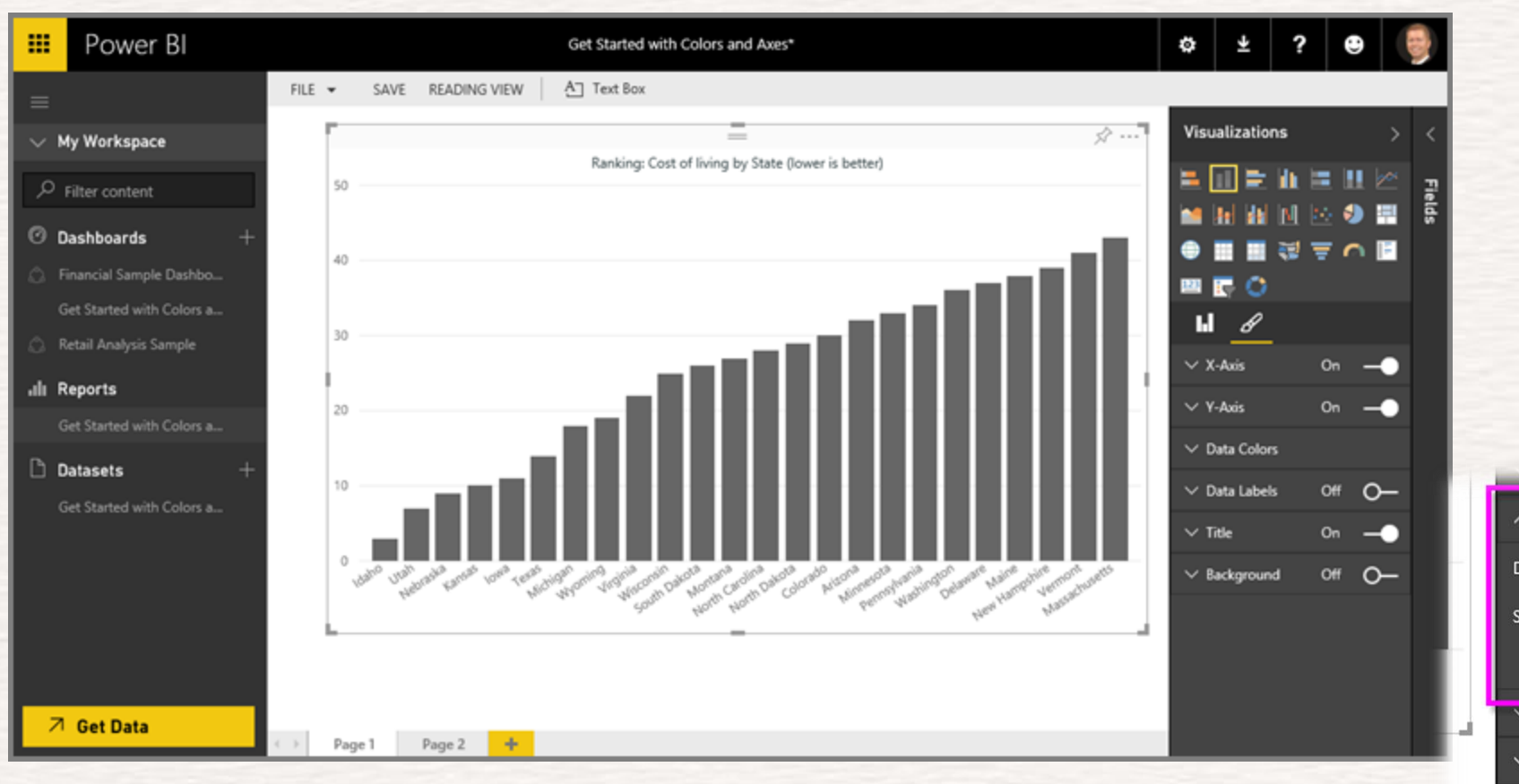

**SYSTEX Software & Service** 

AI 致能 · 美好轉型新世界

• 將 [全部顯示] 設定為 [開啟] 。 這會顯示視覺效果中每個資料項 目的色彩。 當您將滑鼠停留在資料點時,會啟用捲動,讓您可以 修改任何資料點。

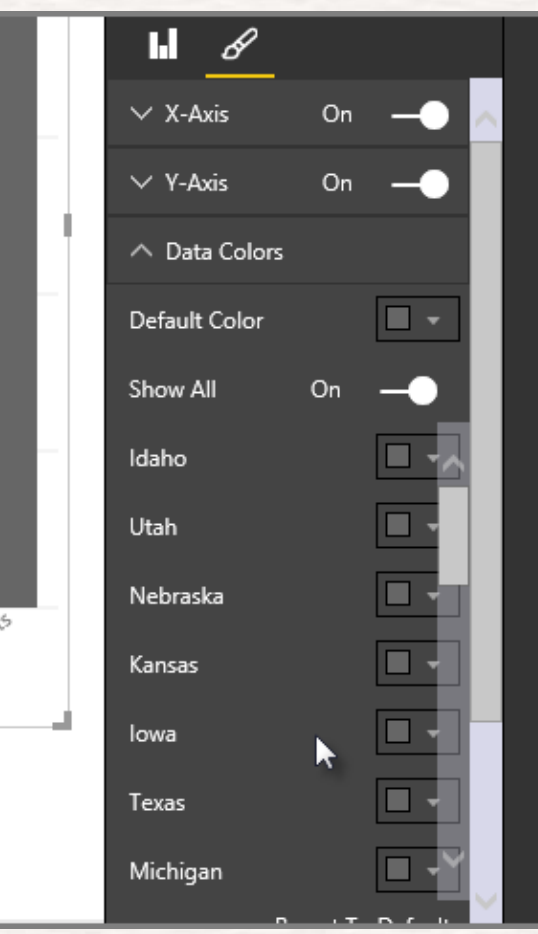

#### **SYSTEX Software & Service**

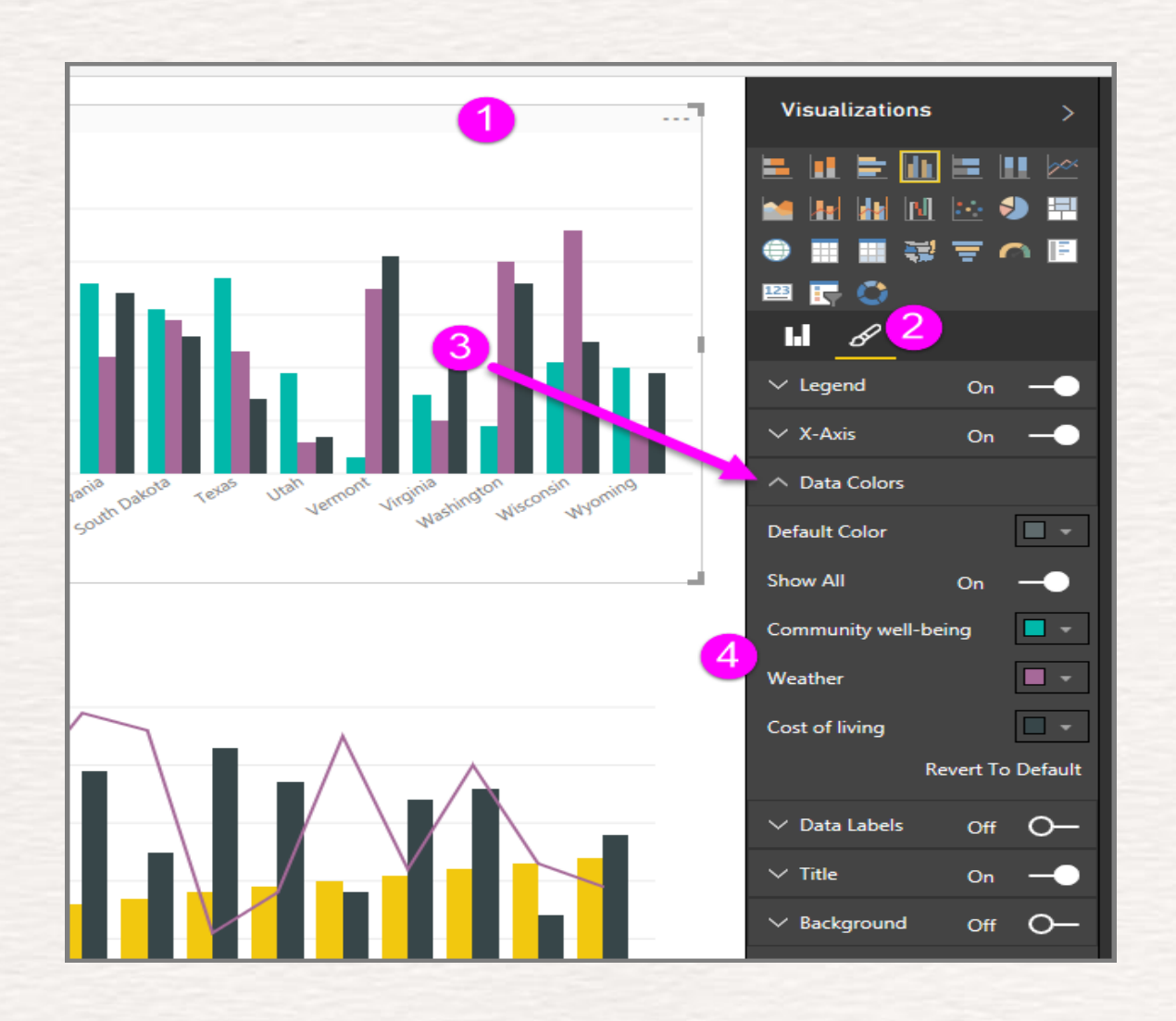

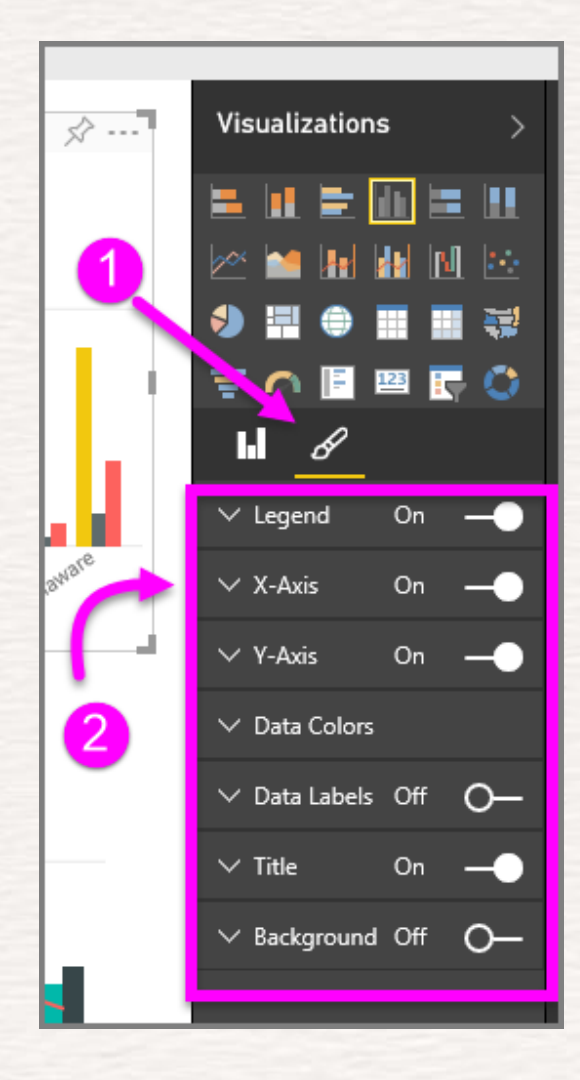

#### **SYSTEX Software & Service**

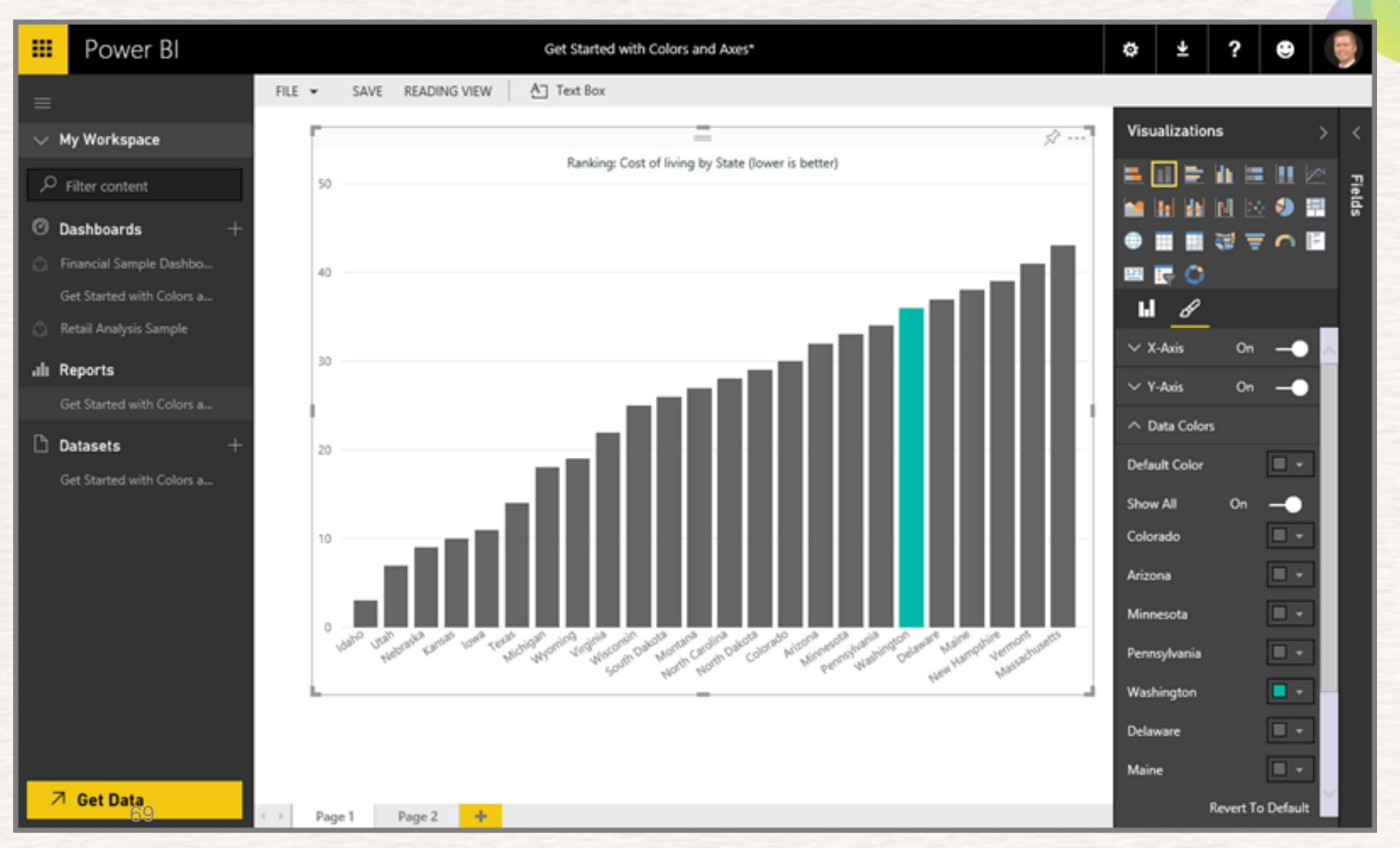

#### **SYSTEX Software & Service**

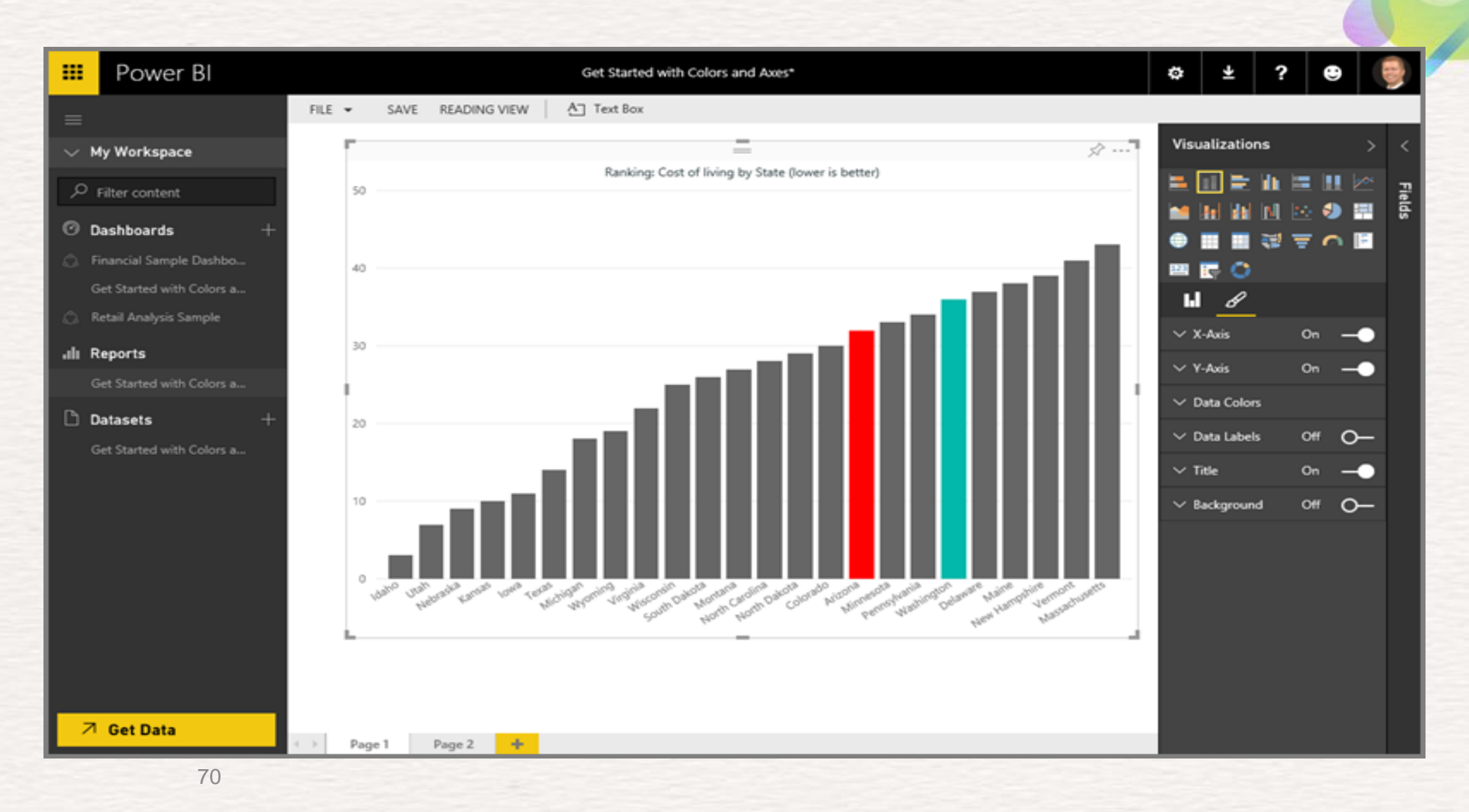

### 資料表格式化

### **設定資料表格式化的條件**

#### **SYSTEX Software & Service**

- 設定資料表格式化的條件時,您可以根據資料 格值指定自訂資料格背景色彩,包括使用漸層 色彩。
- 若要存取條件式格式設定,請在 Power BI Desktop [視覺效果] 窗格的 [欄位] 集區, 選取 您要格式化的 [值] 集區中,值旁邊的向下箭號 (或以滑鼠右鍵按一下欄位)。
- 您只能管理 [欄位] 集區之 [值] 區域中的欄位 條件式格式設定。

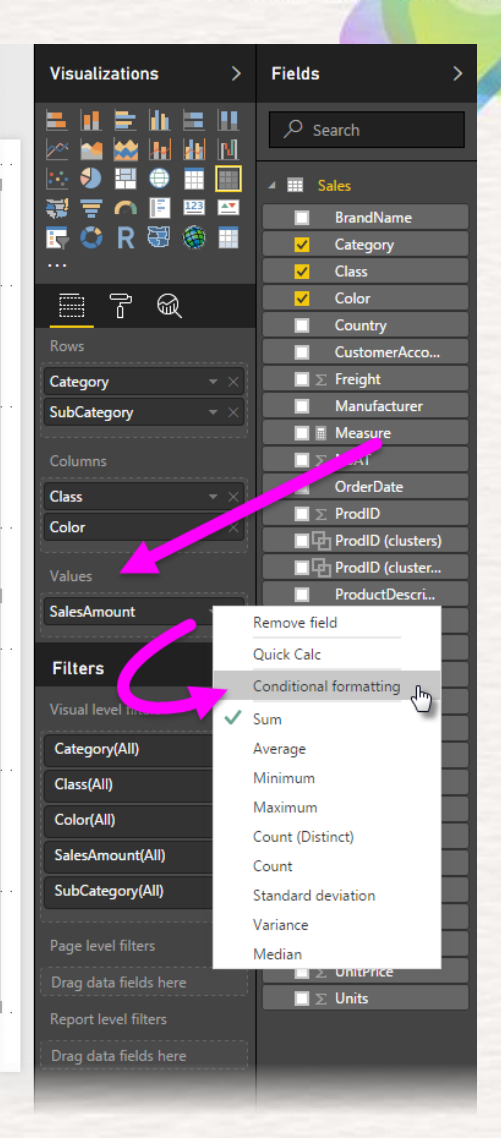

# **資料表格式化**

#### **SYSTEX Software & Service**

AI 致能 · 美好轉型新世界

在出現的對話方塊中,您可以設定色 彩以及 [最小值] 和 [最大值]。 如果您 選取 [發散] 方塊,您也可以設定選擇 性的「中間」值。

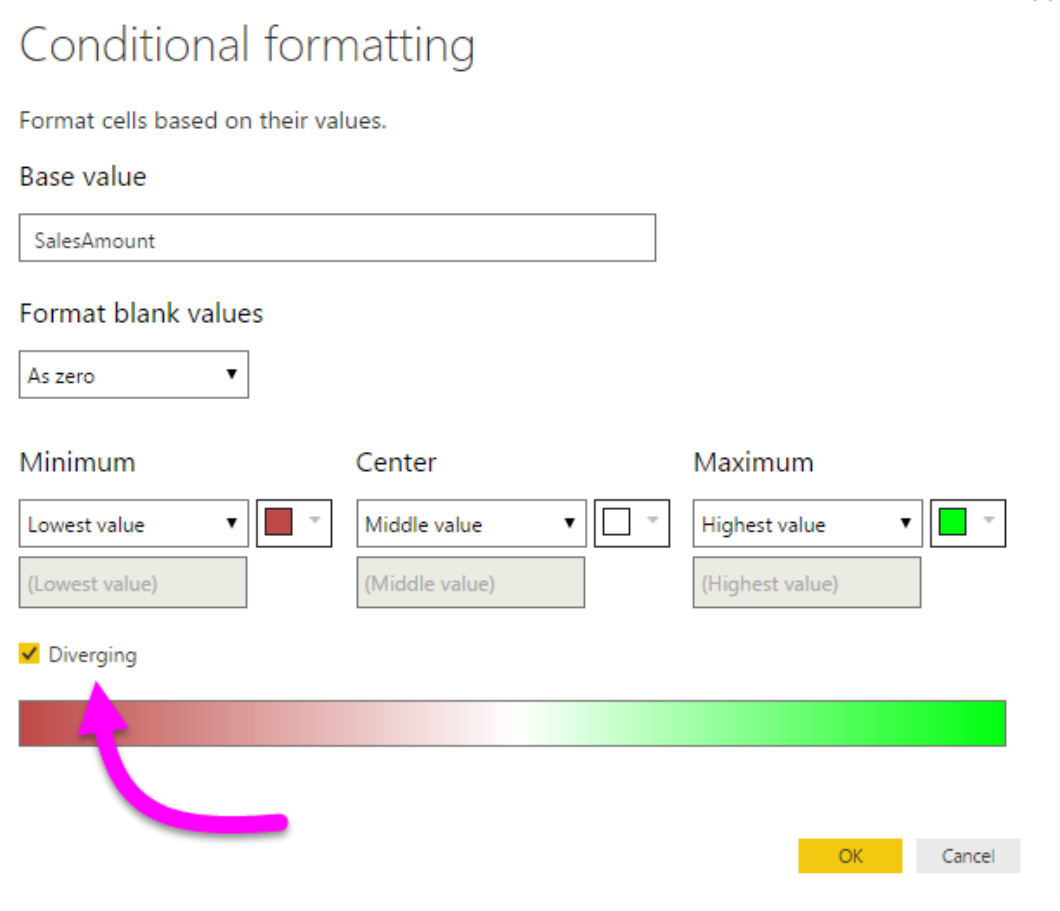

# **自訂資料表樣式**

#### **SYSTEX Software & Service**

Al 致能·美好轉型新世界

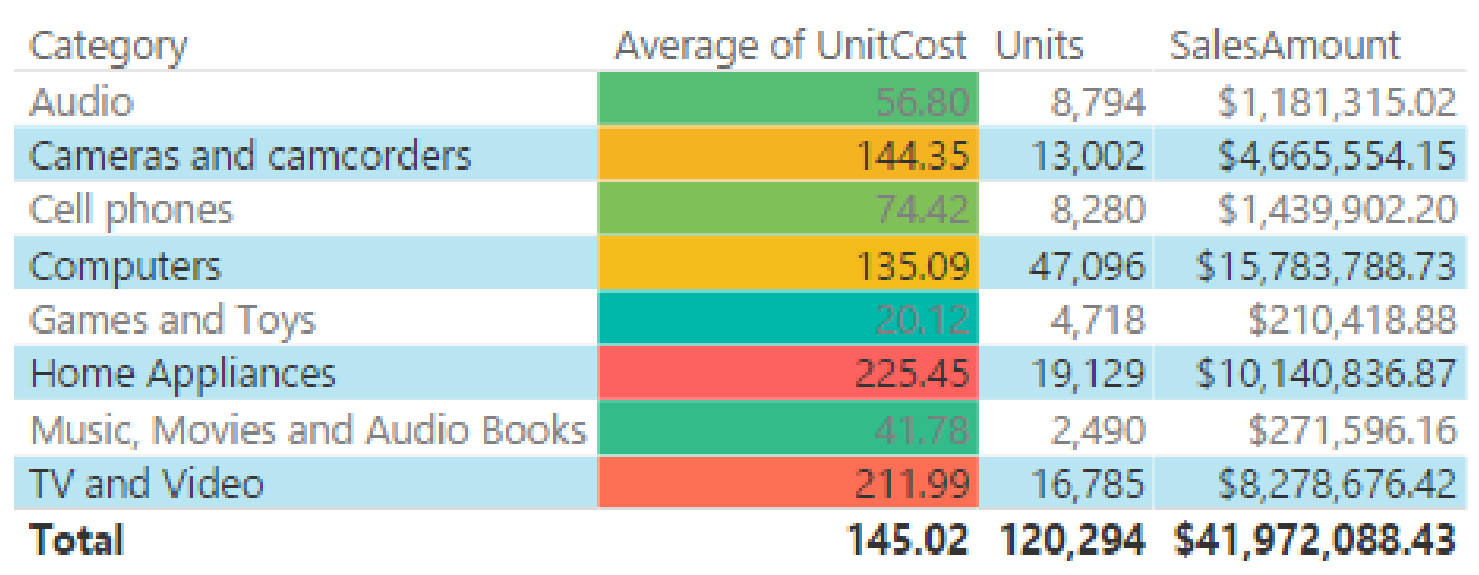

### **移除設定格式化的條件**

**SYSTEX Software & Service** 

Al 致能·美好轉型新世界

• 若要從視覺效果移除設定 格式化的條件,只要以滑 **鼠右鍵再按一次欄位,然** 後選取 [移除設定格式化的 條件] 即可。

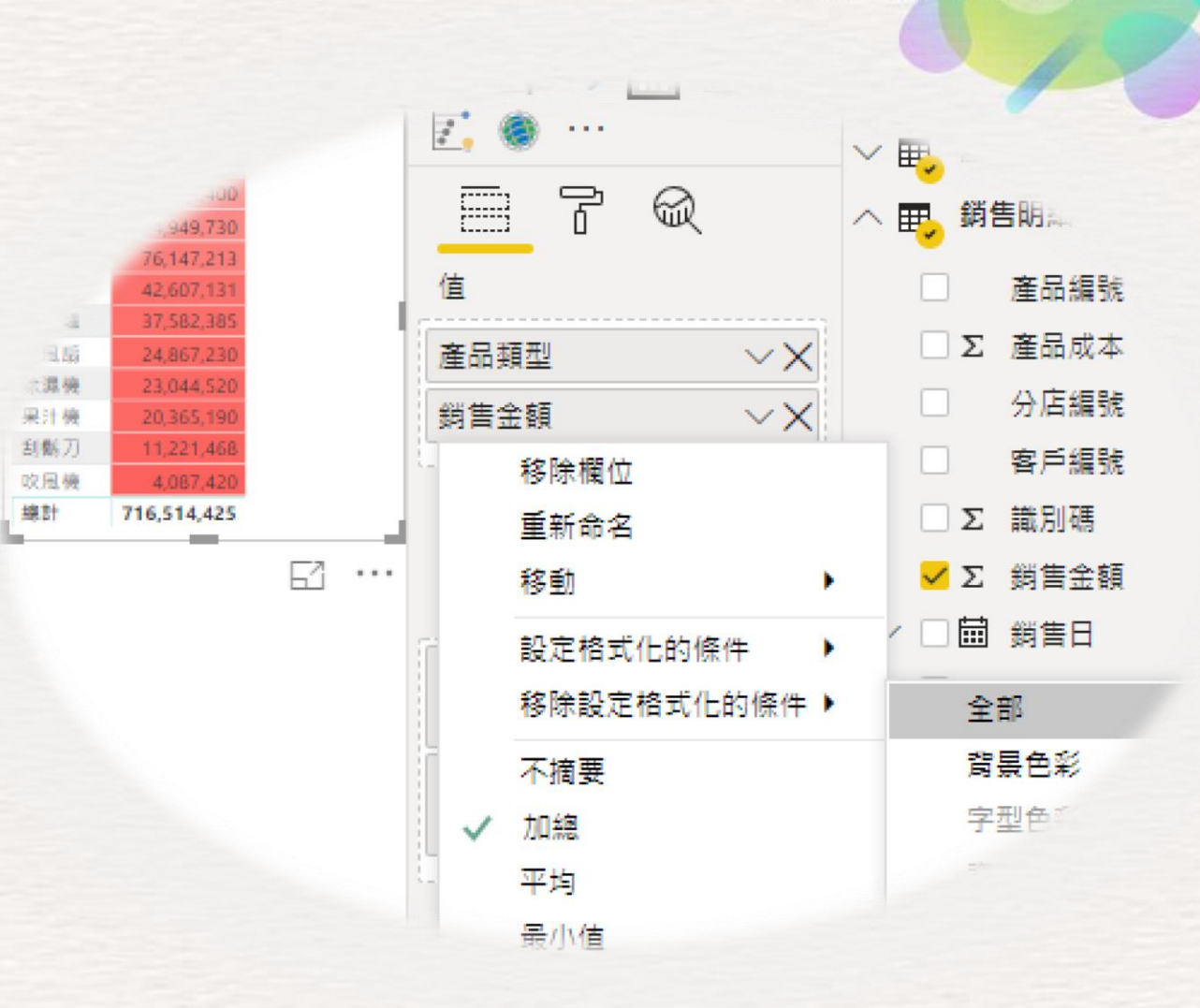

### **範例:圓餅圖視覺化**

**SYSTEX Software & Service** 

装置 (511 百萬)

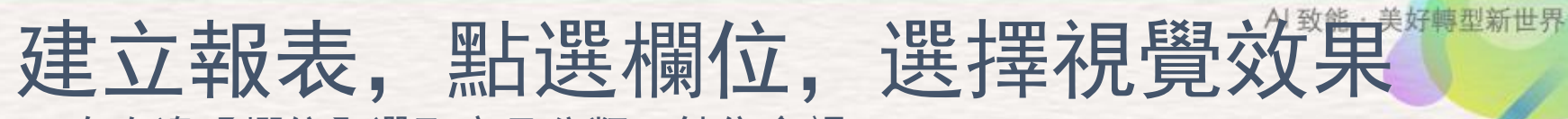

• 在右邊【欄位】選取產品分類、銷售金額

伺服器與工具(154百萬)

• 在選取的同時,相關的欄位將直接出現在報表上

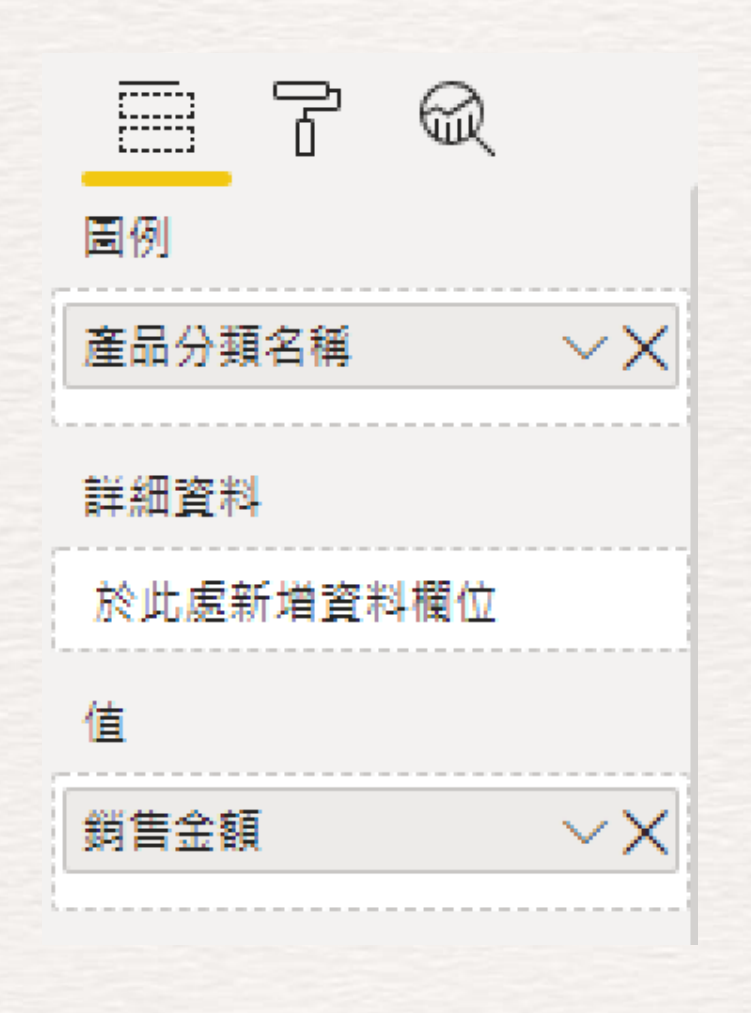

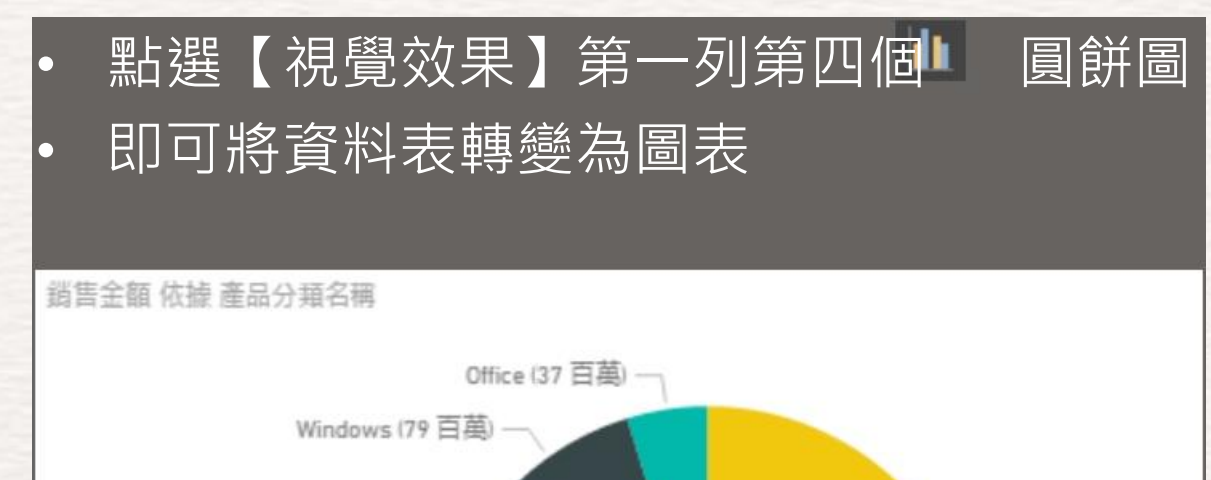

### **視覺化動態的泡泡圖**

**SYSTEX Software & Service** 

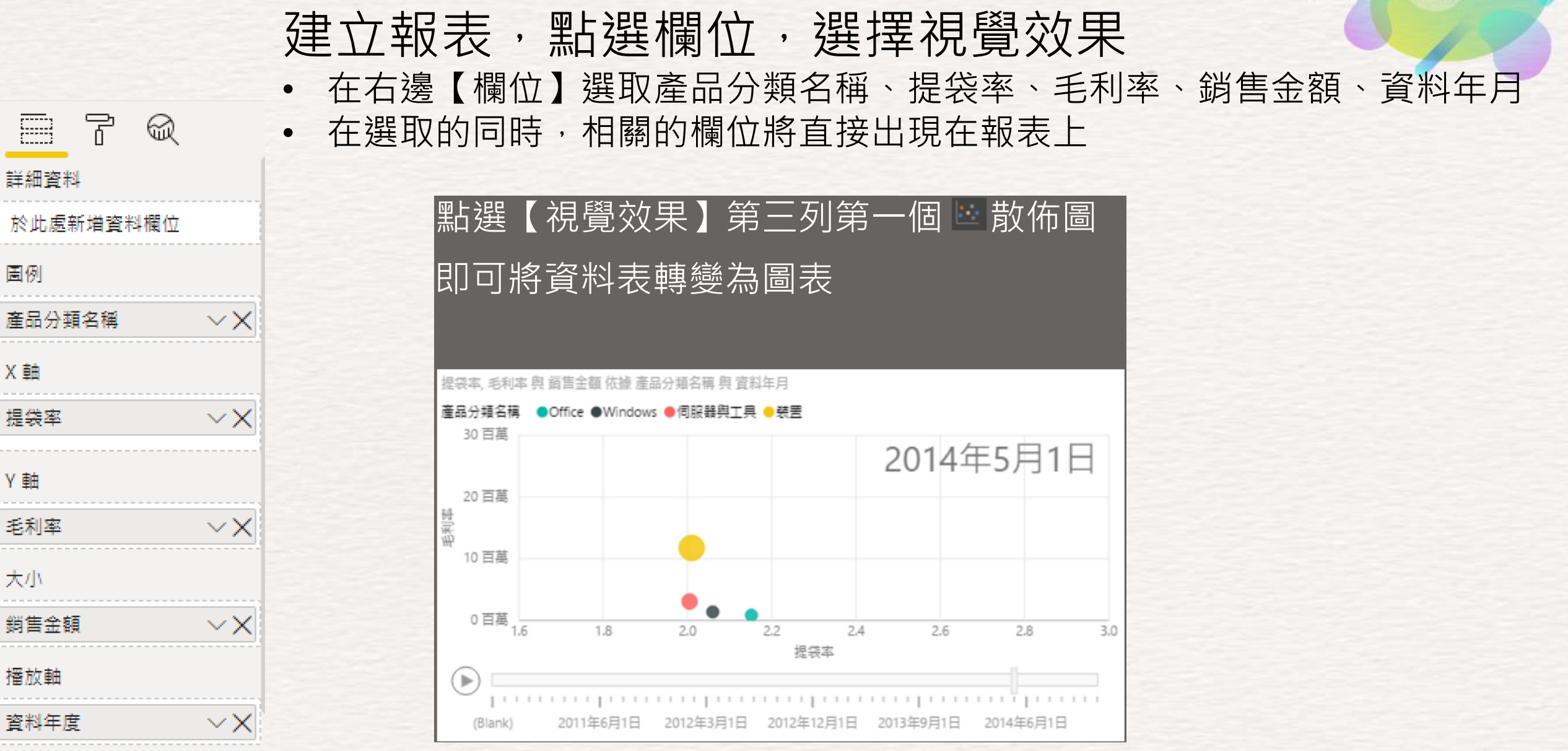

### 熟悉 Excel 操作就能提供進階分析

#### **SYSTEX Software & Service**

AI 致能 · 美好轉型新世界

• 商務使用者可以使用像是 快速量值、分組、預測及 叢集等 Power BI 功能更 深入地挖掘資料,從而找 出先前可能錯失的模式。 經驗豐富的使用者可以使 用功能強大的 DAX 公式 語言,全面掌控他們的模 型。您若是熟悉 Excel 操 作,使用 Power BI 也會 感到如魚得水。

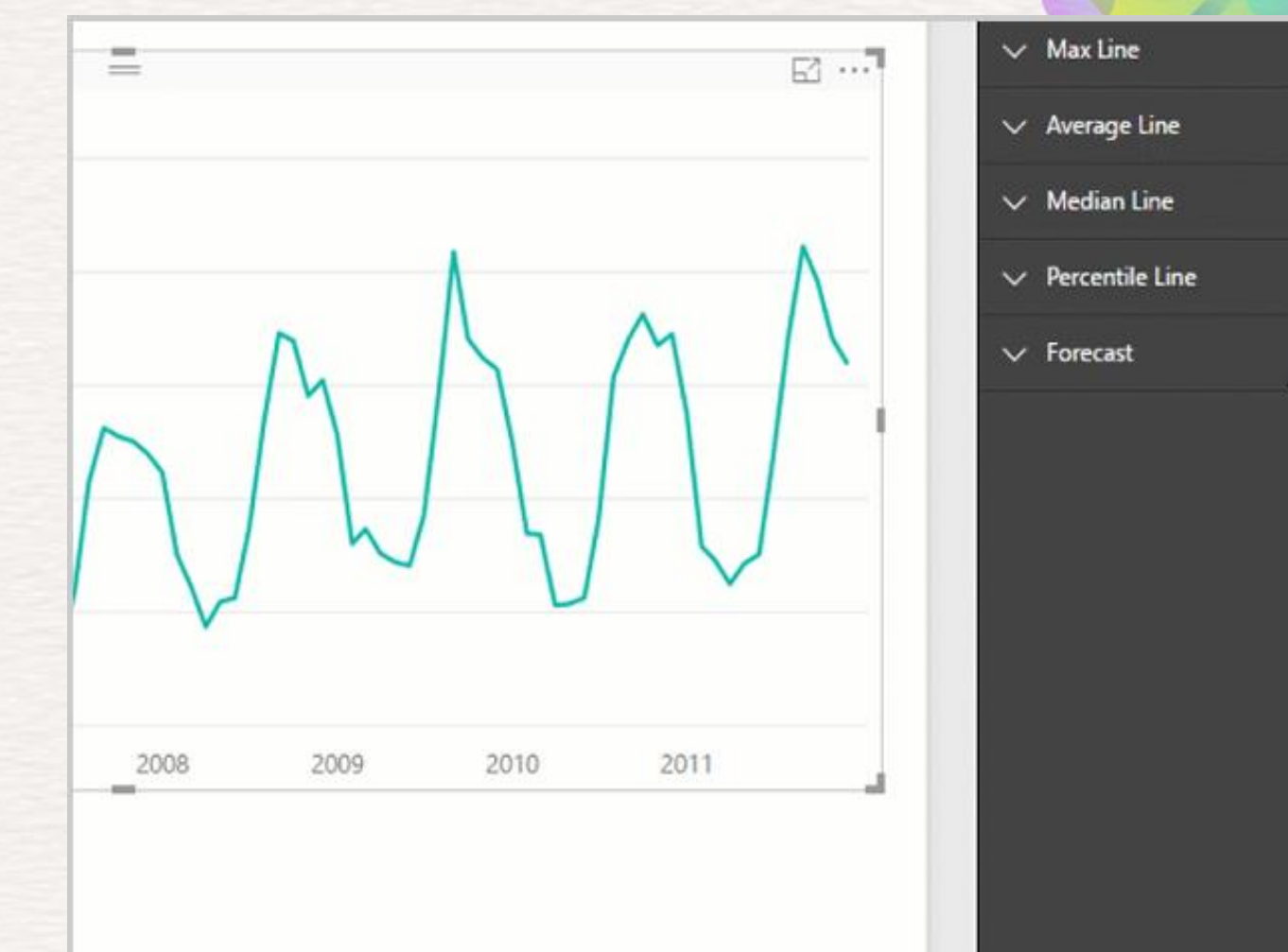

# **計算欄位的處理**

**SYSTEX Software & Service** 

Al 致能·美好轉型新世界

量值:計算結果使用 資料行:加、乘使用,無法總計

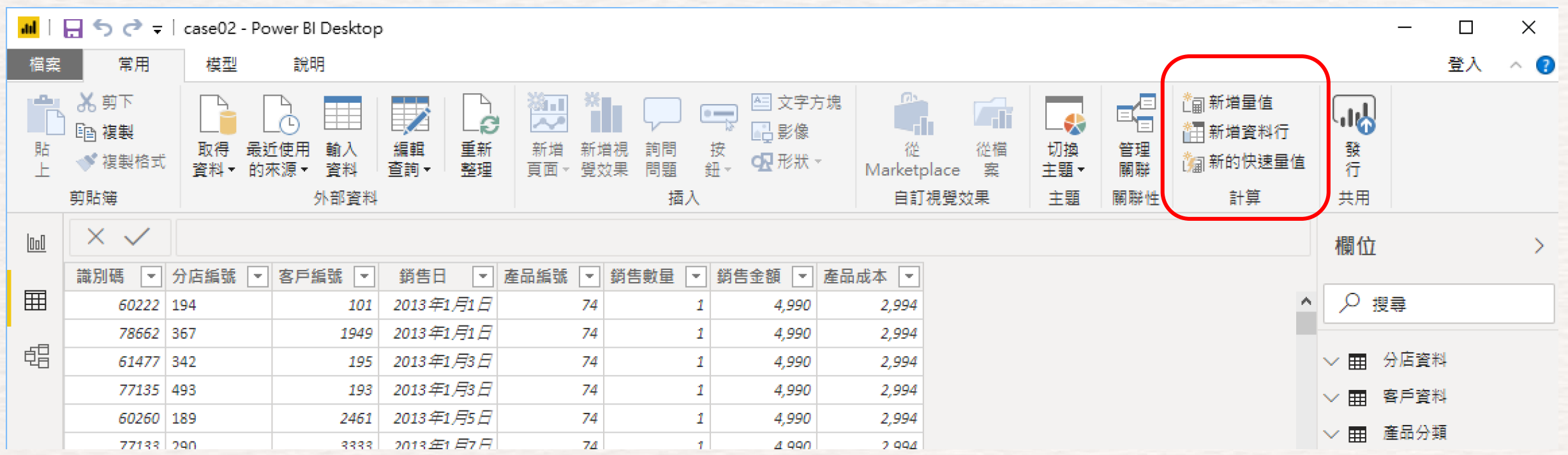

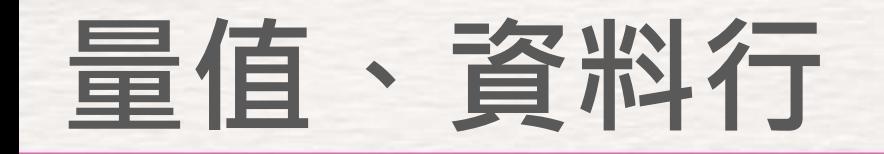

Al 致能·美好轉型新世界

- 點選檢視切換列第二個 画 資料
- 建立量值,在【首頁】【計算】點擊【新增量值】 輸入
	- 毛利率 = (SUM('銷售明細'[銷售金額])-SUM('銷售明細'[產品成本]))/SUM('銷售明細'[銷售金額])
	- 提袋率 = SUM('銷售明細'[銷售數量])/COUNT('銷售明細'[銷售數量])

 $\overline{\mathbf{u}}$ 

• 建立新資料行,在【首頁】【計算】點擊【新增量值】 新增資料行】 ■ ■ 輸入

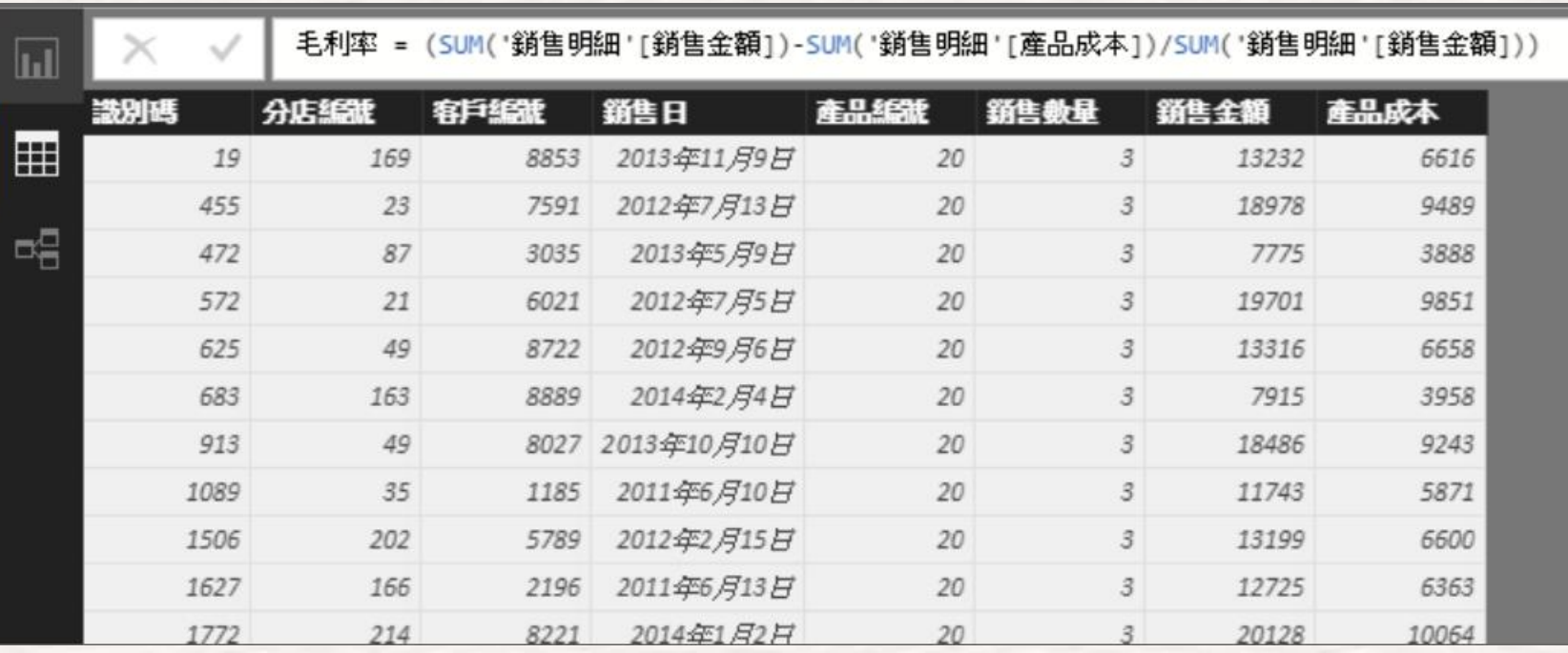

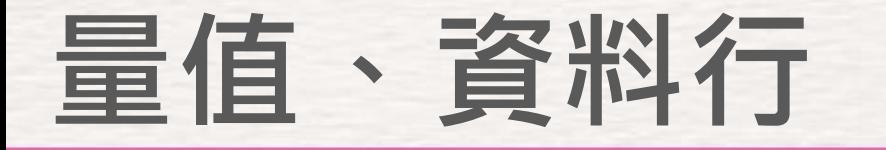

Al 致能·美好轉型新世界

- 點選檢視切換列第二個 資料
- 建立量值,在【首頁】【計算】點擊【新增量值】 圖輸入

 $\overline{\mathbf{u}}$ 

- 去年銷售金額 = CALCULATE(SUM('銷售明細'[銷售金額]),SAMEPERIODLASTYEAR('銷售明細'[銷售日]))
- 去年銷售數量 = CALCULATE(SUM('銷售明細'[銷售數量]), SAMEPERIODLASTYEAR('銷售明細'[銷售日]))
- 建立新資料行,在【首頁】【計算】點擊【新增量值】 【新增資料行】 輸入

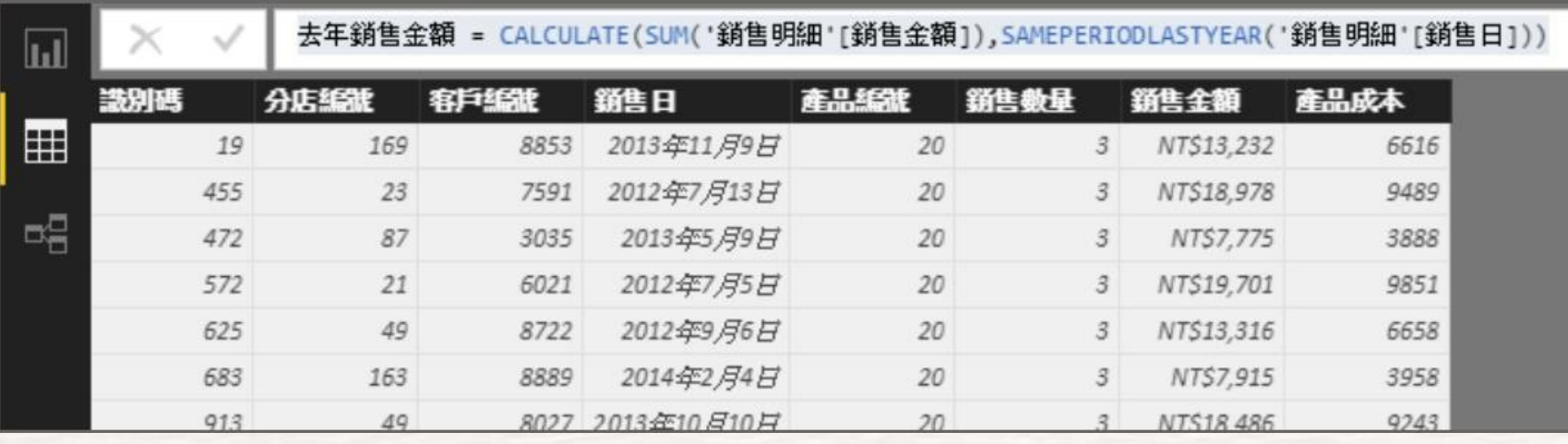

# **自定視覺化**

**SYSTEX Software & Service** 

- Power BI支持使用JavaScript (NodeJS編寫)的插件
- 由微軟或第三方創建
- 第三方可視化由MS在發布之前進行檢查
- 這些可以從Power BI Visuals圖庫下載
- 然後,您可以將其導入並在自己的報告中使用它們
- 系統會提示您在第一次打開報表時啟用

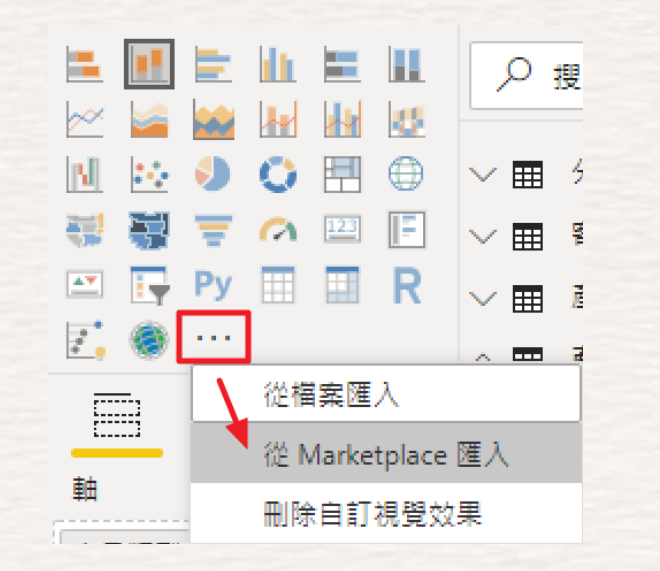

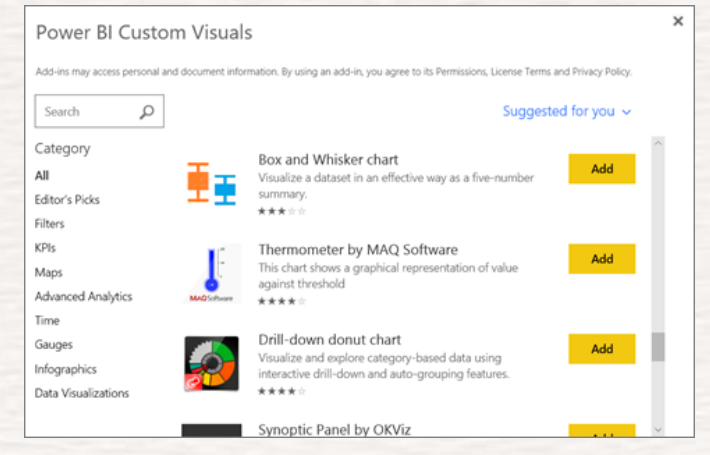

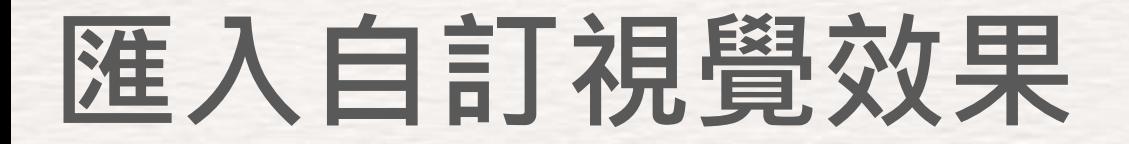

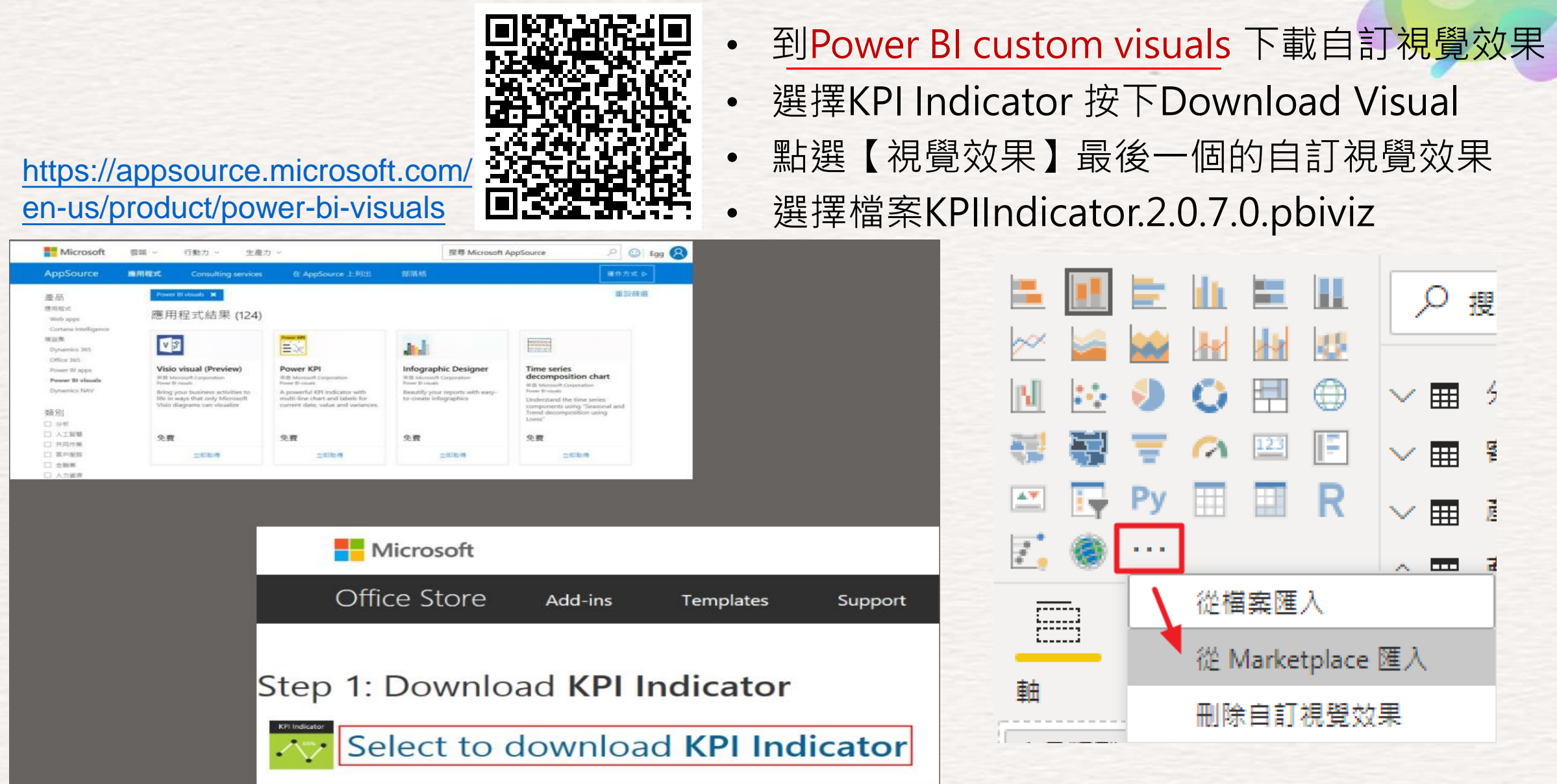

# 建立報表,點選欄位,選擇視覺效果

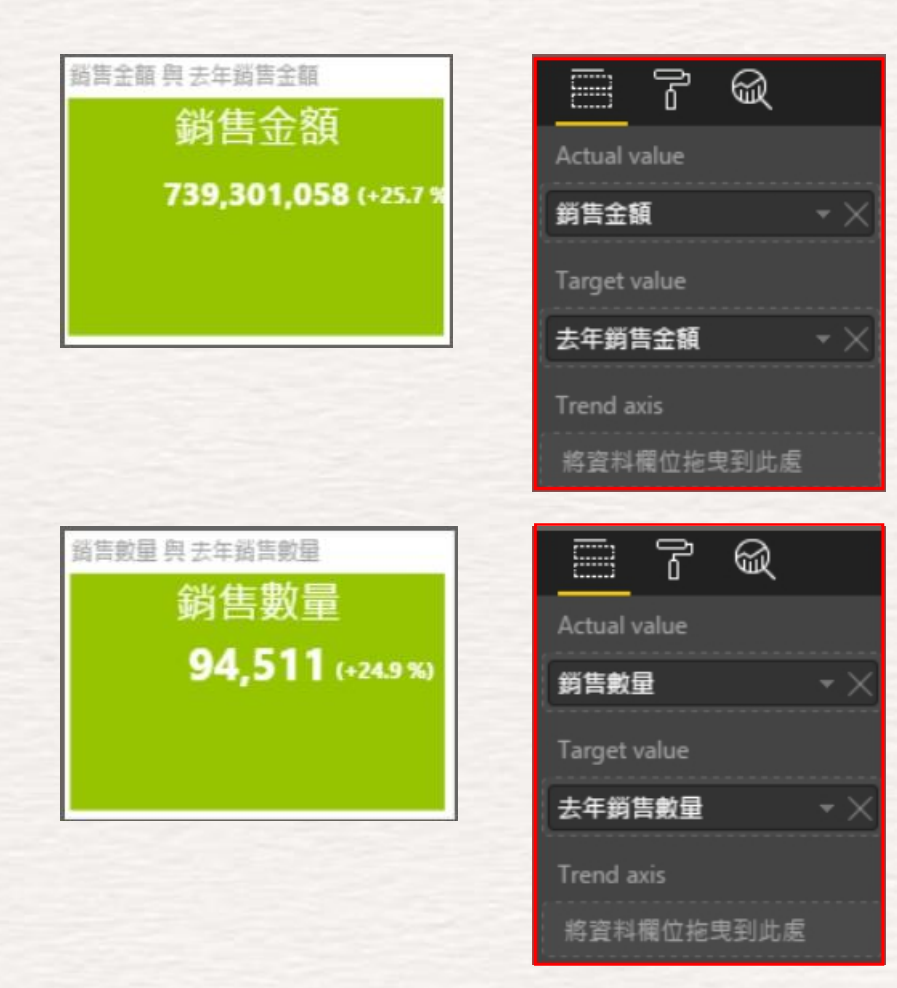

- 在右邊【欄位】選取銷售金額
- 在選取的同時,相關的欄位將直接出現在 報表上图
- 點選【視覺效果】剛剛新增的
- 即可將資料表轉變為圖表

### Excel 樞扭+-處理

#### **SYSTEX Software & Service**

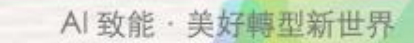

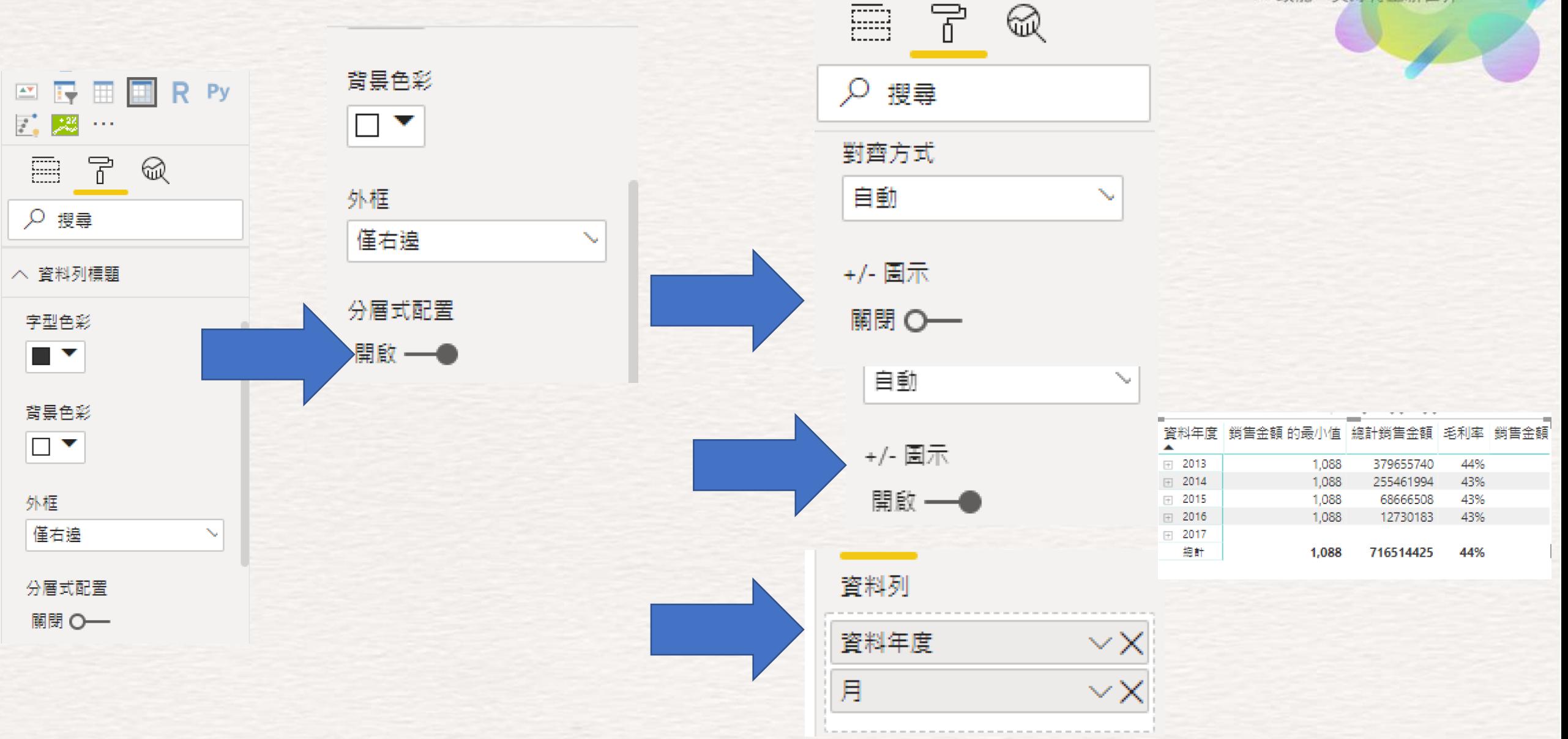

# 前端(雲端)操作

# **使用者入門**

#### **SYSTEX Software & Service**

Al 致能·美好轉型新世界

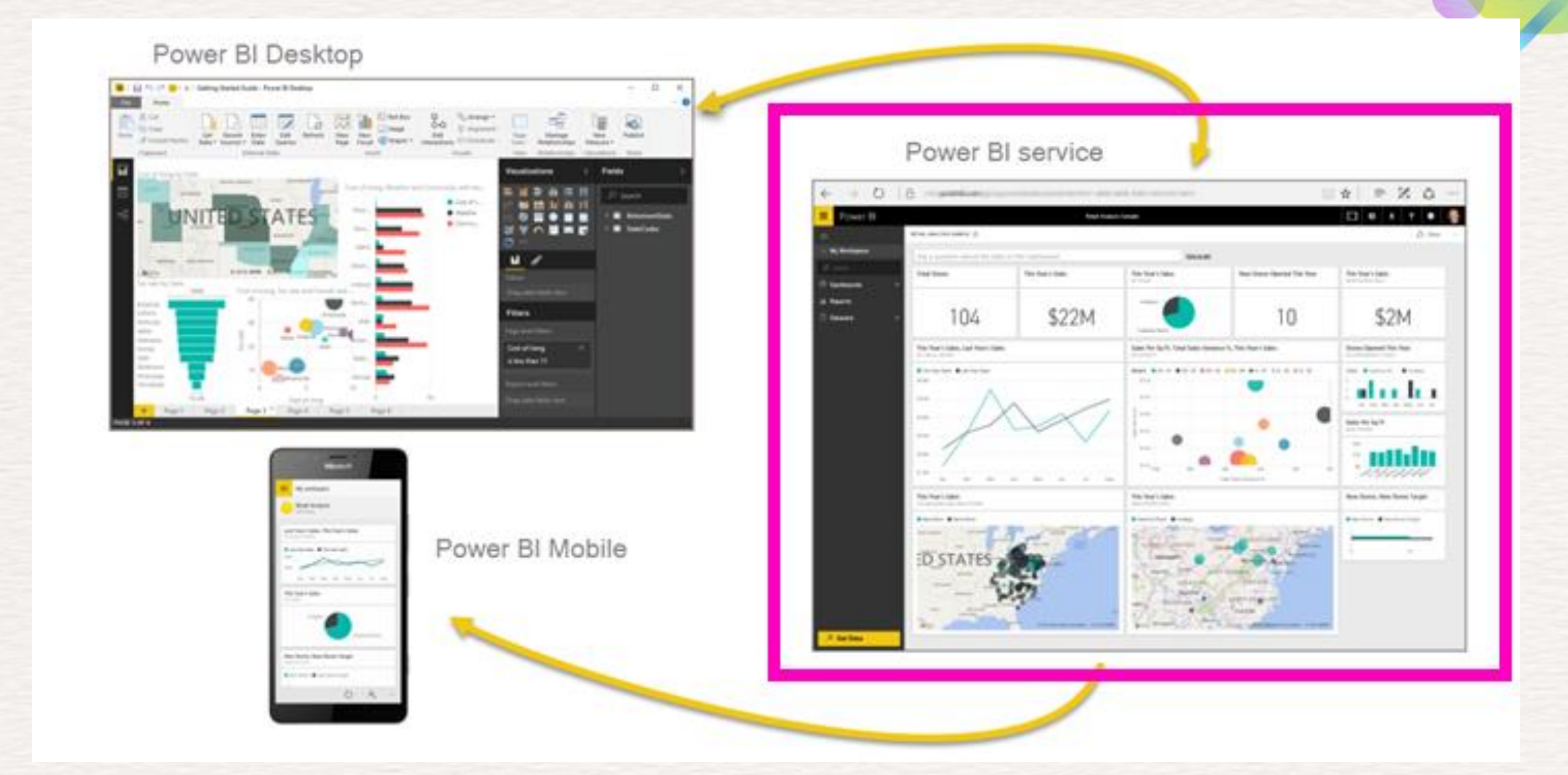

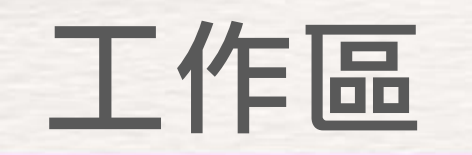

AI 致能 · 美好轉型新世界

• 在 Power BI 服務中,選取 [工作區] 旁邊的箭號 > 選取您的應用 程式工作區。

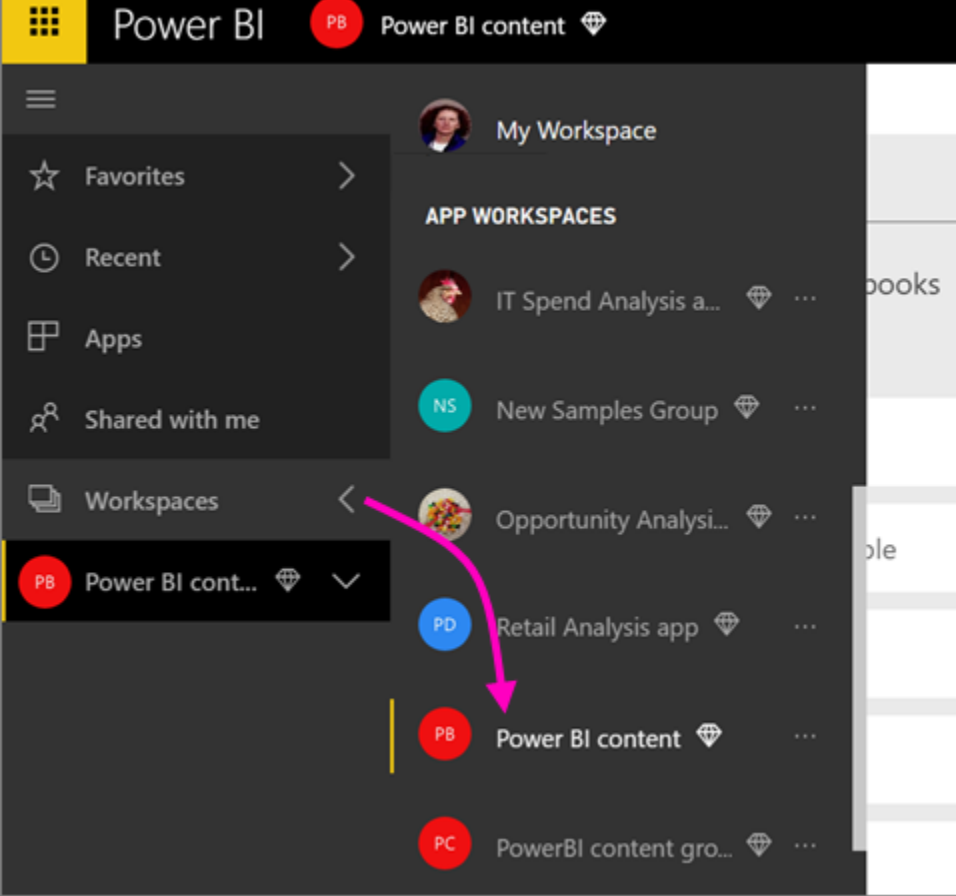

### **Office 365 中共同作業**

**SYSTEX Software & Service** 

AI 致能 · 美好轉型新世界

### 在 Power BI 服務中,選取工作區旁的箭號 > 選取工作區名稱旁邊 的省略符號 (**...**)。

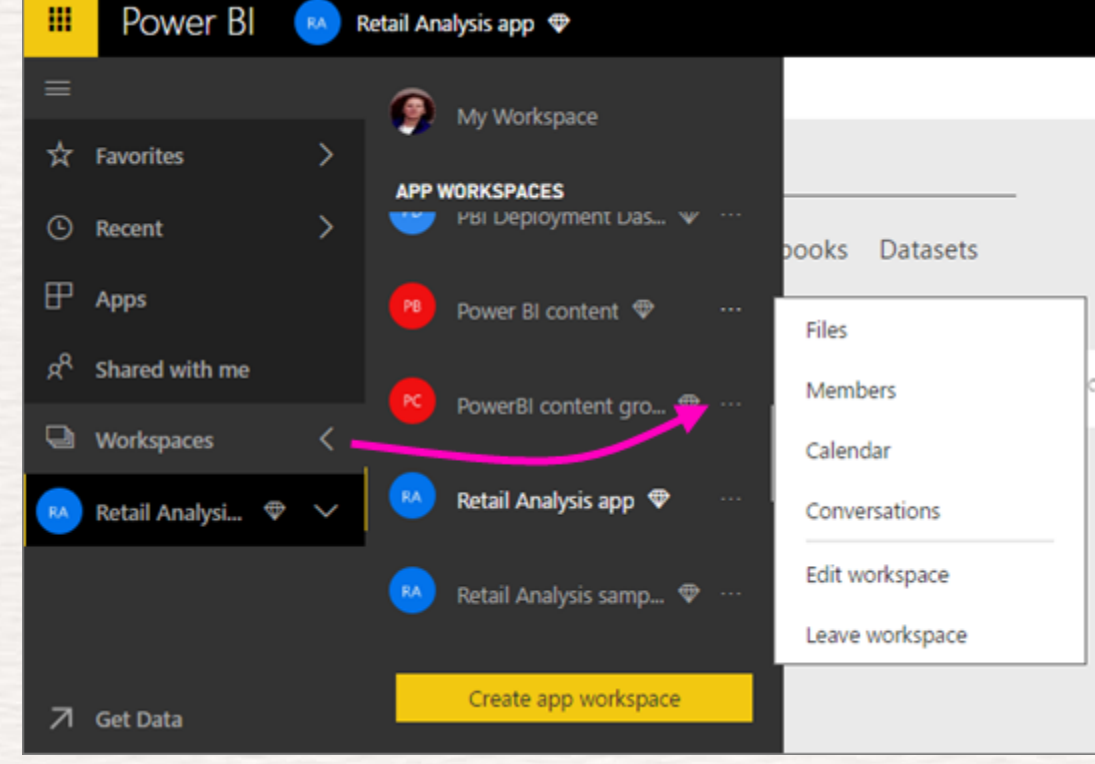

•在 Office 365 [中建立群組交談。](https://powerbi.microsoft.com/zh-tw/documentation/powerbi-service-collaborate-with-your-power-bi-group/#have-a-group-conversation-in-office-365) •在應用程式的群組工作區行事曆上[排程事件。](https://powerbi.microsoft.com/zh-tw/documentation/powerbi-service-collaborate-with-your-power-bi-group/#schedule-an-event-on-the-group-workspace-calendar)

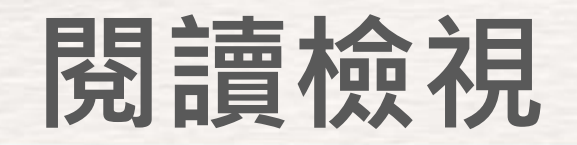

AI 致能 · 美好轉型新世界

### 從工作區開始,然後選取 [報表] 索引標籤以顯示該工作區中的所 有報表。

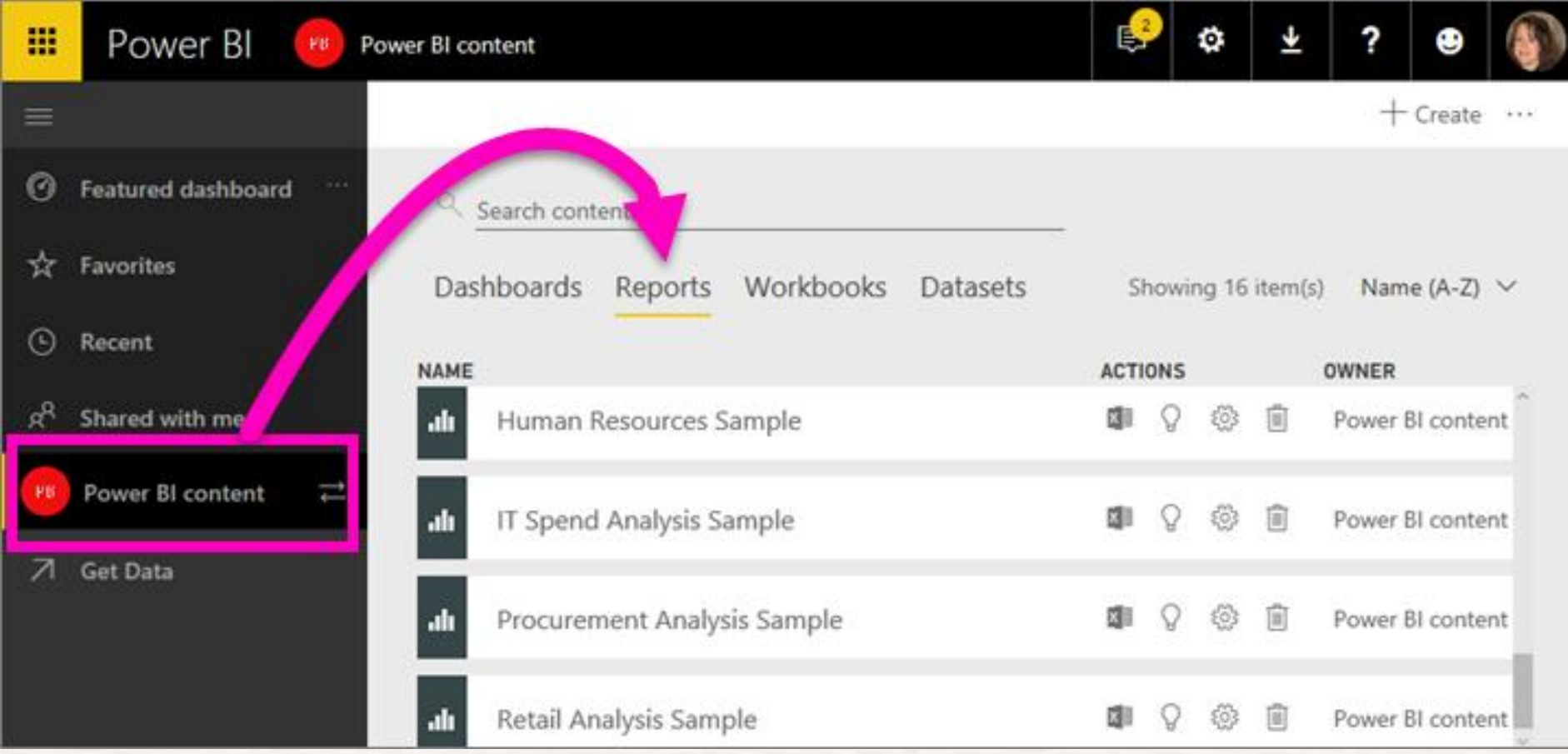

AI 致能·美好轉型新世界

• 您可以從 Power BI 服務列印整份儀表板、儀表板磚、報表頁面 或視覺效果, 或將其儲存為 PDF (或其他靜態檔案格式)。 一次 只能列印一頁報表 - 您無法一次列印整份報表

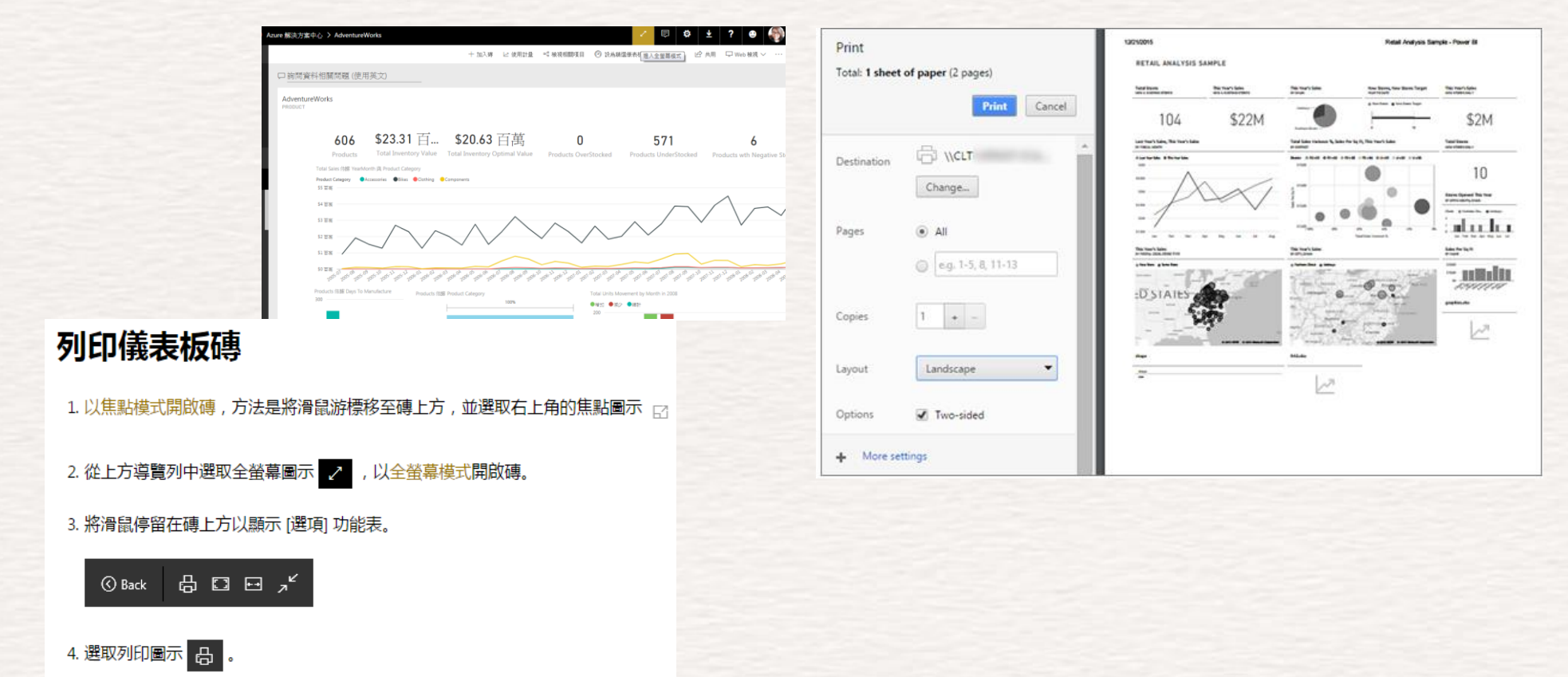
### 其它補充資料提供參考

### **其它補充**

**SYSTEX Software & Service** 

AI 致能 · 美好轉型新世界

**SYSTEX Software & Service** 

AI 致能· 美好轉型新世界

- 如同許多其他 Microsoft 服務和軟體, Power BI 提供簡單的方法, 用來復原您的上一個命令。 例如,讓我們假設您變更資料點或一 系列資料點的色彩,但您不喜歡視覺效果中出現的色彩。 您不記 得之前所用的色彩了,但知道您想要回復該色彩!
- 若要 **復原** 上一個動作,或最後幾個動作,您只需要:
- 輸入 CTRL+Z

#### **Chart Suggestions-A Thought-Starter**

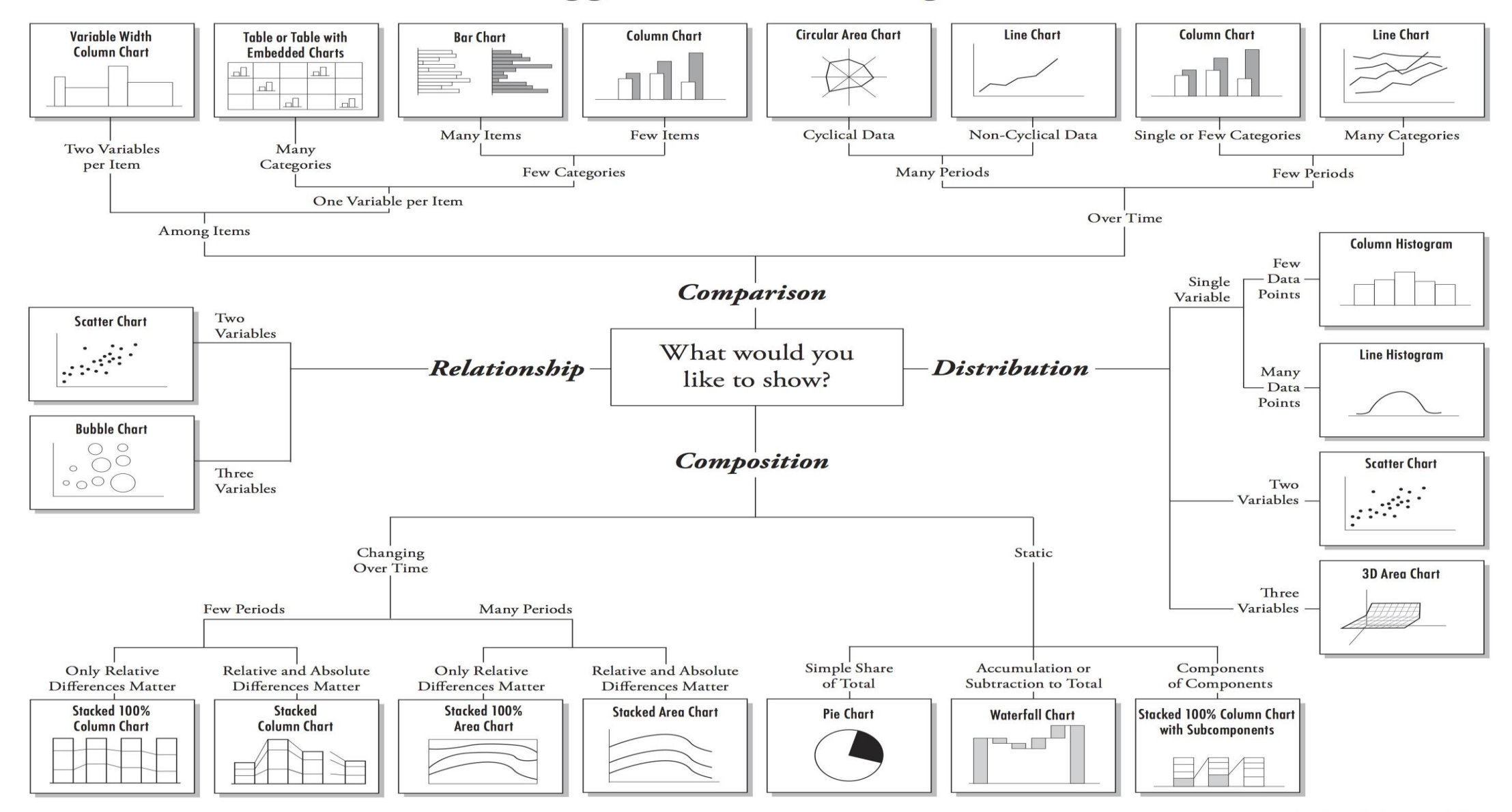

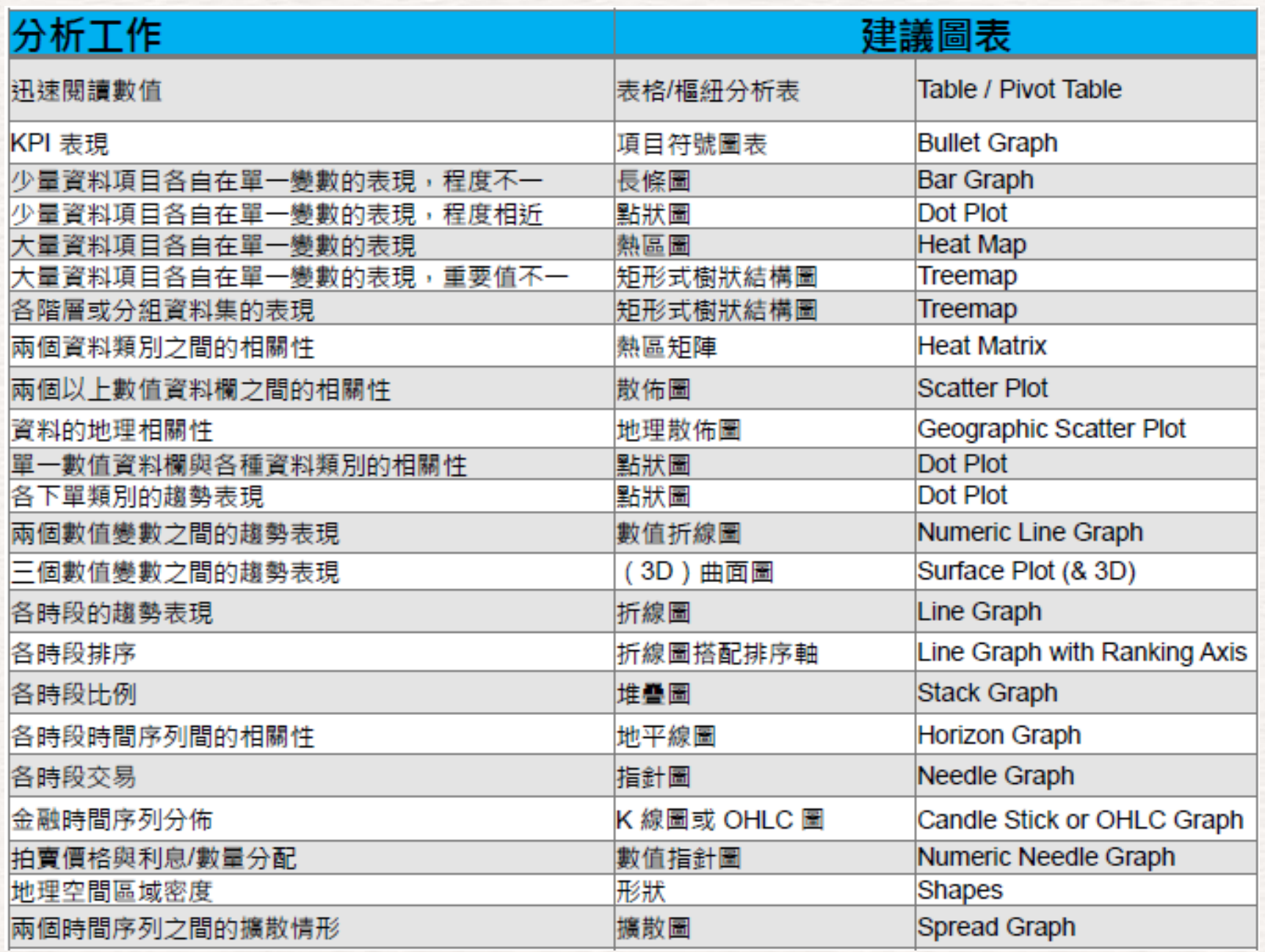

**SYSTEX Software & Service** 

## 視覺化設計相關連結位置

#### **SYSTEX Software & Service**

Al 致能·美好轉型新世界

- https://www.youtube.com/watch?v=UTyZsVSooTU
- https://vimeo.com/29684853
- https://goo.gl/4uO9Vo

Power BI:

- https://app.powerbi.com/visuals/
- [https://community.powerbi.com/t5/Quick-Measures-Gallery/bd](https://community.powerbi.com/t5/Quick-Measures-Gallery/bd-p/QuickMeasuresGallery)p/QuickMeasuresGallery
- [http://community.powerbi.com/t5/Data-Stories-Gallery/bd](http://community.powerbi.com/t5/Data-Stories-Gallery/bd-p/DataStoriesGallery?filter=none)p/DataStoriesGallery?filter=none

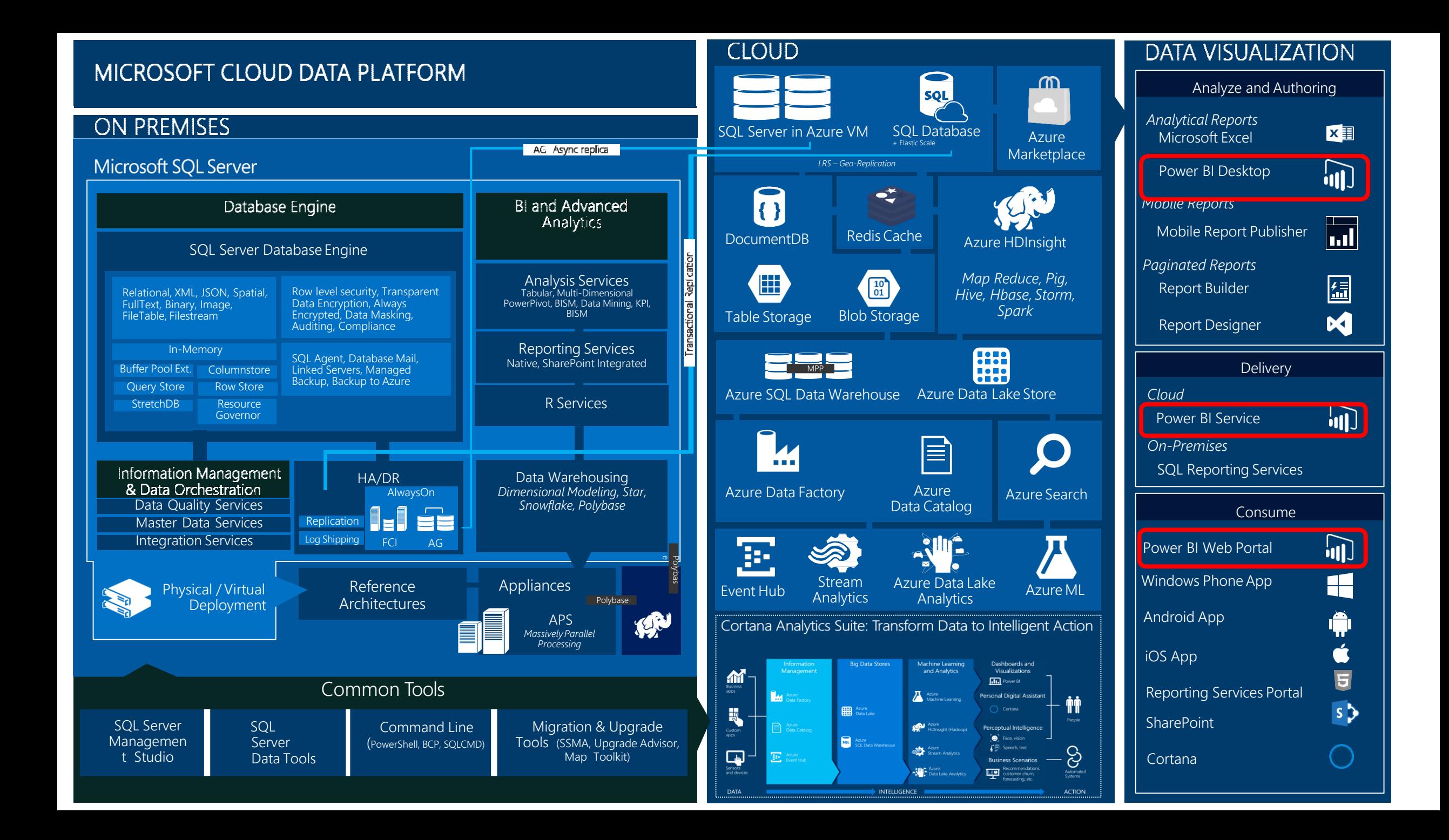

# **企業專業的資料顧問服務團隊**

#### Al 致能· 美好轉型新世界 \$ 金融中心資料中心顧問  $\mathbb{R}$ TeraPower Technology Inc. <u>成</u>功案例 數位轉型 高科技跨國/製造業資料 tsmc  $\circledcirc$ 庫顧問 資料架構營運顧問:提供整合建置大 (upg) 大聯大控股 arcadyan ■ 長期提供微軟資料庫顧 數據分析、雲端資料倉儲、資料庫混 問服務 ◆ ■ 架構規劃, 緊急協助及 合企業內與公眾雲高可用性架構。 專業諮詢 零售、製造智慧顧問 ■ 資料庫安全管理  $\overline{5}$ WNC < 導入智慧服務架構 高可用性架構導入顧問 中華汽車 智慧營運顧問:迅速、客制化、專業 規劃 (台灣) **COMPANY DISTRICTED** ■ 資料庫升級 **資料中心** ■ PowerBI技術諮詢 **網路基礎** 化服務,協助企業迅速導入智慧營運 **管理 架構管理** 相 ■ 高階儀表板設計服 務 平台。 ■ 專案導入 資料倉儲設計 **技術支援 通訊整合 Portal** ■ 平台升級、優化 **開發 能力 管理 管理** 企業持續營運 大數據/AI架構顧問:大數據與企業情資語 營運顧問:專業、單一窗口、多年資 **資料庫/BI** 意分析掌握企業外在語情熱度,提升品牌 系統開發<br><del>管理</del> 管理 **管理** 料整合經驗提供最佳即時處理方案顧 價值創造新營收機會。問,以定期健檢專業化為客戶打造最 财务分析导航页 佳資料服務情報中心。 < 精誠軟體服務 精誠軟體服務 USDCNPBDDB01 報告

IT創新服務

نهشتها والأر

**SYSTEX Software & Service** 

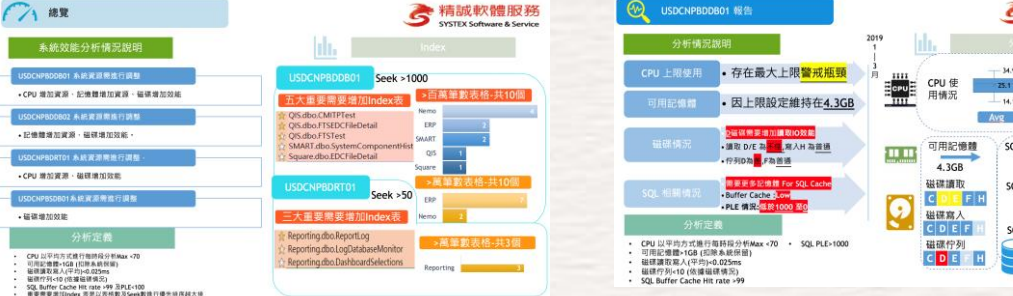